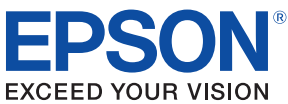

# **TM-T20** Technical Reference Guide

#### [Product Overview](#page-10-0)

Describes features and general specifications for the product.

#### [Setup](#page-30-0)

Describes setup and installation of the product and peripherals.

#### [Application Development Information](#page-48-0)

Describes how to control the printer and necessary information when you develop applications.

#### **[Handling](#page-66-0)**

Describes how to handle the product.

#### [Appendix](#page-72-0)

Describes interfaces, connectors, and character code tables.

M00024801 Rev. B

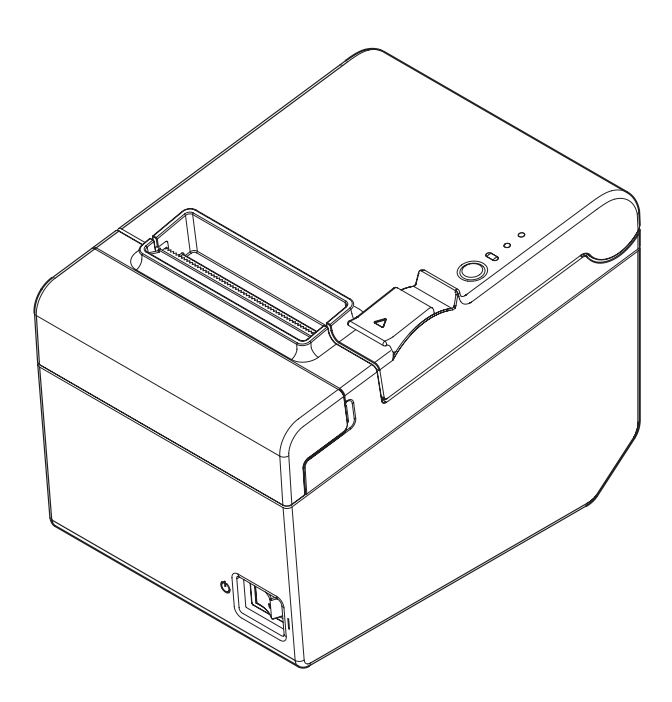

#### **Cautions**

- No part of this document may be reproduced, stored in a retrieval system, or transmitted in any form or by any means, electronic, mechanical, photocopying, recording, or otherwise, without the prior written permission of Seiko Epson Corporation.
- The contents of this document are subject to change without notice. Please contact us for the latest information.
- While every precaution has been taken in the preparation of this document, Seiko Epson Corporation assumes no responsibility for errors or omissions.
- Neither is any liability assumed for damages resulting from the use of the information contained herein.
- Neither Seiko Epson Corporation nor its affiliates shall be liable to the purchaser of this product or third parties for damages, losses, costs, or expenses incurred by the purchaser or third parties as a result of: accident, misuse, or abuse of this product or unauthorized modifications, repairs, or alterations to this product, or (excluding the U.S.) failure to strictly comply with Seiko Epson Corporation's operating and maintenance instructions.
- Seiko Epson Corporation shall not be liable against any damages or problems arising from the use of any options or any consumable products other than those designated as Original EPSON Products or EPSON Approved Products by Seiko Epson Corporation.

#### **Trademarks**

EPSON and ESC/POS are registered trademarks of Seiko Epson Corporation in Japan and other countries/regions.

Microsoft and Windows are registered trademarks of Microsoft Corporation.

#### **ESC/POS® Command System**

EPSON ESC/POS is a proprietary POS printer command system that includes patented or patentpending commands. ESC/POS is compatible with all types of EPSON POS printers and displays (excluding the TM-C100 printer).

ESC/POS is designed to reduce the processing load on the host computer in POS environments. It comprises a set of highly functional and efficient commands and also offers the flexibility to easily make future upgrades.

### <span id="page-2-0"></span>*For Safety*

### <span id="page-2-1"></span>Key to Symbols

The symbols in this manual are identified by their level of importance, as defined below. Read the following carefully before handling the product.

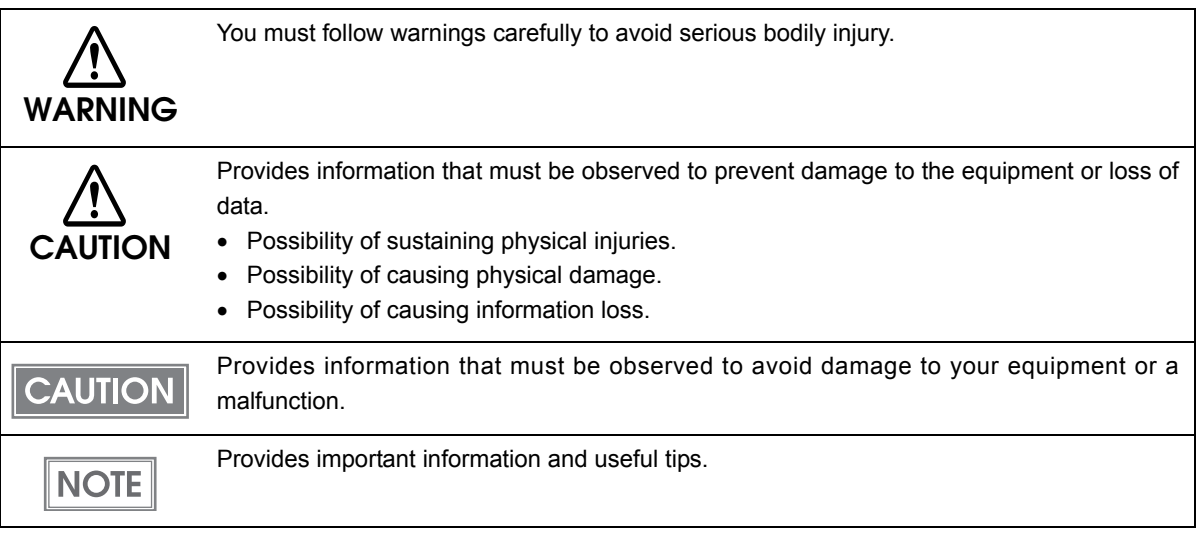

<span id="page-3-0"></span>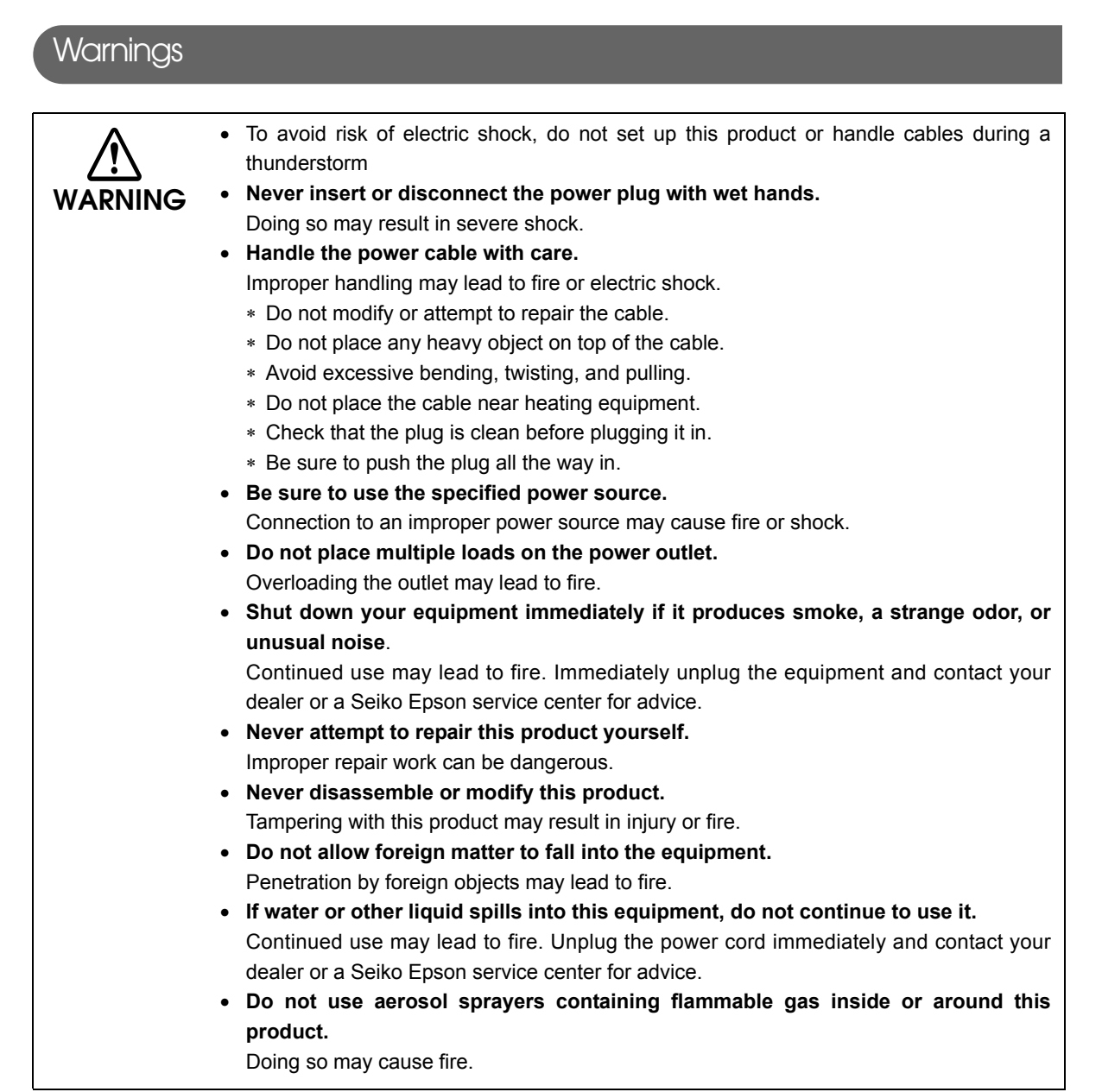

Г

#### <span id="page-4-0"></span>**Cautions CAUTION** • **Do not connect cables in ways other than those mentioned in this manual.** Different connections may cause equipment damage or fire. • **Be sure to set this equipment on a firm, stable, horizontal surface.** The product may break or cause injury if it falls. • **Do not use this product in locations subject to high humidity or dust levels.** Excessive humidity and dust may cause equipment damage or fire. • **Do not place heavy objects on top of this product. Never stand or lean on this product.** Equipment may fall or collapse, causing breakage and possible injury. • **Take care not to injure your fingers on the manual cutter** ∗ When you remove printed paper ∗ When you perform other operations such as loading/replacing roll paper • **Do not open the roll paper cover without taking the necessary precautions, as this can result in injury from the autocutter fixed blade.** • **To ensure safety, unplug this product before leaving it unused for an extended period.**

### <span id="page-4-1"></span>*Restriction of Use*

When this product is used for applications requiring high reliability/safety, such as transportation devices related to aviation, rail, marine, automotive, etc.; disaster prevention devices; various safety devices, etc.; or functional/precision devices, etc., you should use this product only after giving consideration to including fail-safes and redundancies into your design to maintain safety and total system reliability. Because this product was not intended for use in applications requiring extremely high reliability/safety, such as aerospace equipment, main communication equipment, nuclear power control equipment, or medical equipment related to direct medical care, etc., please make your own judgment on this product's suitability after a full evaluation.

### <span id="page-5-0"></span>*About this Manual*

#### <span id="page-5-1"></span>Aim of the Manual

This manual was created to provide information on development, design, and installation of POS systems and development and design of printer applications for developers.

### <span id="page-5-2"></span>Manual Content

The manual is made up of the following sections:

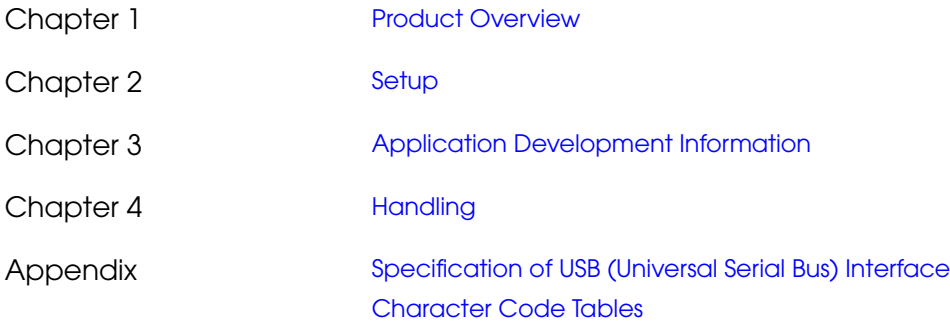

### Contents

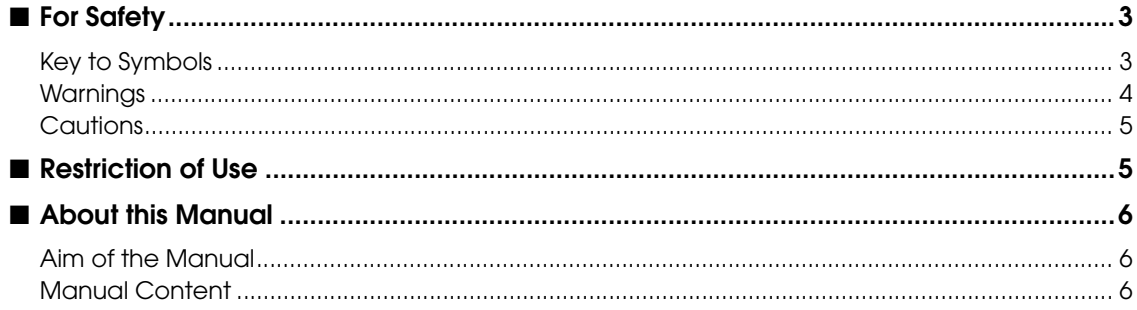

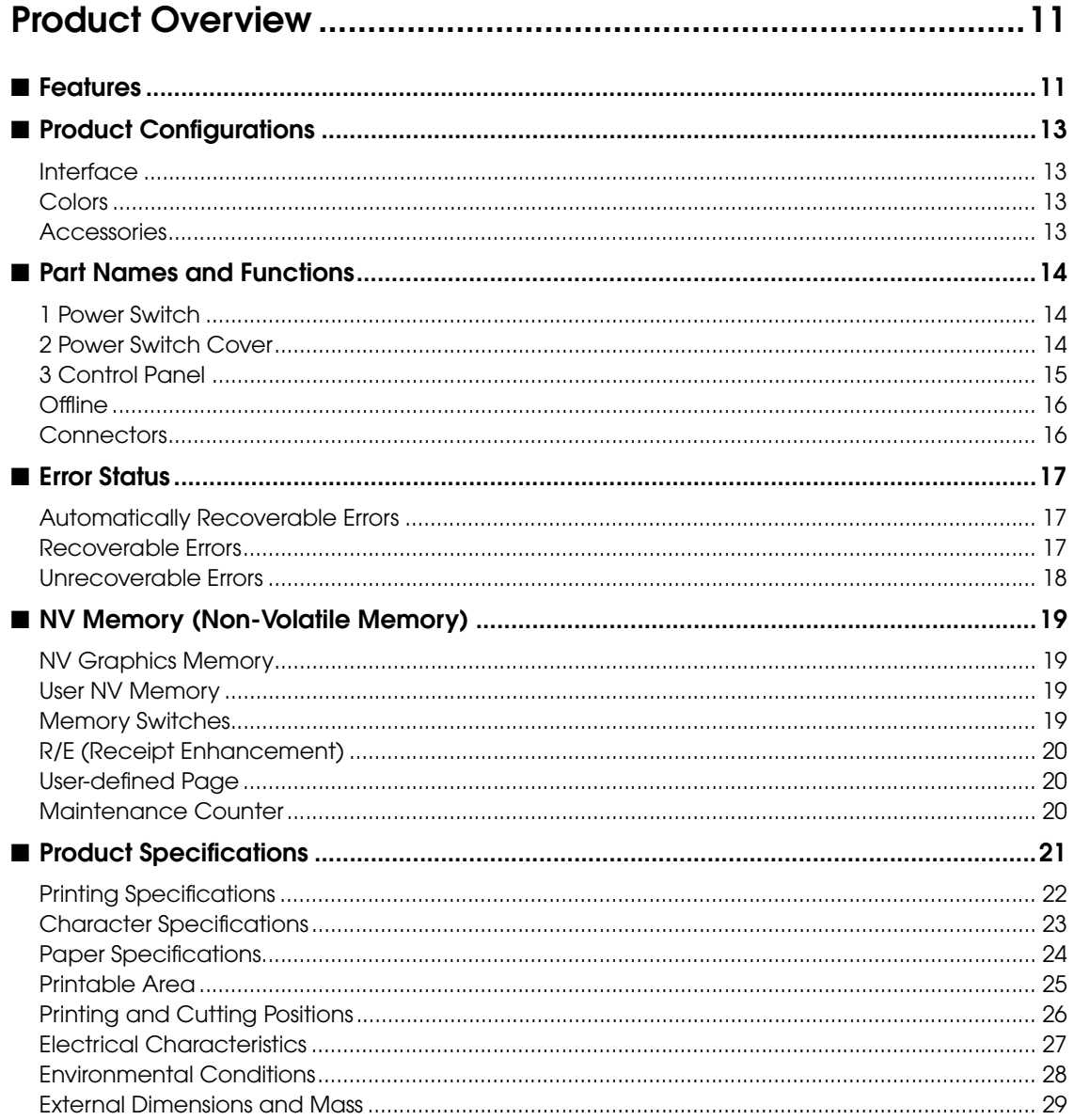

F

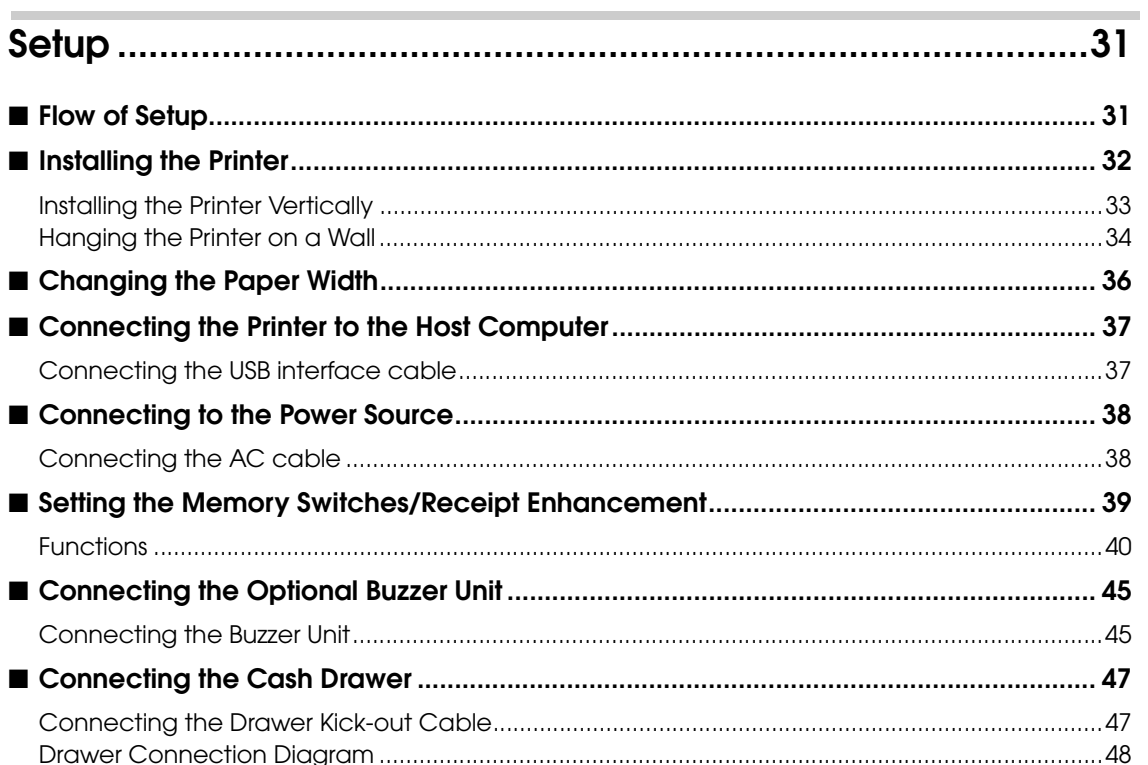

### 

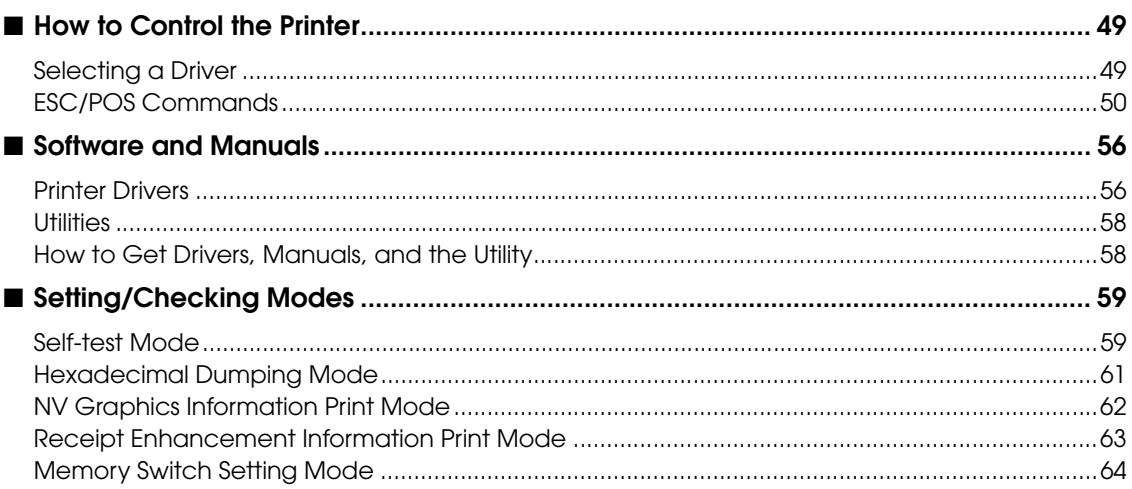

F

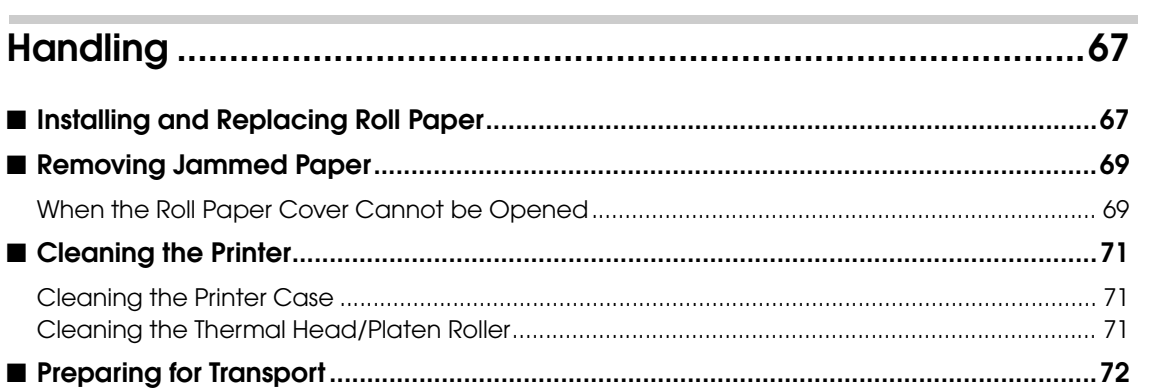

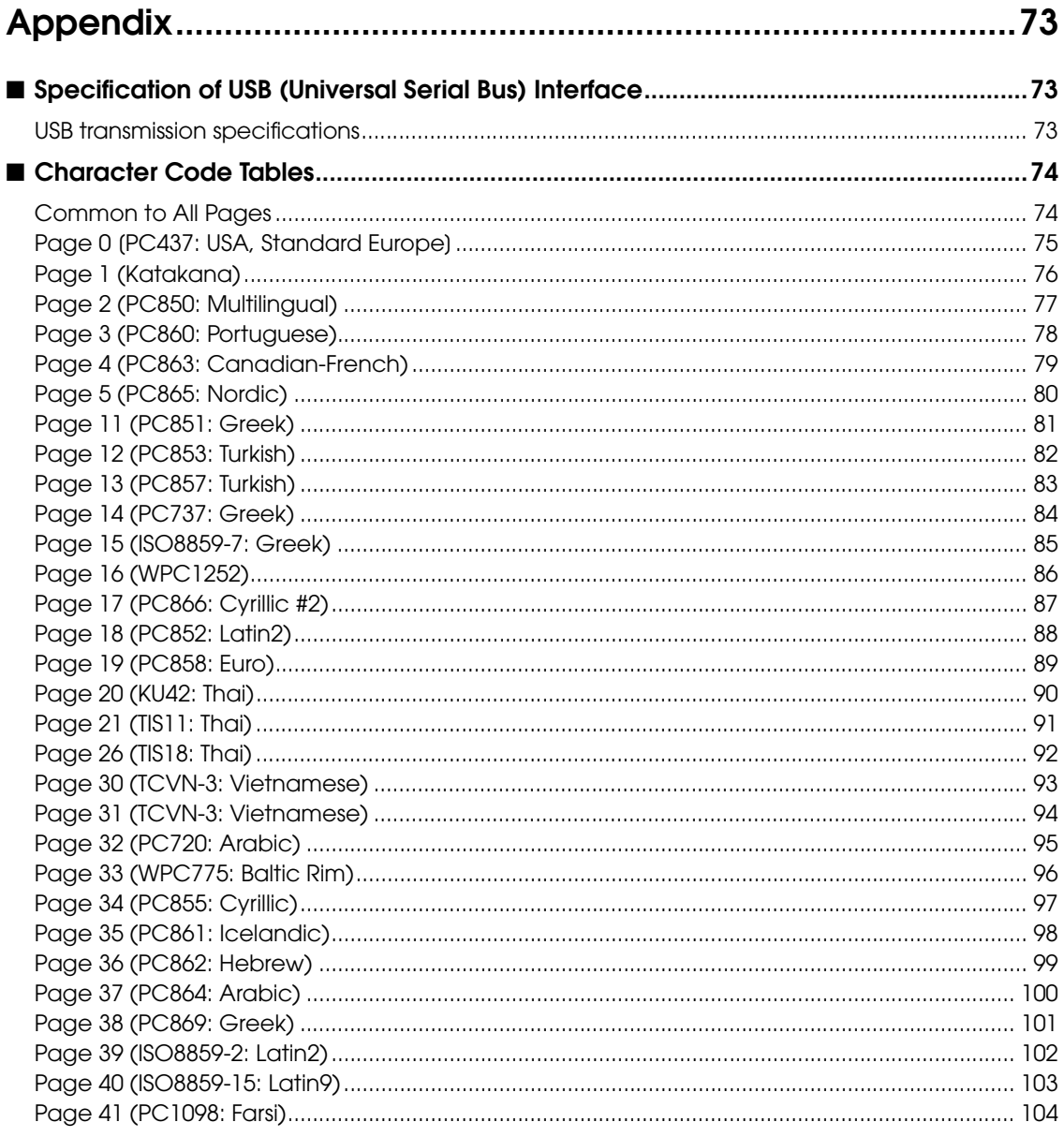

F

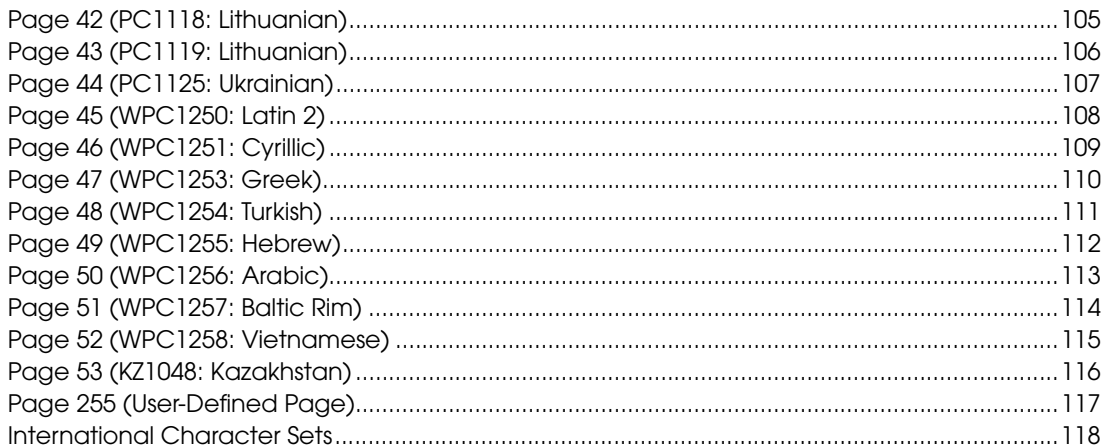

T

## <span id="page-10-1"></span><span id="page-10-0"></span>Product Overview

This chapter describes features and specifications of the product.

### <span id="page-10-2"></span>*Features*

#### Printing

- High speed receipt printing is possible (150 mm/s maximum).
- Shifting from 80 mm width paper printing to 58 mm width paper printing is available.

#### **Handling**

• Easy drop-in paper loading

#### **Software**

- Command protocol is based on the ESC/POS® Proprietary Command System.
- Windows printer drivers, OPOS ADK, and other drivers (Linux CUPS, Mac driver) are available.
- Printing of various types of bar codes, GS1-DataBar, and two-dimensional symbols (PDF417, QR code, MaxiCode, Composite Symbology) is supported.
- A maintenance counter function is supported.
- Multiple languages are supported for code pages, Windows drivers, and utility software.

#### Interface

- USB interface is available.
- USB virtual serial interface and USB virtual parallel interface are supported.

#### Environmental

• The TM-T20 is ENERGY STAR qualified.

1

#### **Others**

- Various installation layouts (horizontal, vertical, and wall-hanging installation) are selectable.
- Software & Documents Disc is included containing drivers, utility software, and manuals.
- Optional buzzer unit is available.

1

### <span id="page-12-0"></span>*Product Configurations*

#### <span id="page-12-1"></span>Interface

• USB interface model

#### <span id="page-12-2"></span>Colors

- ECW (Epson Cool White)
- EDG (Epson Dark Gray)

#### <span id="page-12-3"></span>**Accessories**

#### Included

- Roll paper (for operation check)
- Power switch cover
- Power switch waterproof cover
- Wall hanging bracket
- Screws for wall hanging bracket
- Rubber feet for vertical installation
- Control panel label for vertical installation
- 58-mm width paper guide plate
- Interface cable
- AC cable
- TM-T20 Software & Documents Disc containing drivers, utilities, and documentation
- Setup Guide
- Warranty certificate\*

\* May not be included depending on the model.

#### **Options**

- Affixing tape for fixing the printer (Model: DF-10)
- External buzzer unit (Model: OT-BZ20)

### <span id="page-13-0"></span>*Part Names and Functions*

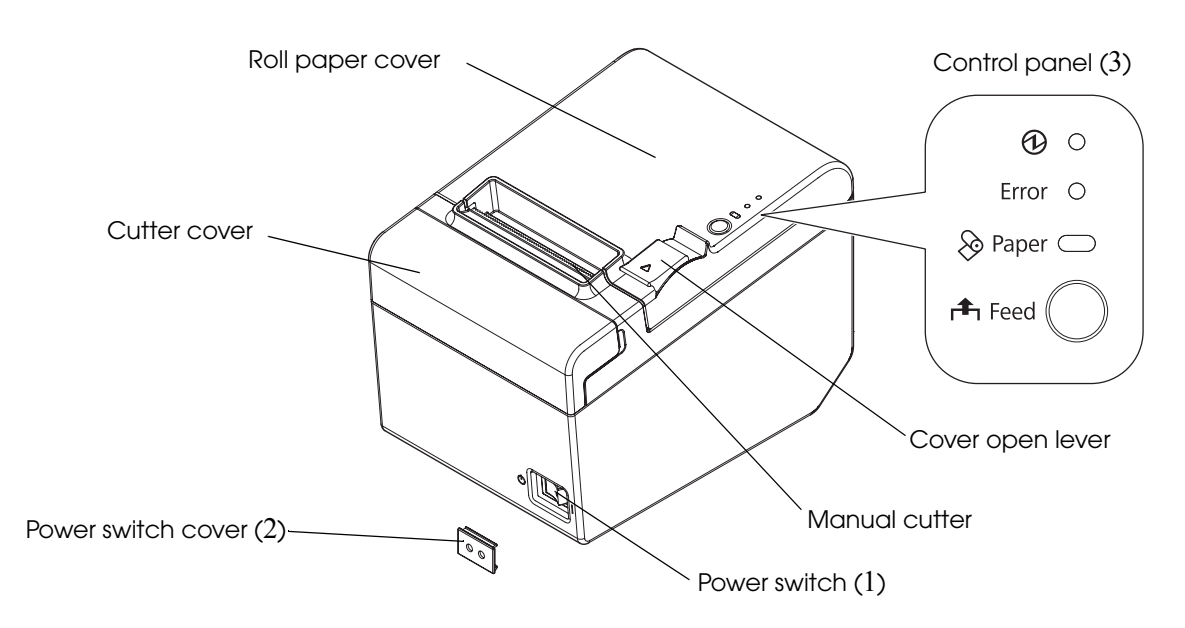

#### <span id="page-13-1"></span>1 Power Switch

**NOTE** 

Turns the printer on or off. The marks on the switch:  $({}^{l})$  : OFF/  $|$  : ON)

Before turning the printer off, it is recommended to send a power-off command to the printer. If you use the power-off sequence, the latest maintenance counter values are saved. (Maintenance counter values are usually saved every two minutes.) For information about ESC/POS commands, see the ESC/POS Application Programming Guide.

#### <span id="page-13-2"></span>2 Power Switch Cover

Install the power switch cover that comes with the TM-T20 onto the printer to prevent inadvertent operation of the power switch and to prevent tampering. To reset the printer when the power switch cover is installed, insert a long, thin object (such as the end of a paper clip) into the hole in the power switch cover and press the power switch.

A waterproof cover for the power switch is also included.

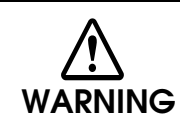

**If an accident occurs with the power switch cover attached, unplug the AC cable immediately.**

Continued use of the printer may cause fire or shock.

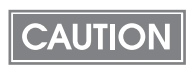

Use the power switch waterproof cover if the printer is installed in a humid location or exposed to water. If current leakage occurs, it could result in electric shock.

#### <span id="page-14-0"></span>3 Control Panel

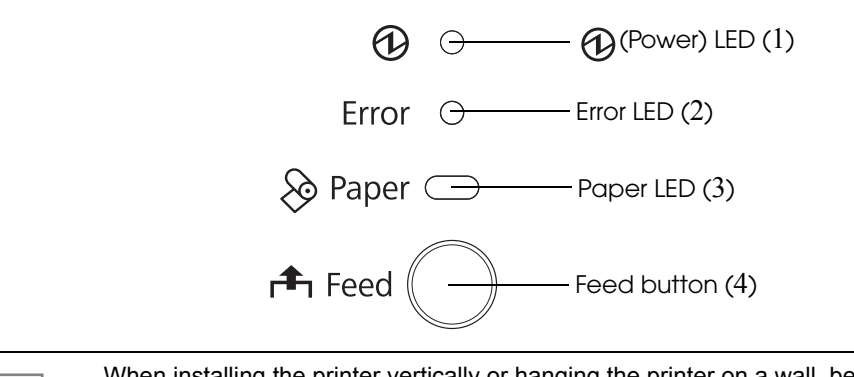

When installing the printer vertically or hanging the printer on a wall, be sure to attach the included control panel label for vertical installation on the roll paper cover. The control panel label for vertical installation is upside down.

1 *A* Power LED (green)

**NOTE** 

- Lights when the power supply is on.
- Goes out when the power supply is turned off.

#### 2 Error LED (orange)

Lights or flashes when the printer is offline.

- Lights after the power is turned on or after a reset (offline). Automatically goes out after a while to indicate that the printer is ready.
- Lights when the end of the roll paper is detected, and when printing has stopped (offline). If this happens, replace the roll paper.
- Flashes when an error occurs. (For information about the flashing patterns, see ["Error Status"](#page-16-0) [on page 17](#page-16-0).)
- Goes out during regular operation (online).

#### 3 Paper LED (orange)

- Lights when there is no more roll paper.
- Off when there is a sufficient amount of roll paper remaining.
- Flashes when a self-test is in progress or when macro execution standby state.

#### 4 **f**-Feed button

Pressing this button once feeds the roll paper by one line. Holding this button down feeds the roll paper continuously.

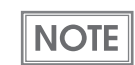

Enabling/disabling of Feed button can be selected by a command. If the command is set to disable this button, it does not function.

#### <span id="page-15-0"></span>**Offline**

The printer automatically goes offline under the following conditions:

- During power on until the printer is ready
- During the self-test
- While roll paper is fed using the Feed button
- When the printer stops printing due to a paper-end (if an empty paper supply is detected by the roll paper end sensor)
- During a macro execution standby state
- When an error has occurred

#### <span id="page-15-1"></span>**Connectors**

All cables are connected to the connector panel on the lower rear of the printer.

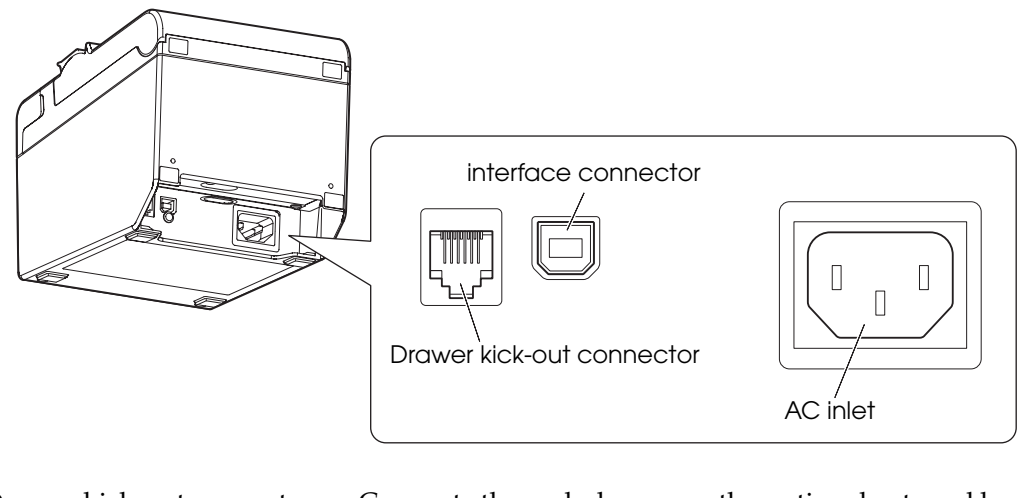

- Drawer kick-out connector: Connects the cash drawer or the optional external buzzer.
- Interface connector: Connects the printer with the host computer interface.
- AC inlet: Connects the AC cable.

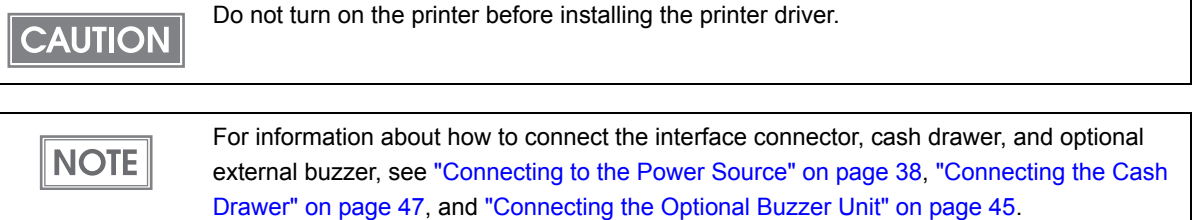

### <span id="page-16-0"></span>*Error Status*

There are three possible error types: automatically recoverable errors, recoverable errors, and unrecoverable errors.

#### <span id="page-16-1"></span>Automatically Recoverable Errors

Printing is no longer possible when automatically recoverable errors occur. They can be recovered easily, as described below.

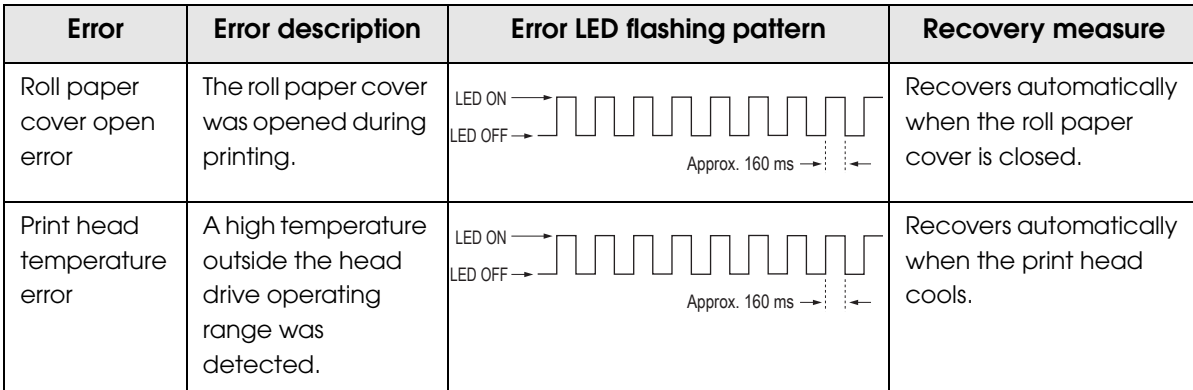

#### <span id="page-16-2"></span>Recoverable Errors

Printing is no longer possible when recoverable errors occur. They can be recovered easily by turning the power on again or sending an error recovery command from the driver after eliminating the cause of the error.

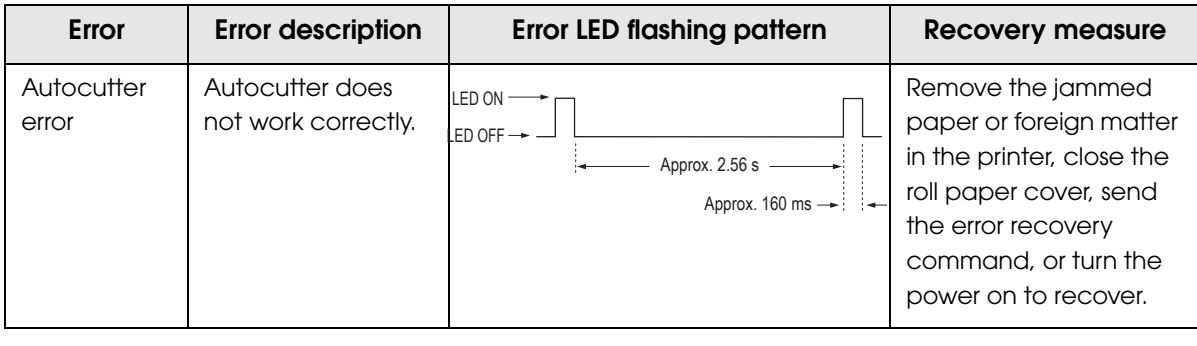

### **CAUTION**

The error recovery command is valid only if a recoverable error (excluding automatically recoverable errors) occurs.

### <span id="page-17-0"></span>Unrecoverable Errors

Printing is no longer possible when unrecoverable errors occur. The printer must be repaired.

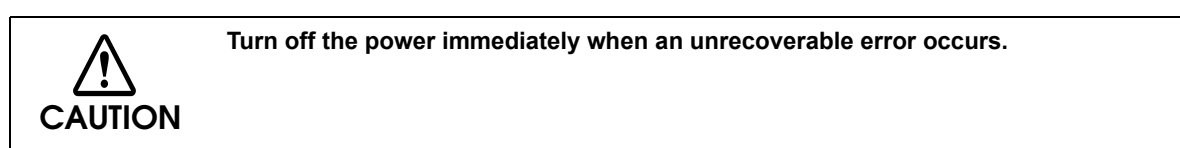

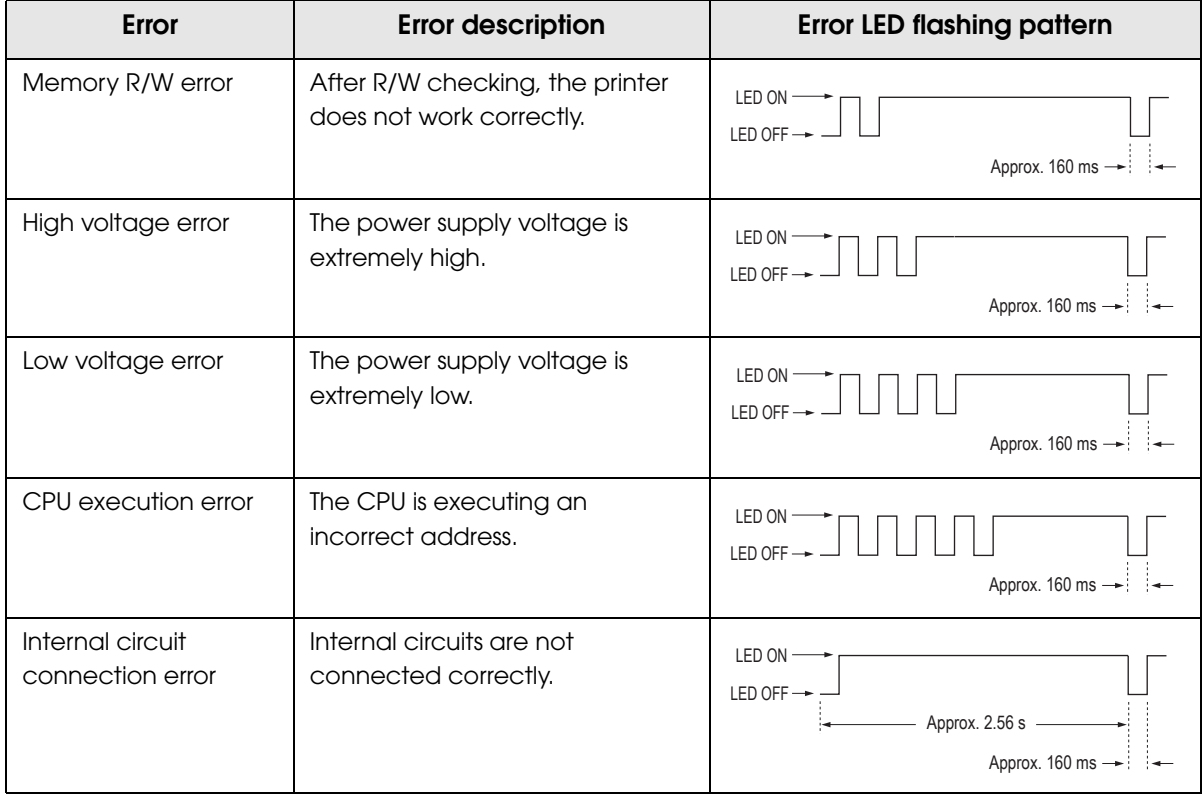

### <span id="page-18-0"></span>*NV Memory (Non-Volatile Memory)*

The printer's NV memory stores data even after the printer power is turned off. NV memory contains the following memory areas for the user:

- NV graphics memory
- User NV memory
- Memory switches
- R/E (Receipt Enhancement)
- User-defined page
- Maintenance counter

NV memory can be rewritten about 100,000 times. As a guide, NV memory rewriting should **CAUTION** be used 10 times or less a day when you program applications.

#### <span id="page-18-1"></span>NV Graphics Memory

Graphics, such as shop logos to be printed on receipts, can be registered.

Use the TM-T20 Utility to register graphics. You can also use the TM-T20 Utility or the NV graphics information print mode to print and confirm the registered graphics.

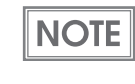

• For information about the TM-T20 Utility, see the TM-T20 Utility User's Manual. • For information about how to use the NV graphics information print mode, see ["NV](#page-61-1) [Graphics Information Print Mode" on page 62](#page-61-1).

#### <span id="page-18-2"></span>User NV Memory

You can store and read text data for multiple purposes, such as for storing a note including customizing or maintenance information of the printer.

Use ESC/POS commands to store and read the text data.

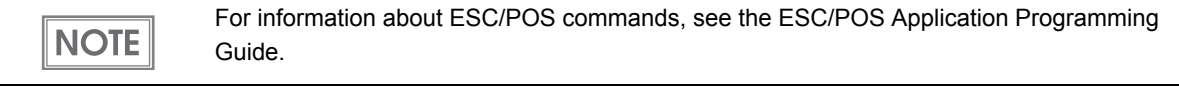

#### <span id="page-18-3"></span>Memory Switches

With the memory switches, which are software switches for the printer, you can configure various settings of the printer. For information about the memory switch, see ["Setting](#page-38-1) the [Memory Switches/Receipt Enhancement" on page 39.](#page-38-1)

1

#### <span id="page-19-0"></span>R/E (Receipt Enhancement)

Graphics, such as shop logos can be printed on top or bottom of receipts by setting R/E (Receipt Enhancement). For information about R/E, see "Setting [the Memory Switches/Receipt](#page-38-1) [Enhancement" on page 39.](#page-38-1)

#### <span id="page-19-1"></span>User-defined Page

You can store character data in the user-defined page (character code table: page 255) so that you can also print characters not resident in the printer.

#### <span id="page-19-2"></span>Maintenance Counter

With this function, printer information, such as the number of lines printed, the number of autocuts, and printer operation time after the printer starts working, is automatically stored in NV memory. You can read the information with the Status API of the APD or OPOS ADK to use it for periodical checks or part replacement.

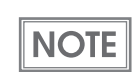

You can also check the head running length and number of times of autocutting with the self-test (see ["Self-test Mode" on page 59](#page-58-2).) and the TM-T20 Utility.

### <span id="page-20-0"></span>*Product Specifications*

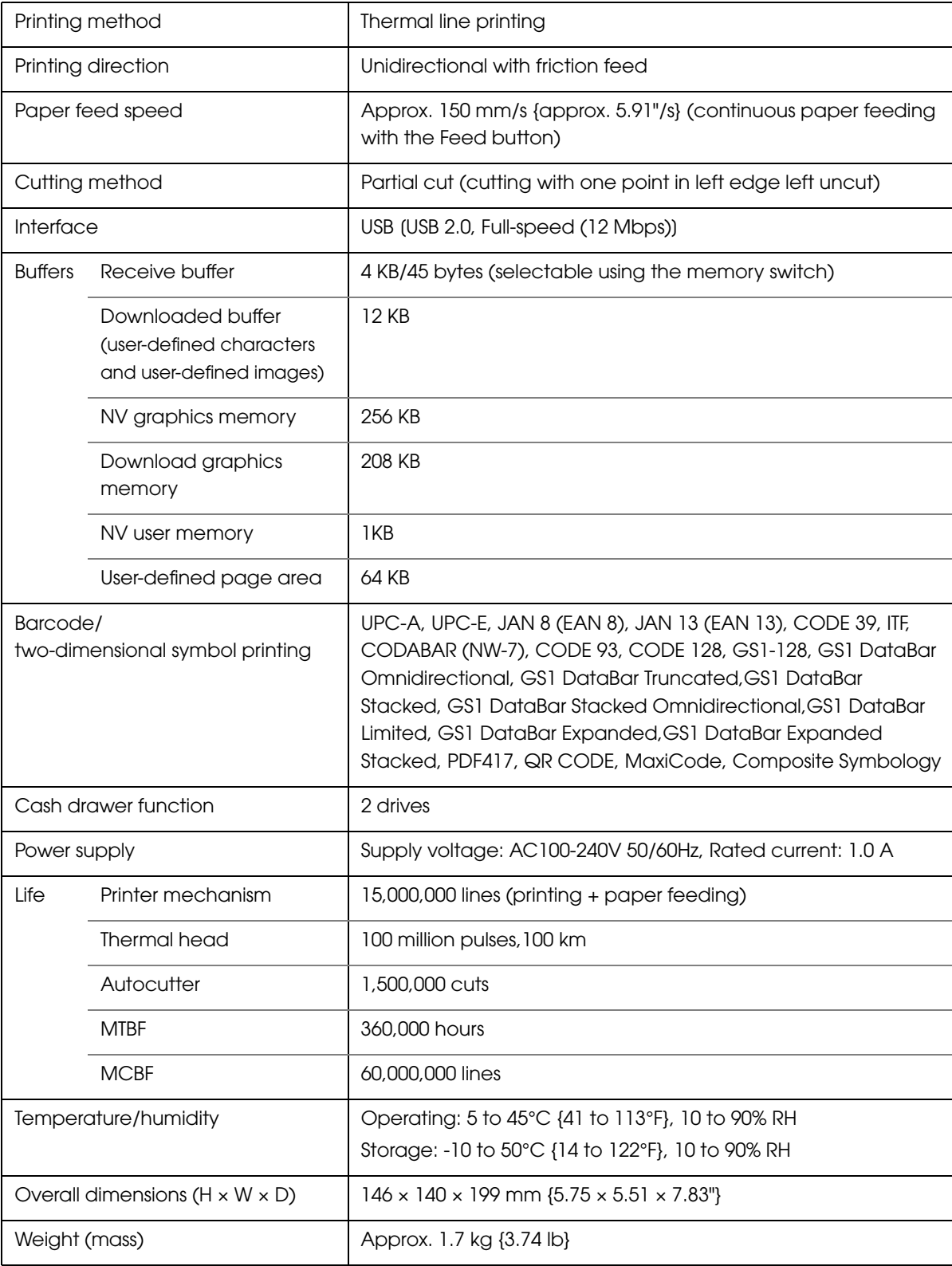

### <span id="page-21-0"></span>Printing Specifications

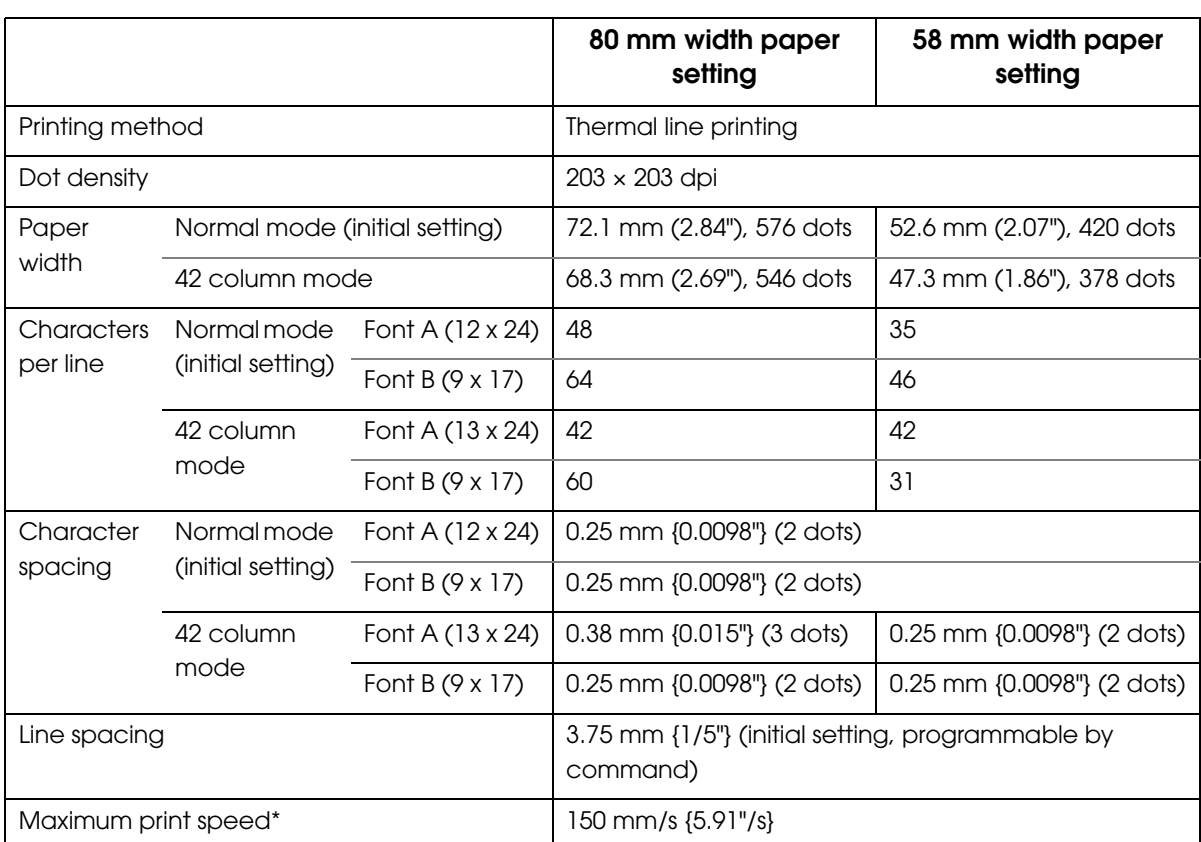

dpi: dots per inch

\*: when the printer prints with the standard print density level at 25°C {77°F}.

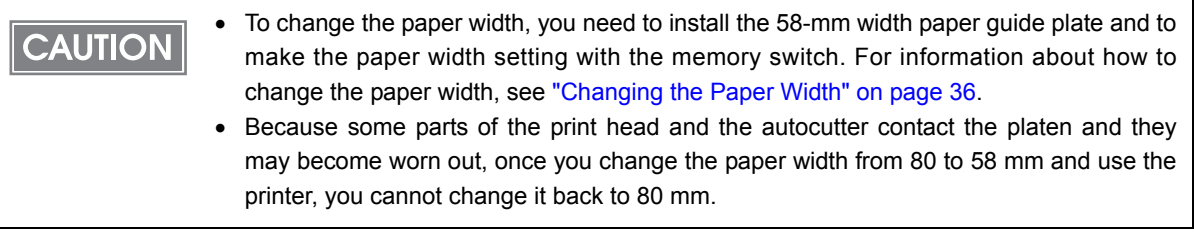

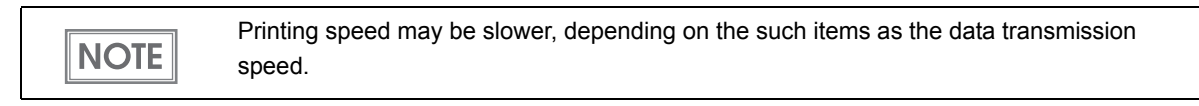

### <span id="page-22-0"></span>Character Specifications

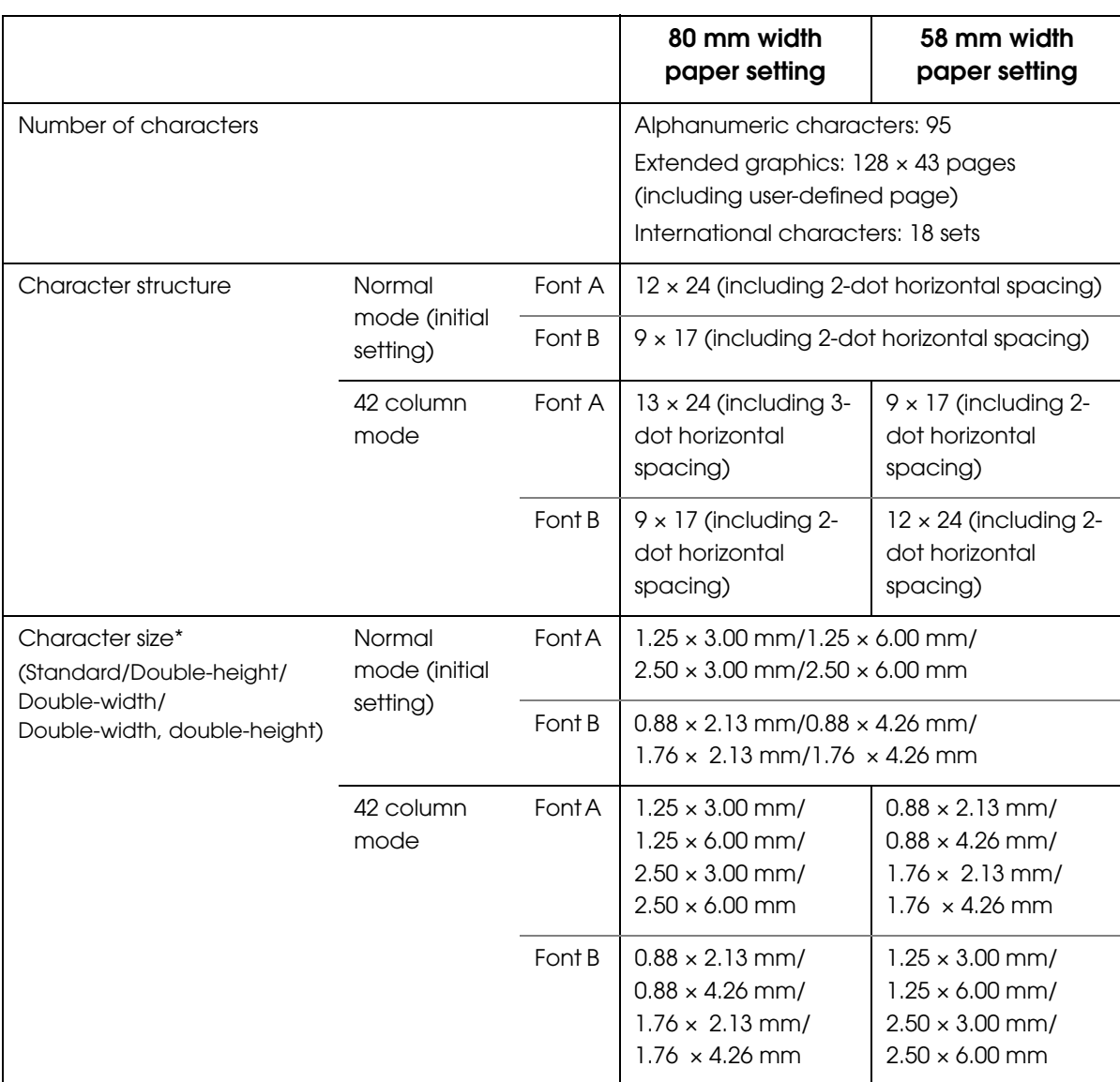

Note:

\*: Space between characters is not included.

Characters can be scaled up to 64 times as large as the standard size.

1

### <span id="page-23-0"></span>Paper Specifications

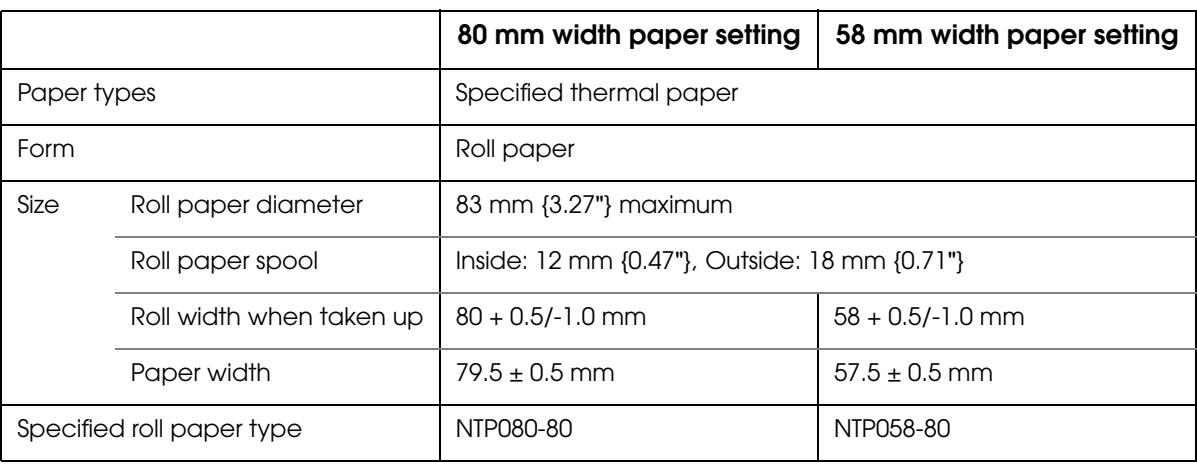

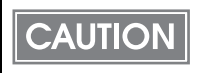

• Paper must not be pasted to the roll paper spool.

• For the best print quality for each paper type, it is recommended to set the print density. (See ["Setting the Memory Switches/Receipt Enhancement" on page 39.](#page-38-1))

1

#### <span id="page-24-0"></span>Printable Area

#### 80 mm paper width setting

The maximum printable area of paper with a width of  $79.5 \pm 0.5$  mm  $\{3.13 \pm 0.02\}$  is  $72.1 \pm 0.2$ mm  $\{2.84 \pm 0.008\}$  (576 dots) and the approximate space is 3.0 mm  $\{0.12\}$  on the left side on the left side and 4.5 mm {0.18"} on the right side.

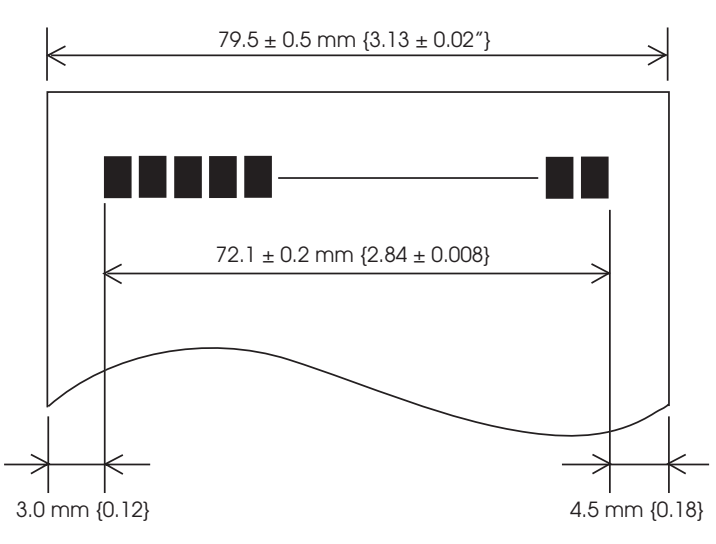

#### 58 mm paper width setting

The maximum printable area of paper with a width of  $57.5 \pm 0.5$  mm { $2.26 \pm 0.02$ "} is  $52.6 \pm 0.2$ mm  $\{2.07 \pm 0.008\}$  (420 dots), and the approximate space is 3.0 mm  $\{0.12\}$  on the left side and 2.0 mm {0.079"} on the right side.

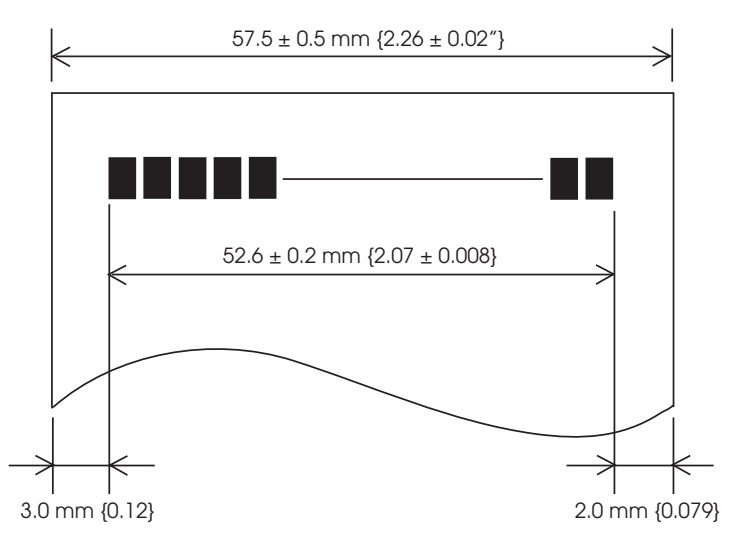

<span id="page-25-0"></span>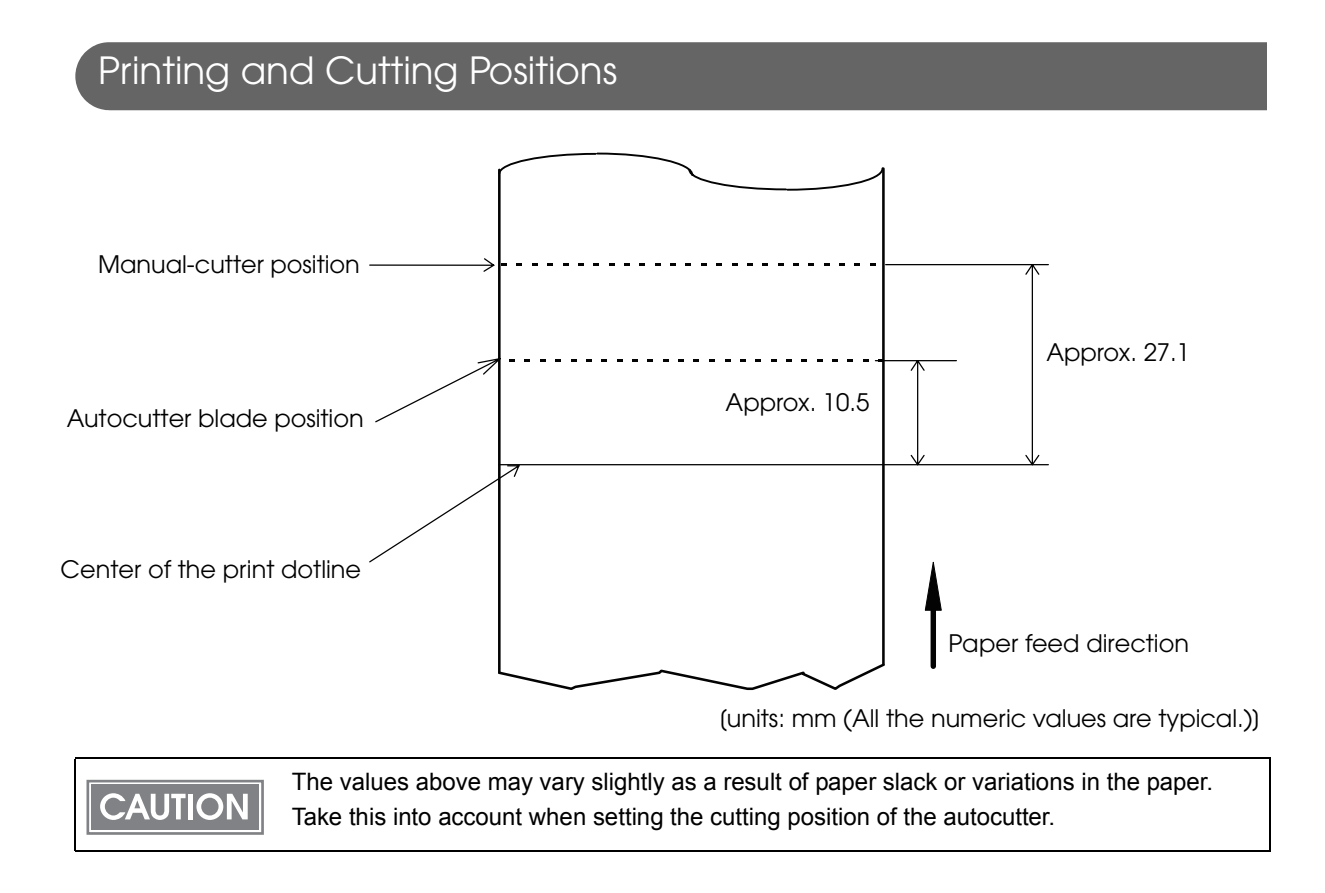

#### <span id="page-26-0"></span>Electrical Characteristics

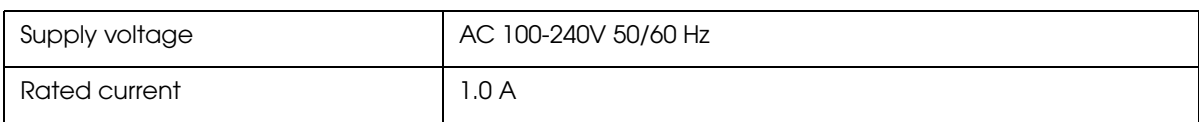

#### **Note on printing with a high print ratio**

If printing is continuously performed with a high print ratio, the overcurrent protection may be activated and result in uneven print density or a low voltage error. Therefore, the printing length must not exceed the following values when printing with high print ratio.

Maximum permissible printing length on print ratio

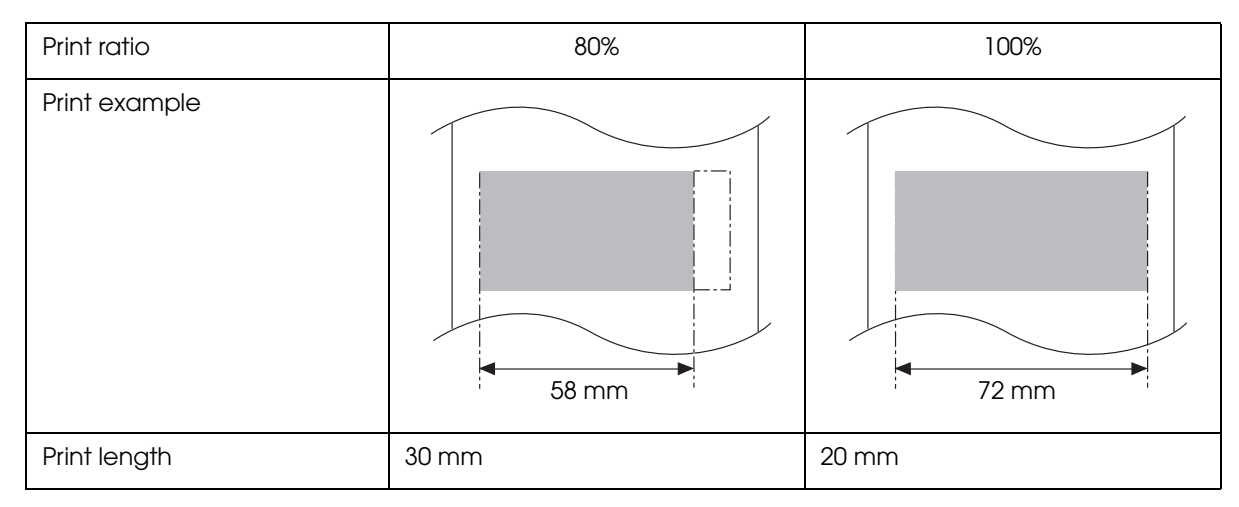

1

Print ratio: Number of dots being energized per one dot line / Total number of dots per one dot line (576 dots)

#### Environmental Conditions

<span id="page-27-0"></span>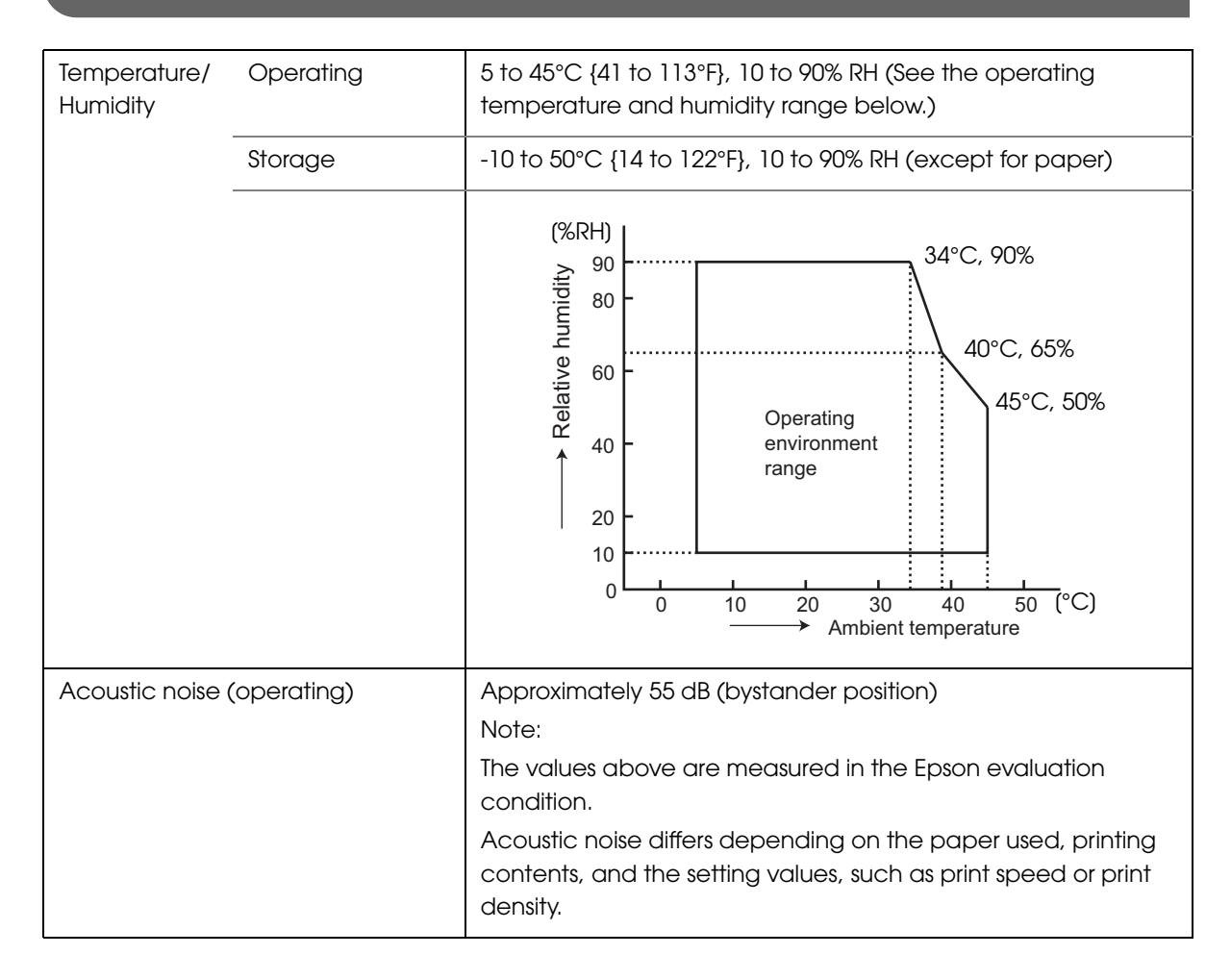

1

#### <span id="page-28-0"></span>External Dimensions and Mass

- Height: Approximately 146 mm {5.75"}
- Width: Approximately 140 mm {5.51"}
- Depth: Approximately 199 mm {7.83"}
- Mass: Approximately 1.7 kg {3.74 lb} (except for roll paper)

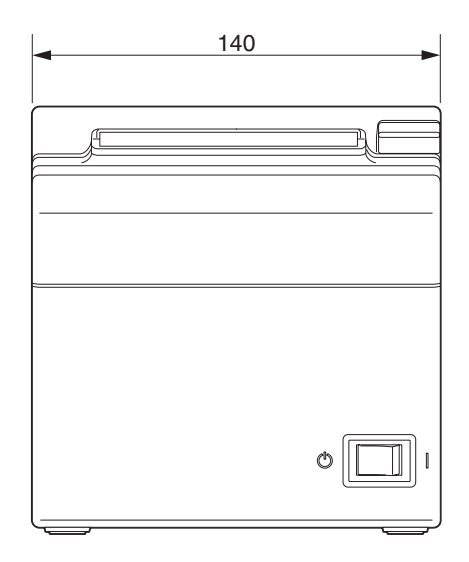

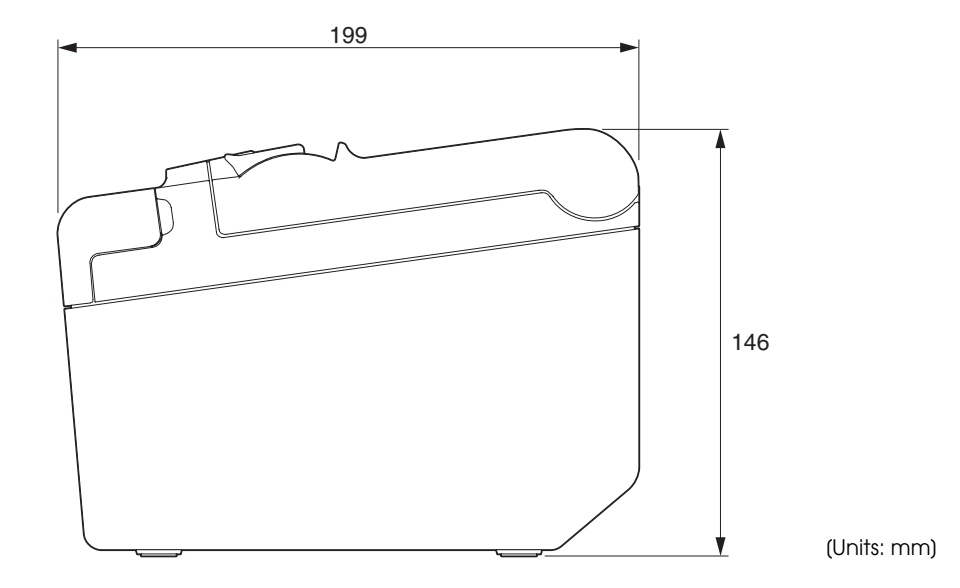

T

# <span id="page-30-1"></span><span id="page-30-0"></span>Setup

This chapter describes setup and installation of the product and peripherals.

### <span id="page-30-2"></span>*Flow of Setup*

This chapter consists of the following sections along with the setup flow of the product and peripherals.

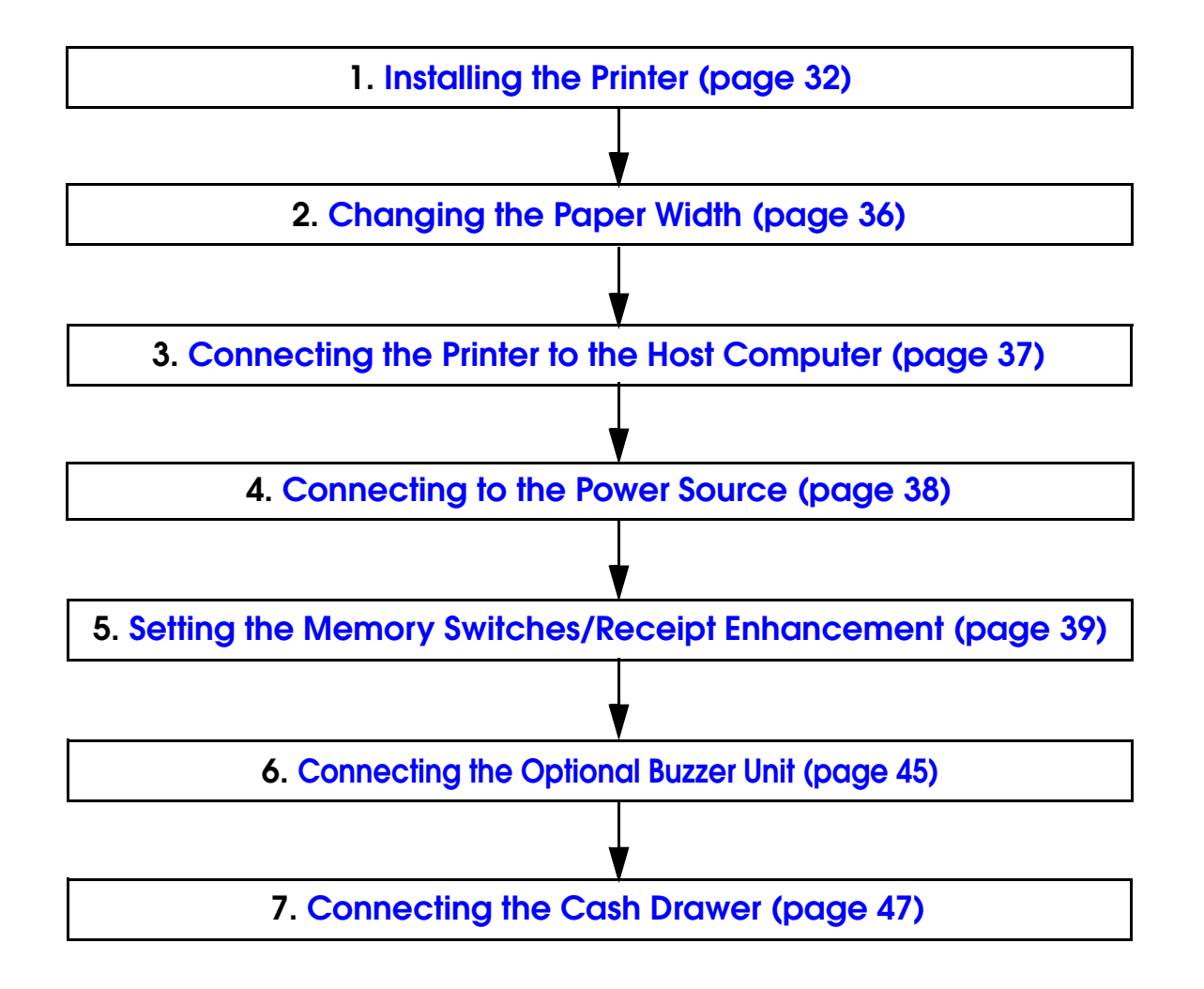

### <span id="page-31-0"></span>*Installing the Printer*

You can install the printer horizontally on a flat surface (with the paper exit on top) or vertically (with the paper exit at the front). Also, you can hang it on a wall using the included accessories.

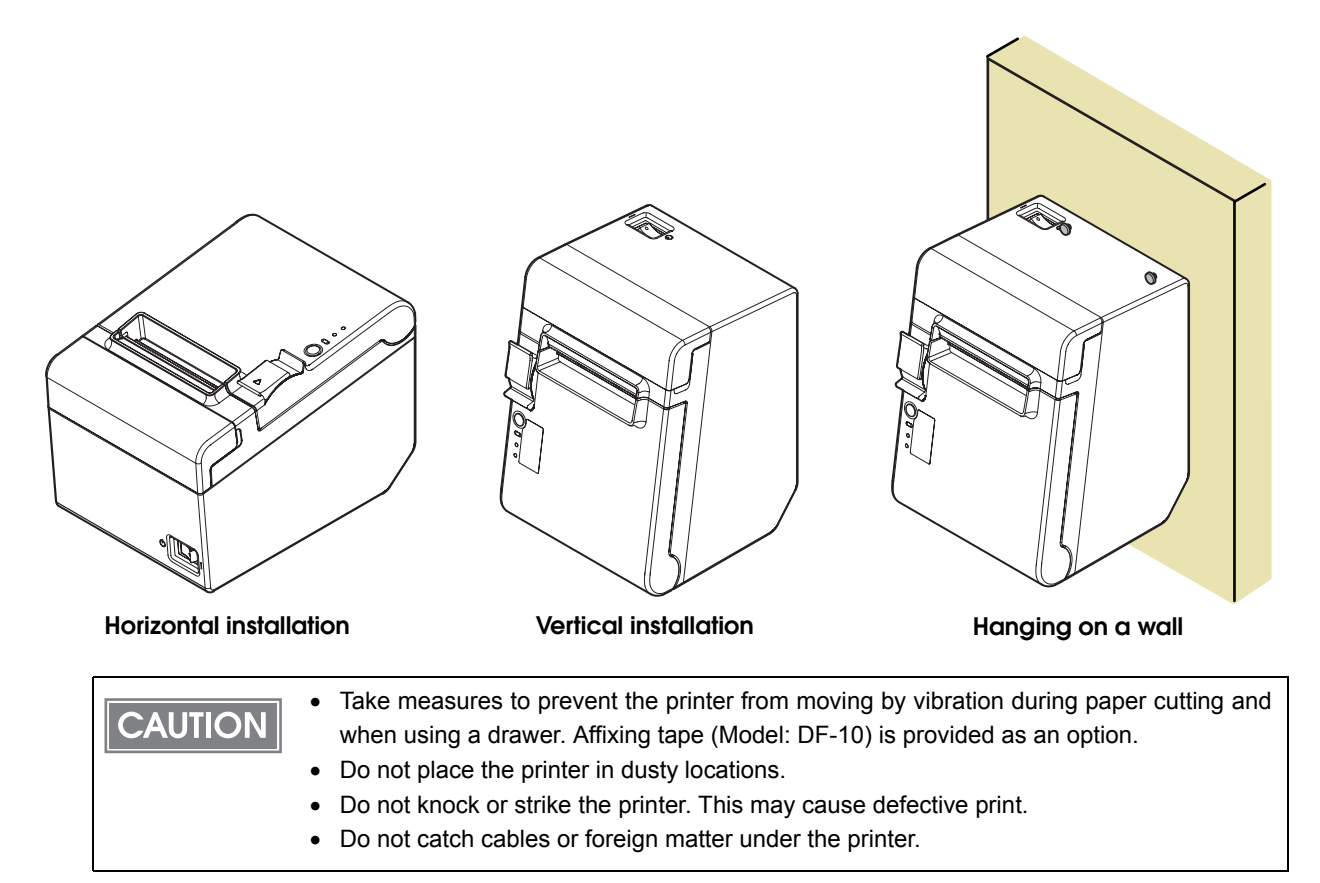

#### <span id="page-32-0"></span>Installing the Printer Vertically

When installing the printer vertically, be sure to attach the included control panel label for vertical installation on the roll paper cover, and attach 4 rubber feet in the rectangular indents in the printer case, as shown in the illustration below.

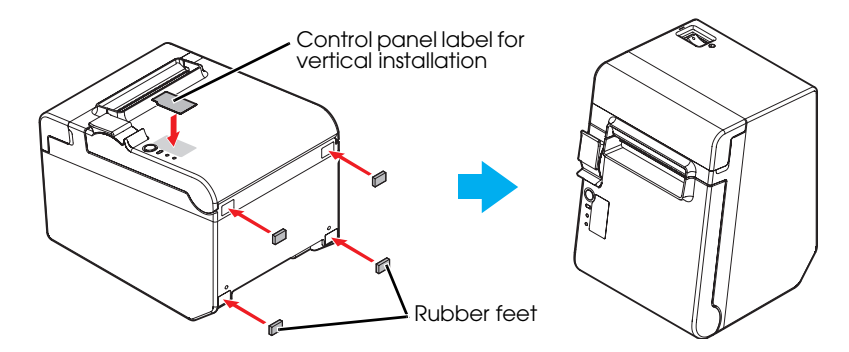

#### Vertical installation

You can install the printer so that the roll paper cover is upright to the mounting surface using the included wall hanging bracket.

- Attach the control panel label for vertical installation on the roll paper cover.
- 2 Install the wall hanging bracket on the printer, and fix it using 2 included screws.
- Attach 2 rubber feet in the rectangular indents in the printer case, and attach 2 rubber feet within the scribed line on the hanging bracket.
- Place the printer with the wall-hanging-bracket-side down.

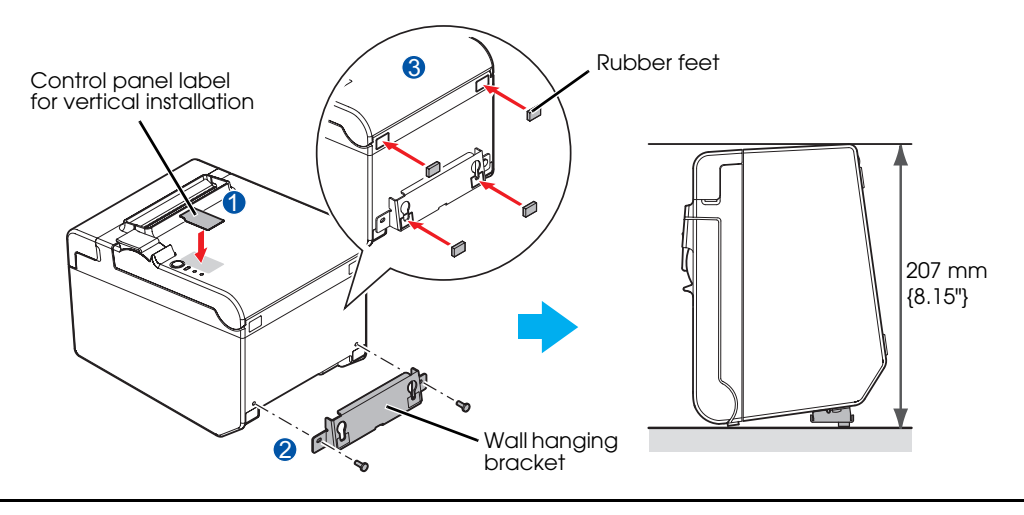

#### <span id="page-33-0"></span>Hanging the Printer on a Wall

**CAUTION** 

To hang the printer on the wall, follow the steps below.

#### • To fix the printer securely, install the wall hanging bracket on a wall made of wood, concrete, or metal. The thickness of the wall should be 10 mm {0.4"} or more.

- Be sure to use metallic screws.
- The screws on the wall side must have a pull-out strength of 150 N (15.3 kgf) or more.

Attach the included control panel label for vertical installation on the roll paper cover.

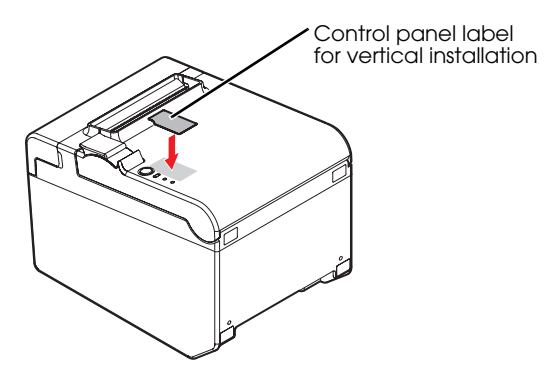

2 Install 2 screws (screw diameter: 4 mm {0.16"}, head diameter: 7 to 9 mm {0.28 to 0.35"}) in the wall at an interval of 80 mm {3.15"}.

Make sure the length of the screw's body in the wall is 10 mm {0.39"} or more, and the length outside the wall is 3 to 4 mm {0.12 to 0.16"}.

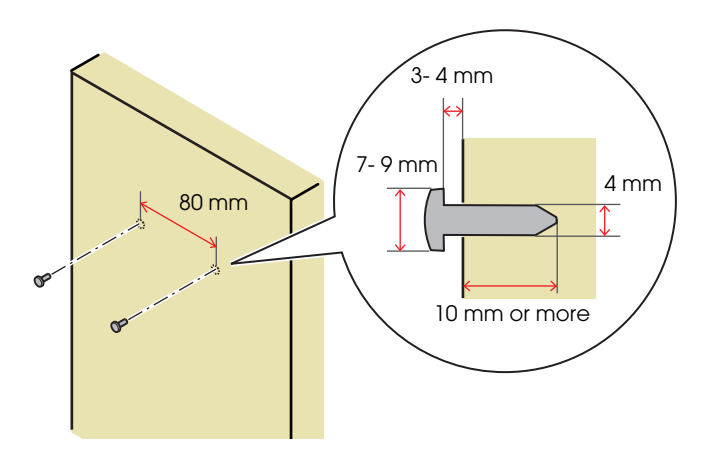

R

3 Remove the installed 2 screws from the printer, install the wall hanging bracket on the printer, and fix it using the screws.

R

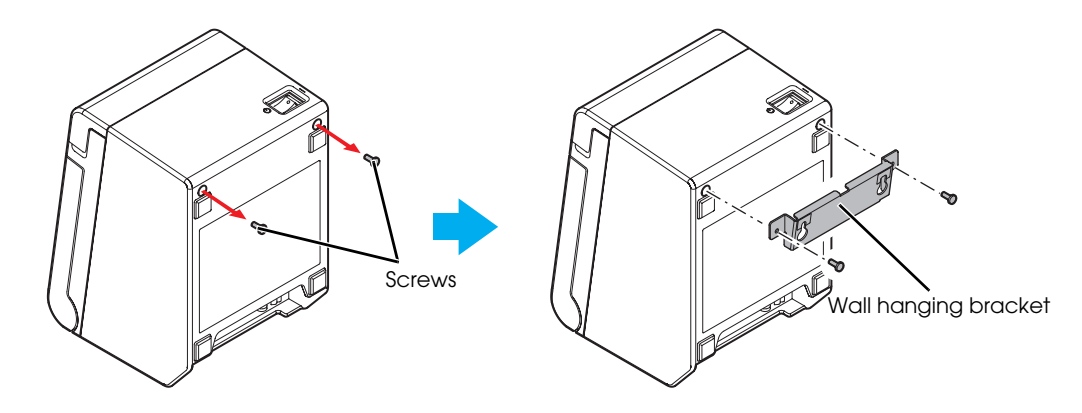

Align the holes in the wall hanging bracket with the screws on the wall, and hook it securely.

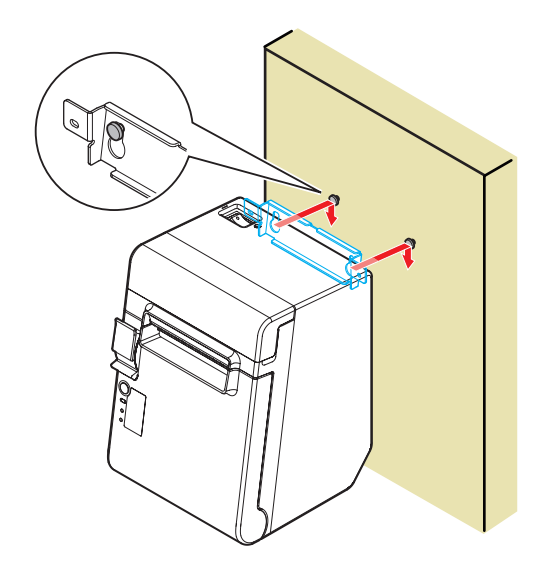

2

### <span id="page-35-1"></span><span id="page-35-0"></span>*Changing the Paper Width*

You can change the paper width from 80 to 58 mm by installing the included 58-mm width paper guide plate. Follow the steps below to change the paper width.

- Because some parts of the print head and the autocutter contact the platen and they may become worn out, once you change the paper width from 80 to 58 mm and use the printer, you cannot change it back to 80 mm.
	- When changing the paper width, be sure to make the setting for the paper width with the memory switch. For information about the memory, see ["Setting the Memory Switches/](#page-38-0) [Receipt Enhancement" on page 39](#page-38-0)
- Open the roll paper cover.

**CAUTION** 

Align 3 projections on the 58-mm width paper guide plate with the rectangular holes in the printer, and push it downwards.

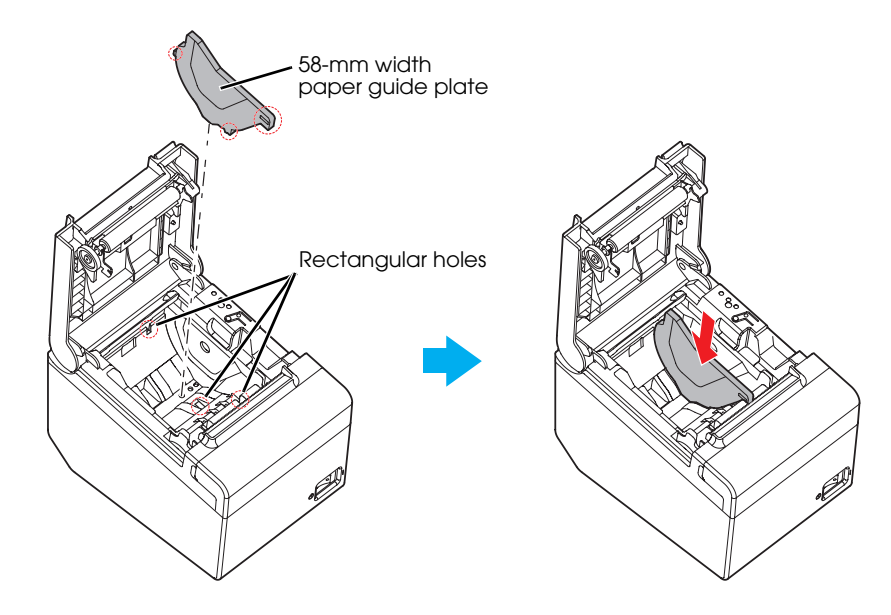
## *Connecting the Printer to the Host Computer*

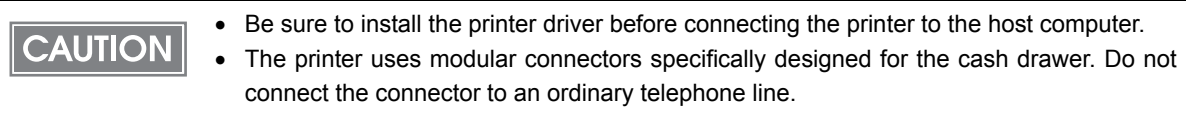

This printer is connected to the host computer via the USB port. When a customer display (DM-D) is to be connected, connect it to the host computer via the serial port.

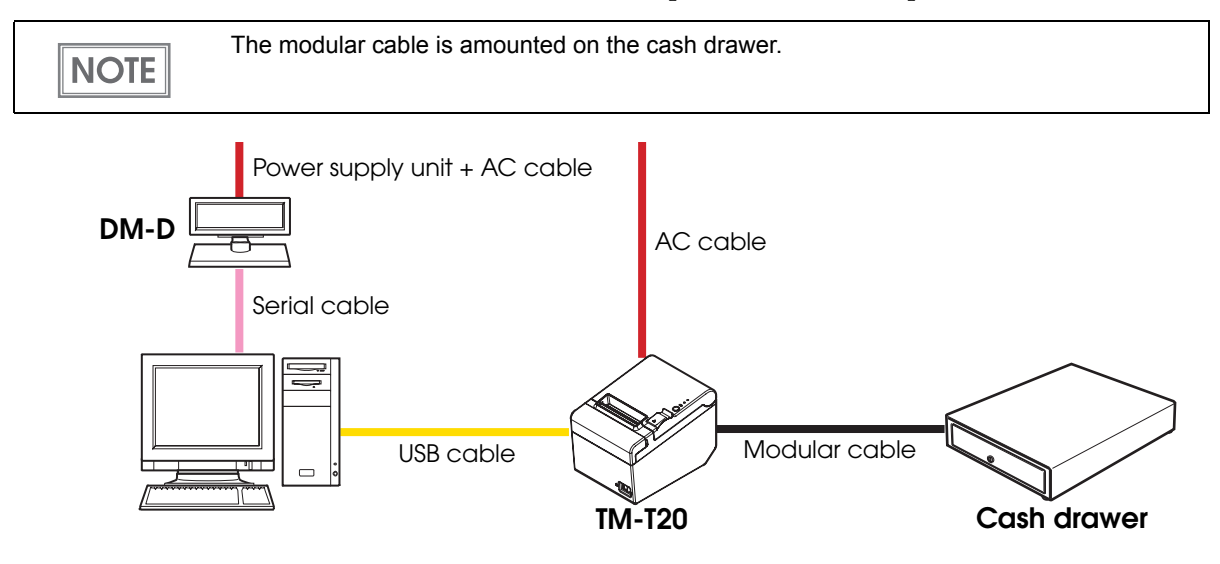

### Connecting the USB interface cable

Connect the USB cable to the USB upstream connector.

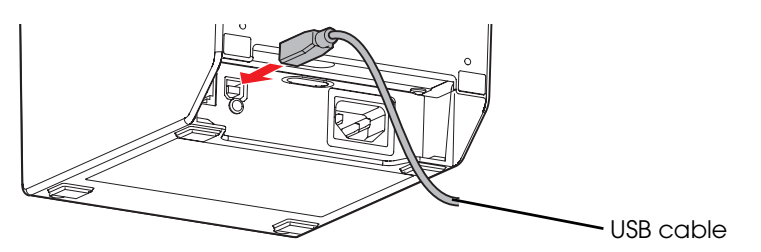

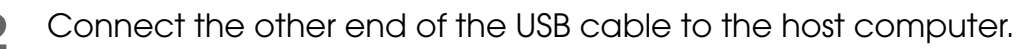

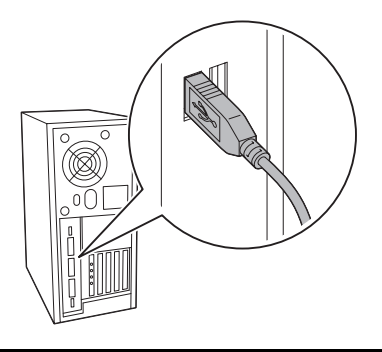

## *Connecting to the Power Source*

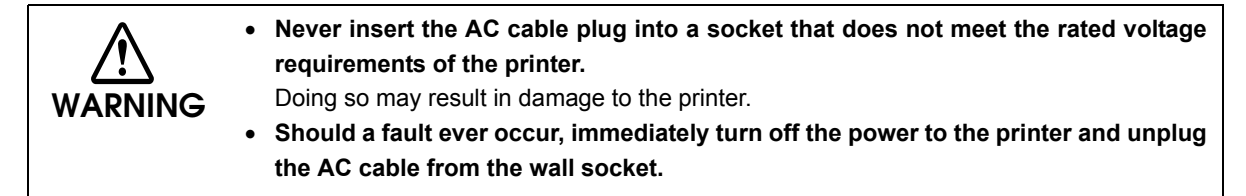

Be sure to use the included AC cable.

### Connecting the AC cable

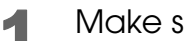

- Make sure the printer is turned off.
- 

2 Connect the AC cable to the AC inlet.

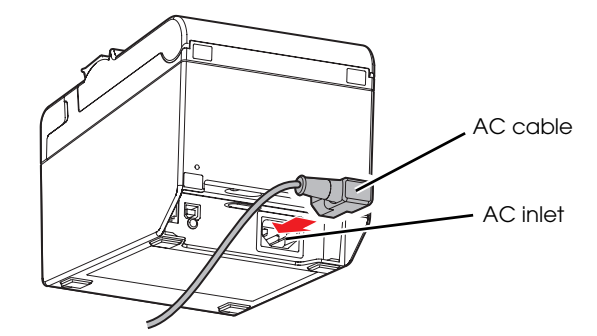

**3** Insert the AC plug into a wall socket.

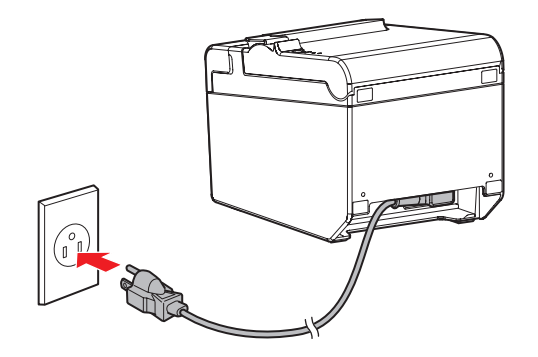

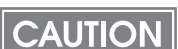

Do not turn on the printer before installing the printer driver.

## <span id="page-38-0"></span>*Setting the Memory Switches/Receipt Enhancement*

With the memory switch and R/E (receipt enhancement) function, which are software settings for this printer, you can set the various functions.

For an outline of the functions, see the following section. Use the methods shown in the table below; TM-T20 Utility, Memory Switch Setting Mode, or ESC/POS commands, to set the memory switches and R/E functions.

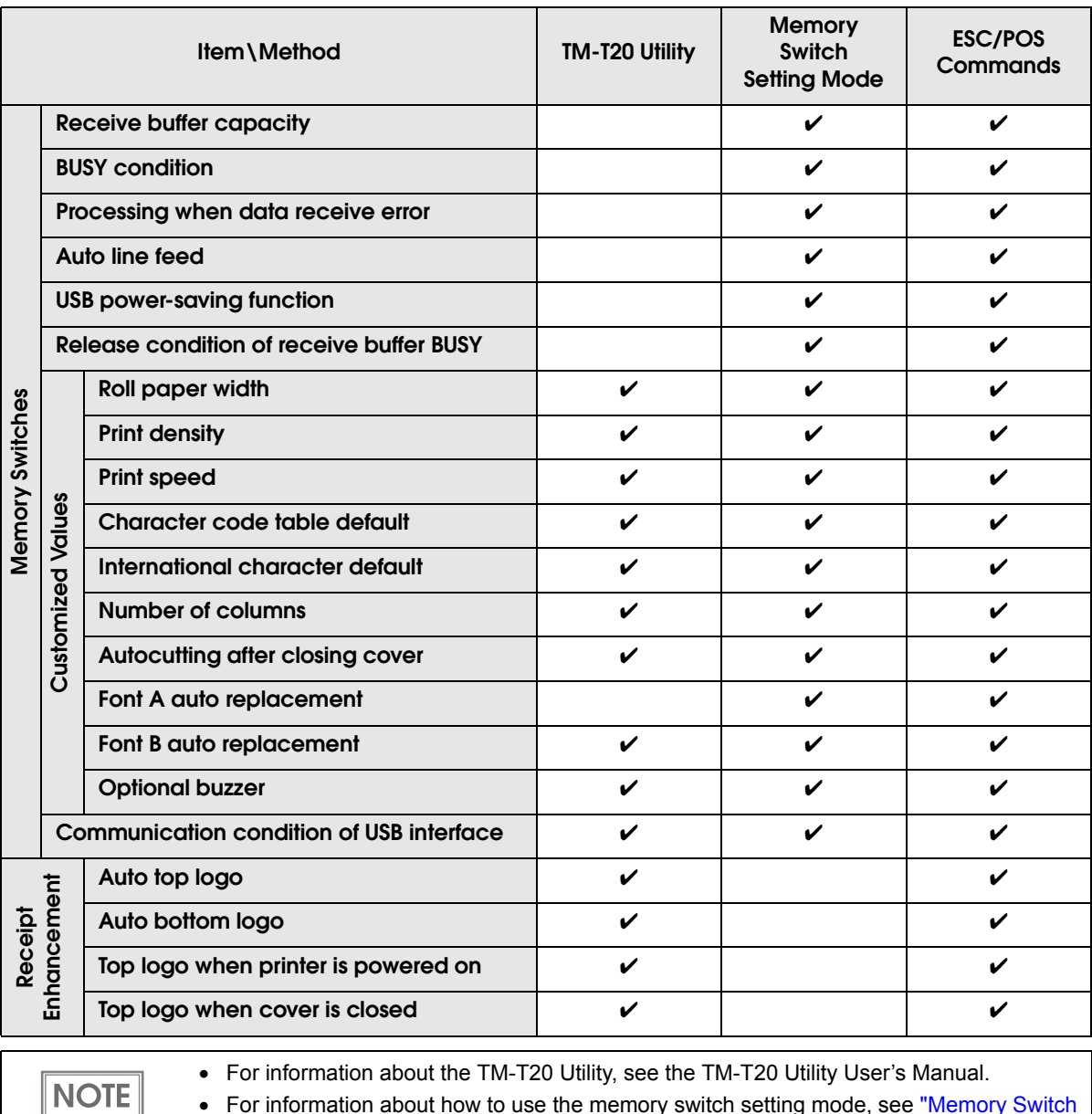

• For information about how to use the memory switch setting mode, see ["Memory Switch](#page-63-0) [Setting Mode" on page 64.](#page-63-0)

• For information about ESC/POS commands, see the ESC/POS Application Programming Guide.

#### Functions

#### Receive buffer capacity

- 4KB (initial setting)
- 45 bytes

#### BUSY condition

- Receive buffer full/Offline (initial setting)
- Receive buffer full

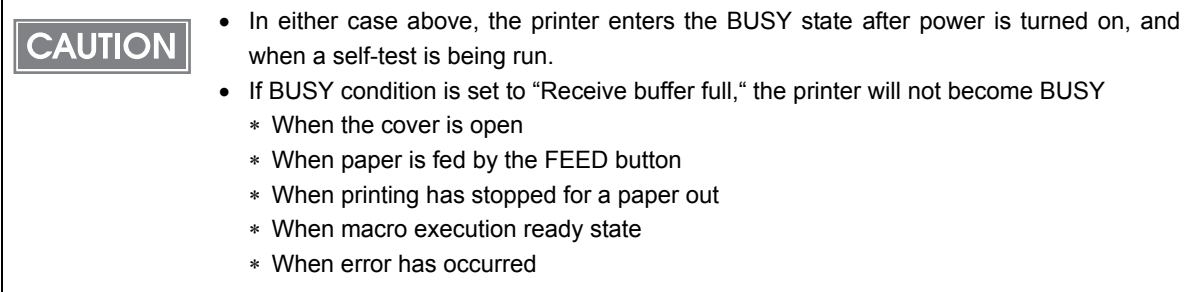

### Processing when data receive error

- Prints "?" (initial setting)
- Ignored

#### Auto line feed

- Always enabled (initial setting)
- Always disabled

### USB power-saving function

- Disabled (initial setting)
- Enabled

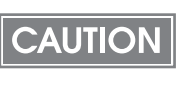

The USB power-saving function is valid only when the USB interface communication condition is set to the vendor-defined class and the system configuration is set so that the USB driver can support the USB power-saving function.

#### Release condition of receive buffer BUSY

- Releases when the remaining receive buffer capacity becomes 256 bytes (initial setting)
- Releases when the remaining receive buffer capacity becomes 138 bytes

#### Roll paper width

- 80 mm (initial setting)
- 58 mm

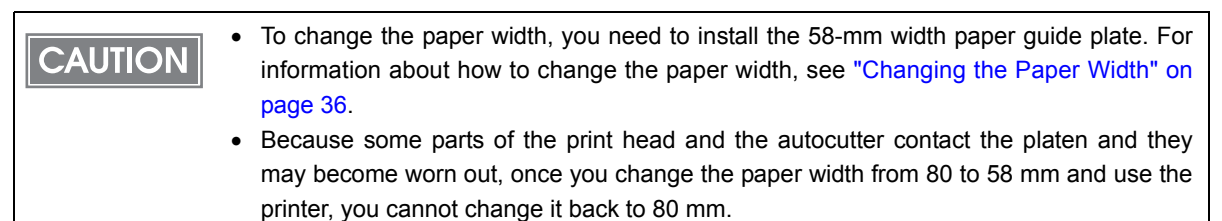

### Setting the print density

Selectable from levels 1 to 7 (85% ∼ 115%).

Initial setting: level 4 (standard)

Depending on the paper type, it is recommended to set the print density as shown in the table below for the best print quality.

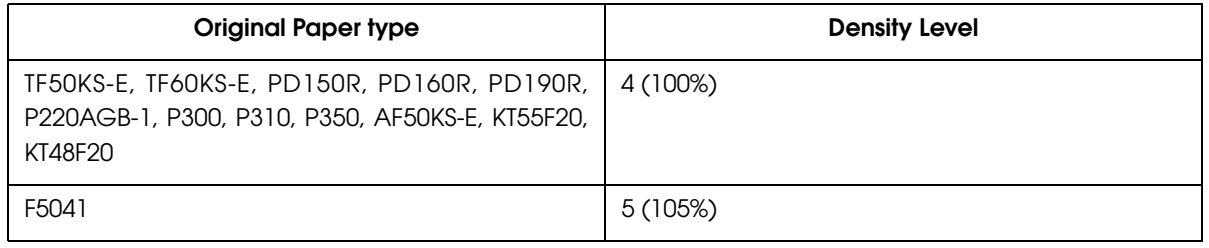

**CAUTION** 

When the print density level is increased, printing speed may be reduced.

#### Print speed

Selectable from levels 1 to 13 (Slow ∼ Fast)

Initial setting: level 13

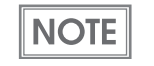

Depending on print conditions, such as print duty, print head temperature, and data transmission speed, print speed is automatically adjusted, which may cause white lines due to intermittent print (the motor sometimes stops). To avoid this, keep the print speed constant by setting it lower.

### Character code table default

Selectable from 43 pages including user defined page Initial setting: Page 0 (PC437: USA, Standard Europe)

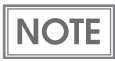

For the character code table, see ["Character Code Tables" on page 74.](#page-73-0)

#### International character default

Selectable from 18 sets

Initial setting: USA

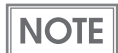

For the character code table, see ["International Character Sets" on page 118.](#page-117-0)

#### Number of columns

- Standard mode (initial setting)
- 42 column mode

### Autocutting after closing cover

- Cuts (initial setting)
- Does not cut

#### Font A auto replacement

- Does not replace (initial setting)
- Font B

#### Font B auto replacement

- Does not replace (initial setting)
- Font A

#### Optional buzzer

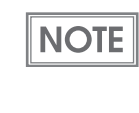

- For information about how to connect the optional buzzer, see ["Connecting the Optional](#page-44-0) [Buzzer Unit" on page 45](#page-44-0).
- When the optional buzzer is set to "Enabled," a cash drawer cannot be used. Be sure to set it to "Disabled" when you use a cash drawer.

#### Enables/disables

- Enables
- Disables (initial setting)

#### Buzzer frequency (error)

- Does not sound
- Sounds 1 time
- Sounds continuously (initial setting)

#### Sound pattern (Autocut)

Selectable from Patterns A to E Initial setting: Pattern A

#### Buzzer frequency (Autocut)

- Does not sound
- Sounds 1 time (initial setting)

#### Sound pattern (Pulse 1)

Selectable from Patterns A to E Initial setting: Pattern A

#### Buzzer frequency (Pulse 1)

- Does not sound
- Sounds 1 time (initial setting)

Sound pattern (Pulse 2) Selectable from Patterns A to E Initial setting: Pattern B

Buzzer frequency (Pulse 2)

- Does not sound
- Sounds 1 time (initial setting)

### Communication condition of USB interface

- USB printer class (initial setting)
- USB vendor-defined class

#### Auto top logo

Key-code Selectable from key-codes of registered logos

**Alignment** 

- Left
- Center
- Right

### Auto bottom logo

Key-code

Selectable from key-codes of registered logos

Alignment

- Left
- Center
- Right

### Top logo when printer is powered on

- Enables
- Disables (initial setting)

### Top logo when cover is closed

- Enables (initial setting)
- Disables

## <span id="page-44-0"></span>*Connecting the Optional Buzzer Unit*

When the optional buzzer unit (model: OT-BZ20) is connected to the drawer kick-out connector of the printer, you can set the printer so that it beeps when you send commands, when an error occurs, and when the printer does specific operations such as autocutting. Settings for sound patterns and frequency depending on the occasions the buzzer beeps are also available.

You need to set the memory switches for buzzer enable/disable setting, sound pattern setting, and frequency setting. For information about the memory switches, see "Setting [the Memory](#page-38-0)  [Switches/Receipt Enhancement" on page 39](#page-38-0).

- Be sure to turn off the printer before you connect/disconnect the buzzer unit. **CAUTION** 
	- Do not connect both the optional buzzer unit and the cash drawer to the printer at the same time by using a branched connector.

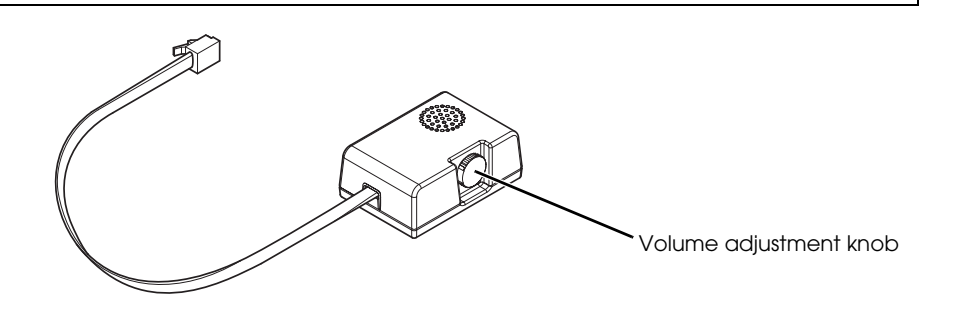

### Connecting the Buzzer Unit

The buzzer unit is recommended to be installed in the following positions.

- When using the printer horizontally: either side
- When using the printer vertically or on the wall: either side/top/bottom (only for wall-

hanging installation)

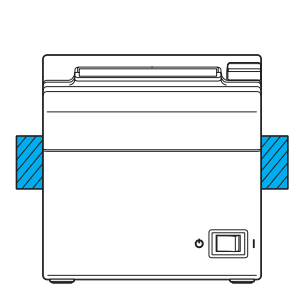

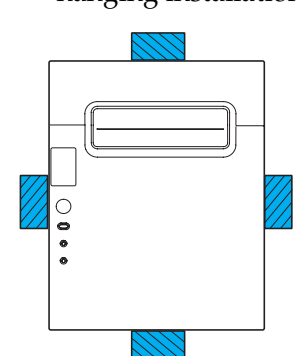

**Horizontal installation Vertical/Wall-hanging installation**

**CAUTION** 

- Do not install the optional buzzer unit at the roll paper exit.
- To prevent liquid from entering inside, it is recommended to install the buzzer unit so that the volume adjustment knob is positioned sideways or downward.
- Turn off the printer.
- 2 Clean and dry the printer case where the buzzer unit will be installed.
- 3 With 2 included pieces of the affixing tape combined, peel off the backing paper on one side, and stick the tape in the center of the attaching surface of the buzzer unit.

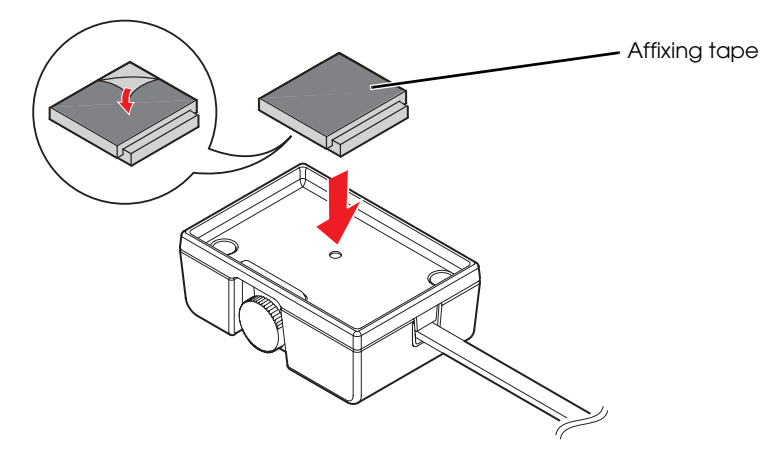

4 Connect the cable of the buzzer unit to the drawer kick-out connector on the printer.

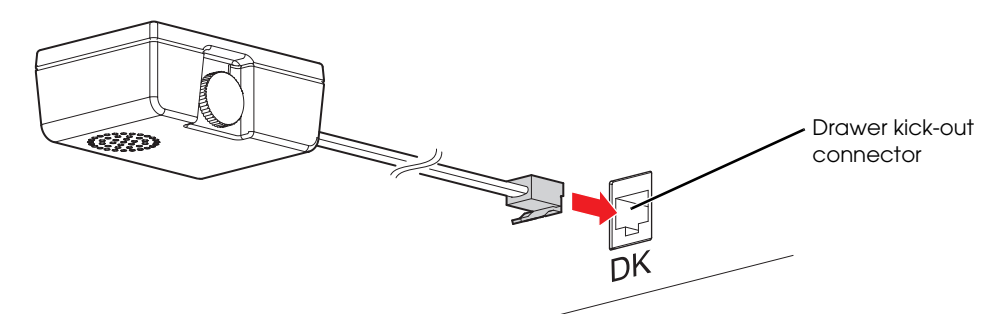

**F** Peel off the backing paper on the other side of the affixing tape, and attach the buzzer unit to the printer case.

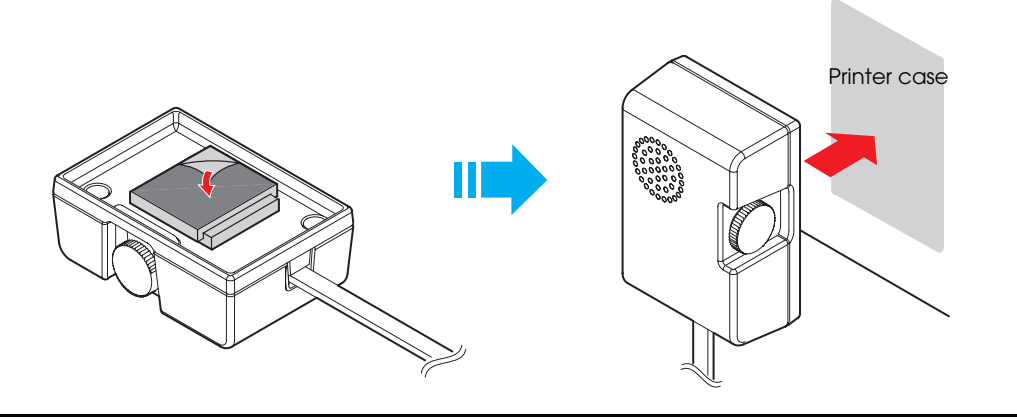

## *Connecting the Cash Drawer*

Use a cash drawer handled by EPSON or your dealer.

• Do not connect both the optional external buzzer and the cash drawer to the printer at **CAUTION** the same time by using a branched connector. • When the optional buzzer is set to "Enabled" with the memory switch (see ["Setting the](#page-38-0) [Memory Switches/Receipt Enhancement" on page 39\)](#page-38-0), a cash drawer cannot be used. Be sure to set it to "Disabled" when you use a cash drawer.

#### Connecting the Drawer Kick-out Cable

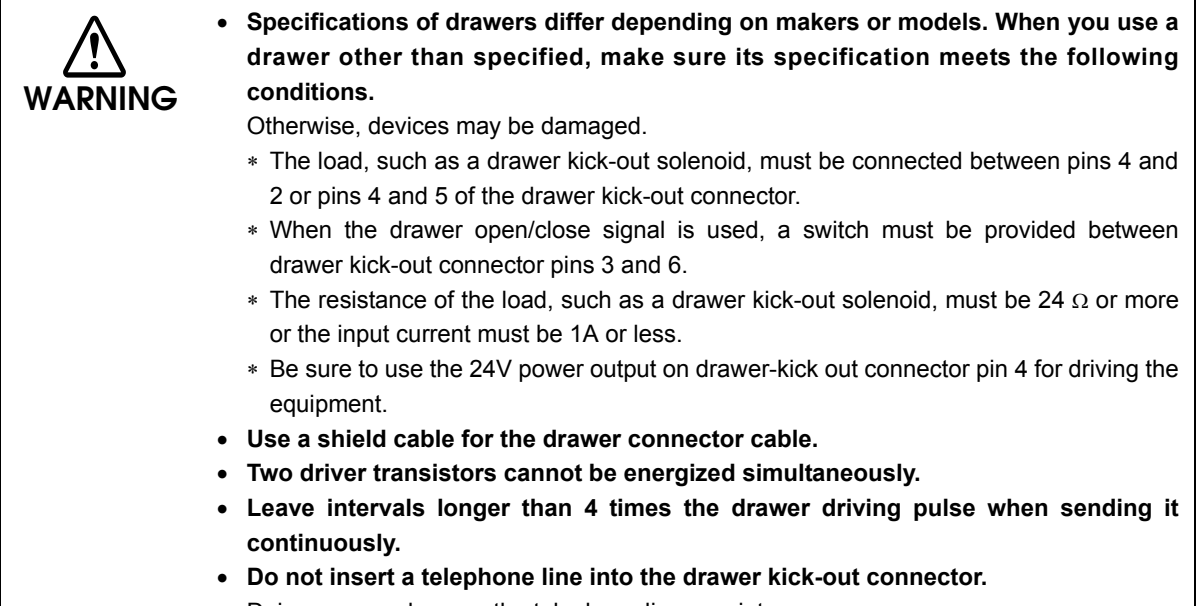

Doing so may damage the telephone line or printer.

Connect the connector of the drawer kick-out cable to the printer.

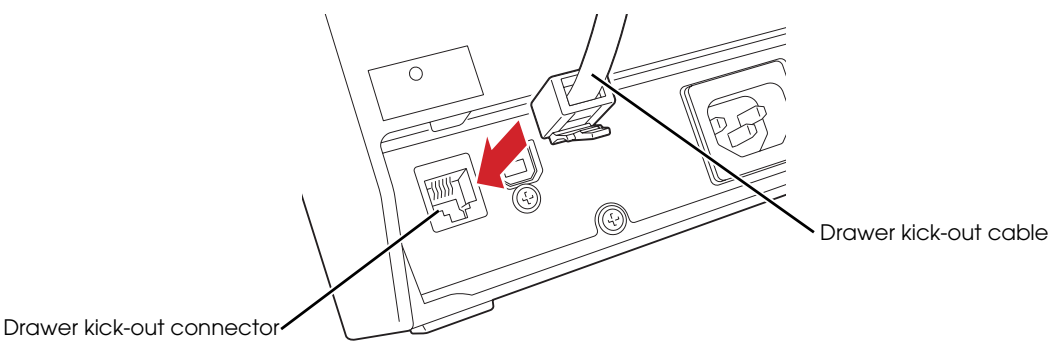

## Drawer Connection Diagram

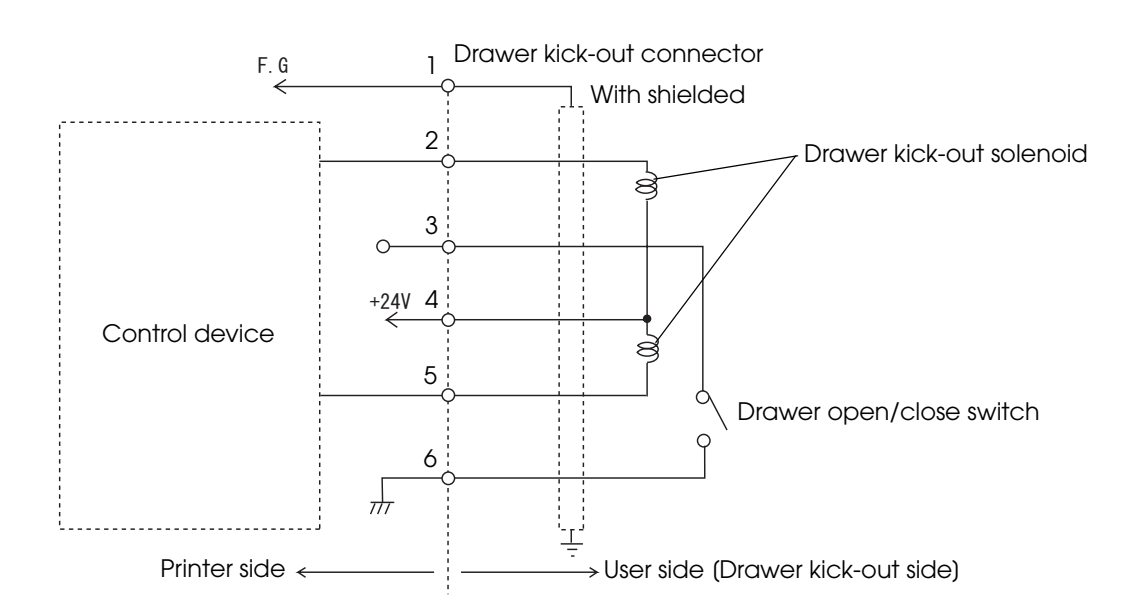

# Application Development Information

This chapter describes how to control the printer and gives information useful for printer application development.

## *How to Control the Printer*

Use a driver or ESC/POS commands to control the printer.

#### Selecting a Driver

 $NOTE$ 

Choose one of the drivers listed in ["Printer Drivers" on page 56](#page-55-0), depending on the application operating environment. You cannot control a single printer with more than one driver. For information about the driver operating environment, see the installation manual for each driver.

#### When you newly develop an application

- Use APD if you want to print TrueType fonts or print many graphics.
- OPOS ADK is recommended for system extensibility. An OPOS driver is provided for various peripherals and it is a POS industry standard now. It enables POS system efficiency, reduction of development cost, and effective use of application assets.

You can use all functions, including ones not supported by OPOS ADK or APD, by using ESC/POS commands through your driver. Use the DIRECT I/O function of OPOS ADK, the control A command of APD, or Status API to send ESC/POS commands from each driver. (See ["ESC/POS command functions" on page 50](#page-49-0).)

### ESC/POS Commands

ESC/POS is the Epson original printer command system. With ESC/POS commands, you can directly control all the TM printer functions, but detailed knowledge of printer specifications or combination of commands is required, compared to using a driver.

To use ESC/POS commands, you need to agree to a nondisclosure contract first and obtain the ESC/POS Application Programming Guide. Ask your dealer for details.

The ESC/POS command functions are listed below. See the ESC/POS Application Programming Guide for more details.

#### <span id="page-49-0"></span>ESC/POS command functions

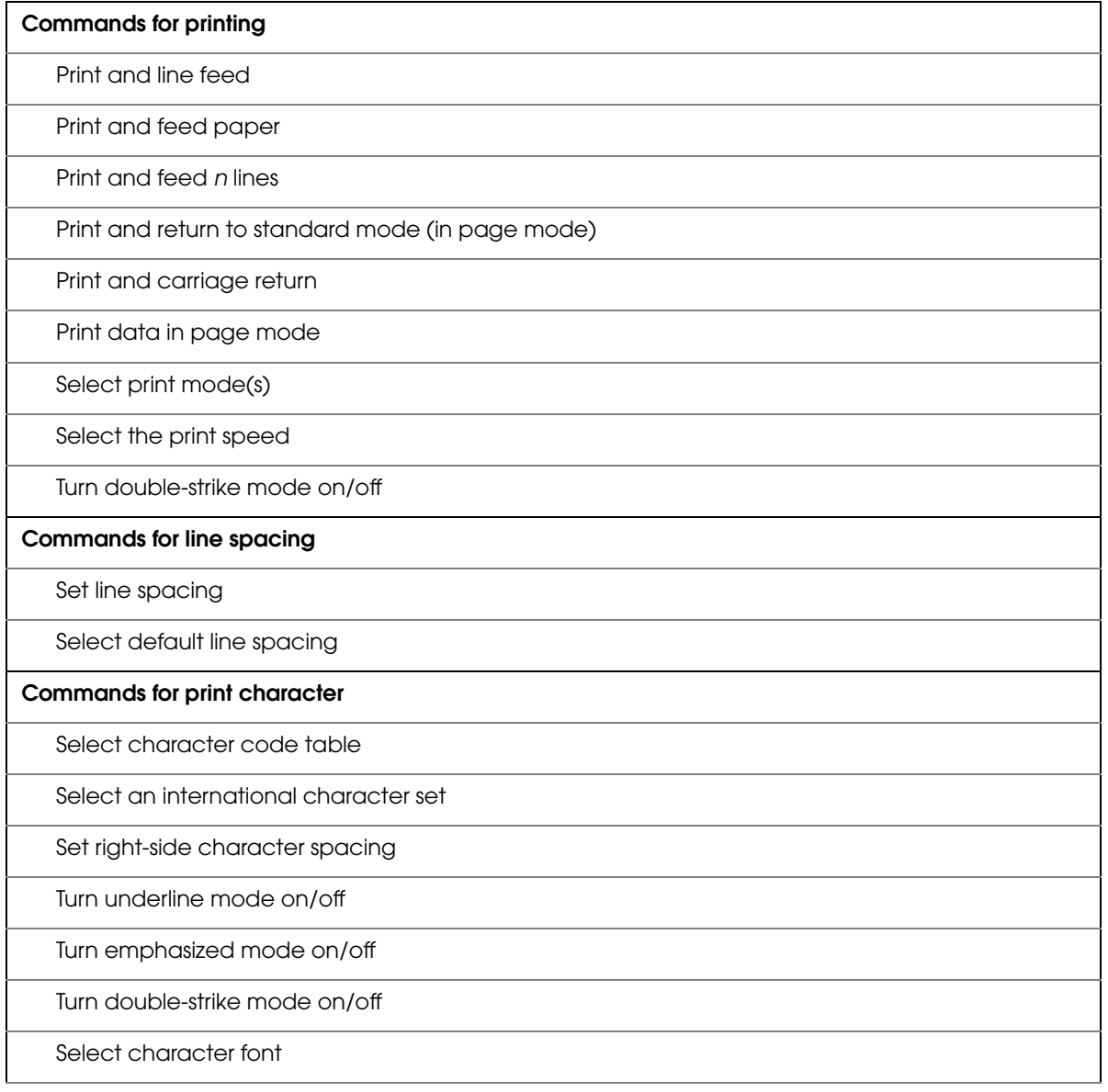

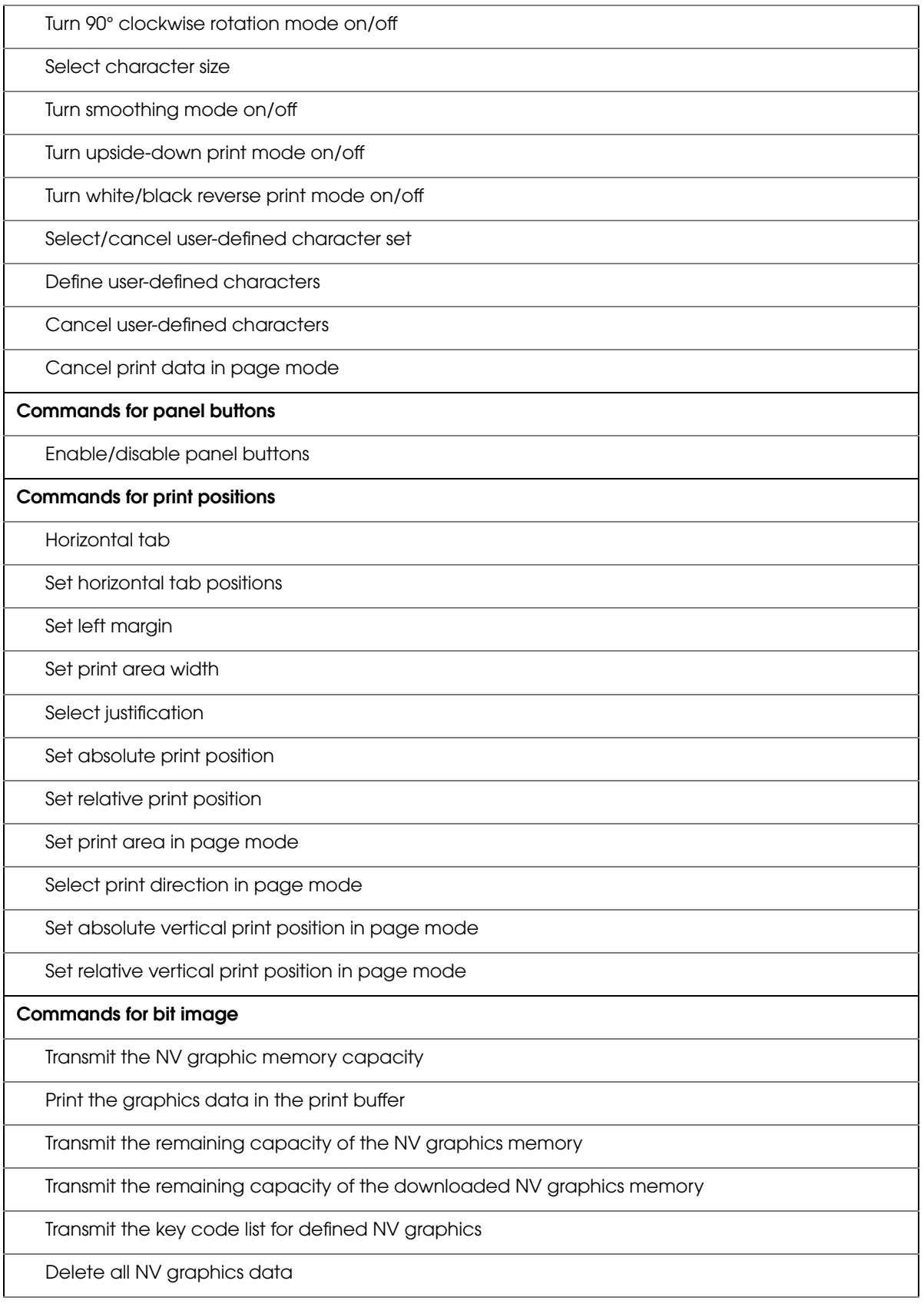

Delete the specified NV graphics data

Define the NV graphics data (raster format)

Print the specified NV graphics data

Transmit the key code list for defined downloaded graphics

Delete all downloaded graphics data

Delete the specified downloaded graphics data

Define the downloaded graphics data (raster format)

Print the specified downloaded graphics data

Store the graphics data in the print buffer (raster format)

Select bit-image mode

Define downloaded bit image

Print downloaded bit image

Define Windows BMP NV graphics data

Define Windows BMP download graphics data

#### **Commands for status**

Enable/disable Automatic Status Back (ASB)

Transmit status

Transmit real-time status

#### **Commands for barcode**

Print barcode

Set barcode height

Set barcode width

Select print position of HRI characters

Select font for HRI characters

#### **Commands for two-dimensional codes**

PDF417: Set the number of columns in the data region

PDF417: Set the number of rows

PDF417: Set the width of module

PDF417: Set the row height

PDF417: Set the error correction level

PDF417: Select the options

PDF417: Store the data in the symbol storage area

PDF417: Print the symbol data in the symbol storage area

PDF417: Transmit the size information of the symbol data in the symbol storage area

QR Code: Select the model

QR Code: Set the size of module

QR Code: Select the error correction level

QR Code: Store the data in the symbol storage area

QR Code: Print the symbol data in the symbol storage data area

QR Code: Transmit the size information of the symbol data in the symbol storage area

MaxiCode: Select the mode

MaxiCode: Store the data in the symbol storage area

MaxiCode: Print the symbol data in the symbol storage area

MaxiCode: Transmit the size information of the symbol data in the symbol storage area

Two-dimensional GS1 DataBar: Set the width of module

Two-dimensional GS1 DataBar: Set the maximum width of GS1 DataBar Expanded Stacked

Two-dimensional GS1 DataBar: Store the data in the symbol storage area

Two-dimensional GS1 DataBar: Print the symbol data in the symbol storage area

Two-dimensional GS1 DataBar: Transmit the size information of the symbol data in the symbol storage area

Composite Symbology: Set the width of module

Composite Symbology: Set the maximum width of GS1 DataBar Expanded Stacked

Composite Symbology: Select font for HRI characters

Composite Symbology: Store the data in the symbol storage area

Composite Symbology: Print the symbol data in the symbol storage area

Composite Symbology: Transmit the size information of the symbol data in the symbol storage area

#### **Commands for mechanical control**

Select cut mode and cut paper

#### **Commands for customization**

Change into the user setting mode

End the user setting mode session

Set values for the memory switch

Transmit the setting of the memory switch

Set the customized setting values

Transmit the customized setting values

Set conditions for USB interface communication

Transmit conditions for USB interface communication

Write to NV user memory

Read from NV user memory

**Commands for sub-functions**

Initialize printer

Transmit printer ID

Set horizontal and vertical motion units

Select peripheral device

Generate pulse

Generate pulse in real-time

Execute power-off sequence

Control buzzer (optional external buzzer)

Clear buffer(s)

Enable/disable real-time command

Send real-time request to printer

Select page mode

Select standard mode

Set the process ID response

Execute test print

Select the print speed

Start/end macro definition

Execute macro

Initialize maintenance counter

Transmit maintenance counter

#### **Commands for receipt enhancement**

Cancel set values for top/bottom logo printing

Transmit set values for top/bottom logo printing

Set top logo printing

Set bottom logo printing

Make extended settings for top/bottom logo printing

Enable/disable top/bottom logo printing

## *Software and Manuals*

The following software and manuals are provided for application development.

### <span id="page-55-0"></span>Printer Drivers

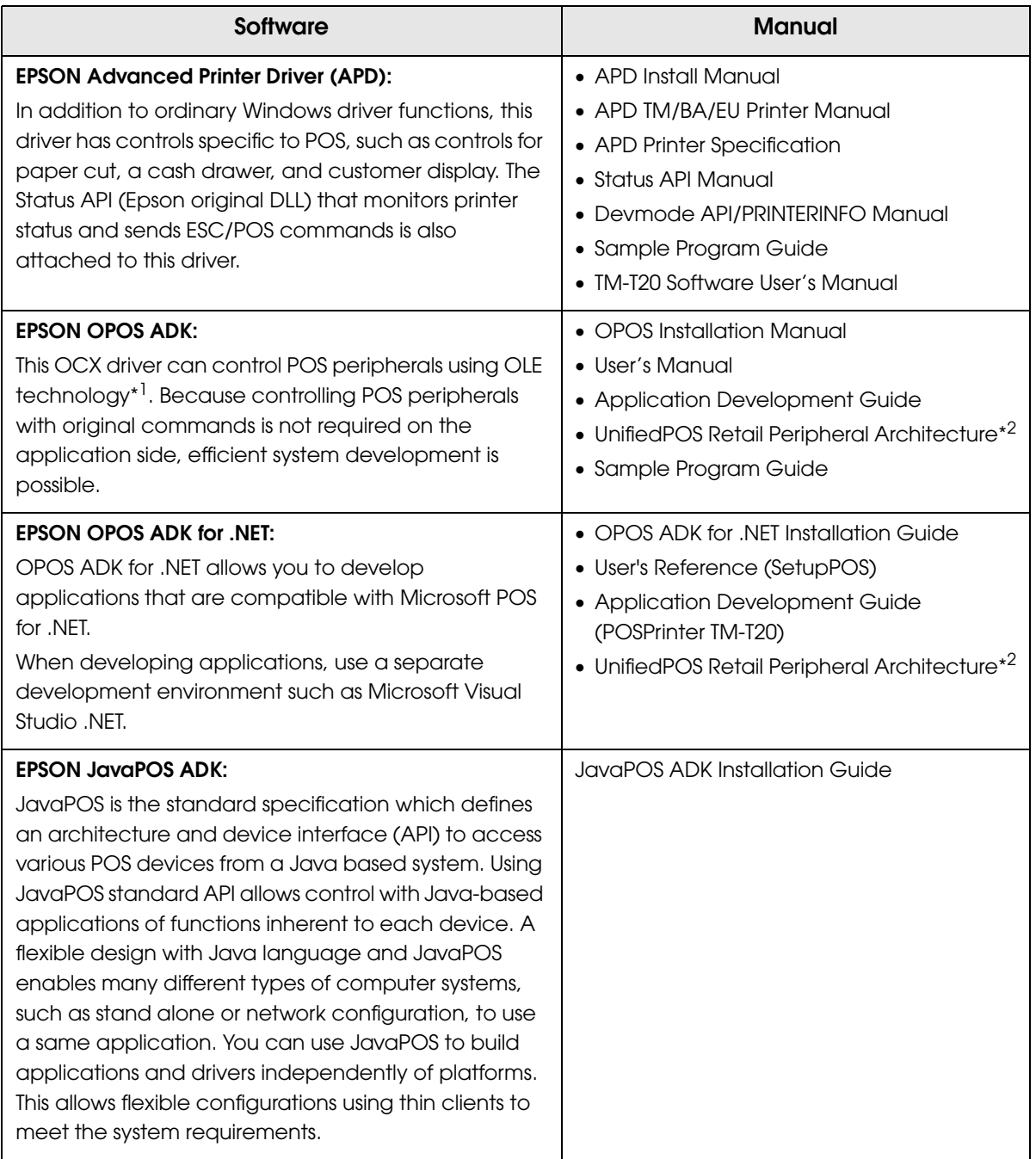

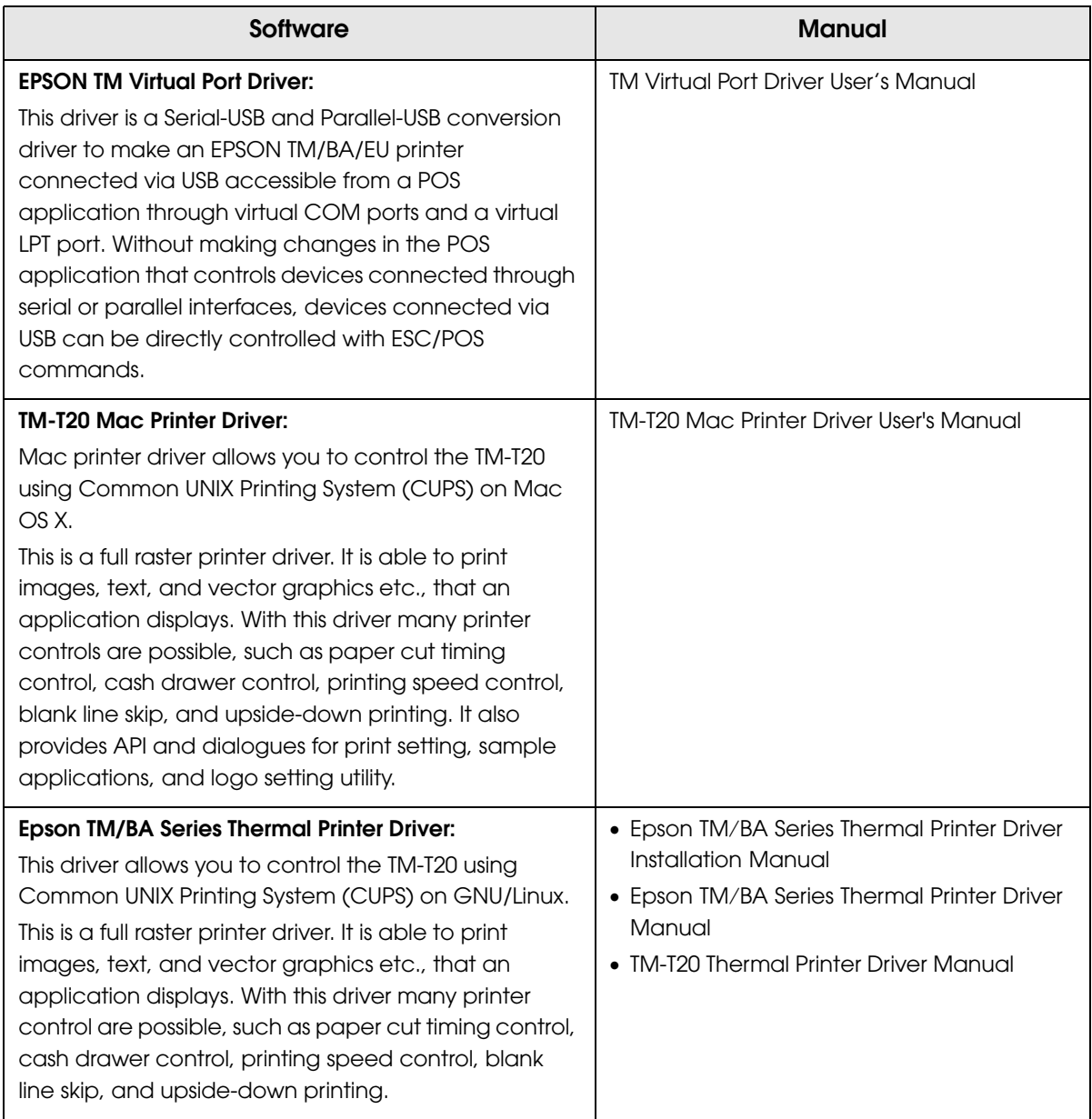

\*1: OLE technology developed by Microsoft divides software into part blocks. The OPOS driver is presupposed to be used with a development environment such as Visual Basic, unlike ordinary Windows drivers. It is not a driver to be used for printing from commercial applications.

\*2: This guide describes general information on how to control printers using the OPOS ADK (in the chapter "POS Printer" and "Appendix-A"). It does not describe Epson's specific functions.

#### **Utilities**

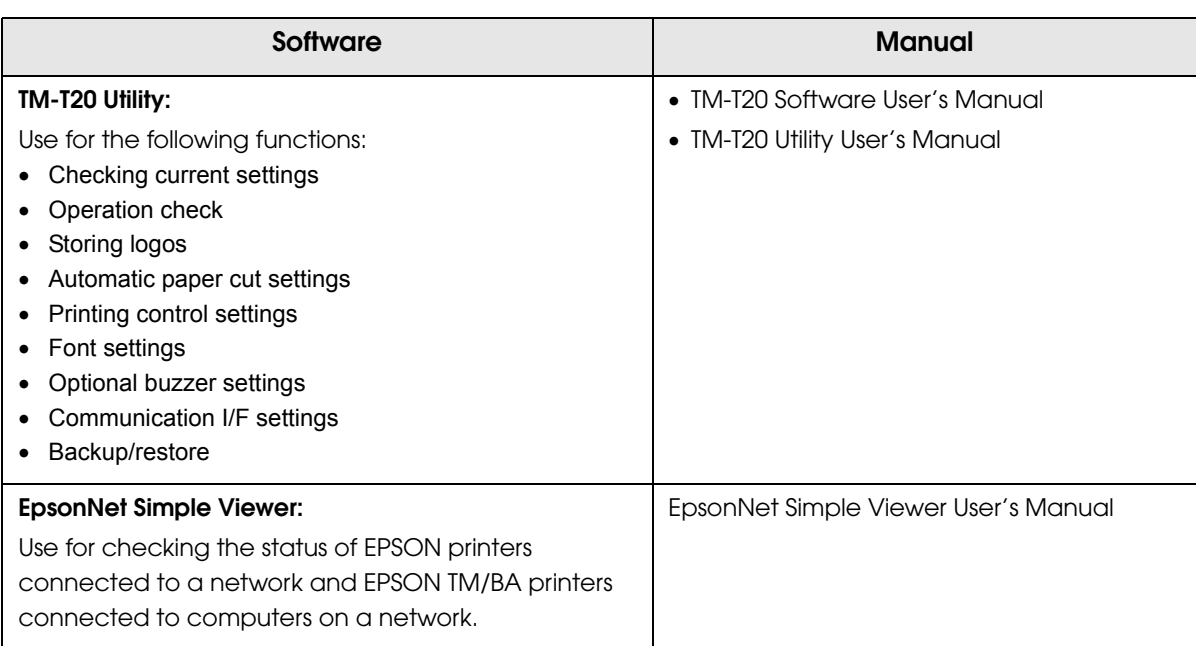

### How to Get Drivers, Manuals, and the Utility

Drivers, manuals, and the TM-T20 Utility can be installed by the TM-T20 installer in the included TM-T20 Software & Documents Disc.

You can also obtain them from one of the following URLs.

For customers in North America, go to the following web site:

http://www.epsonexpert.com/ and follow the on-screen instructions.

For customers in other countries, go to the following web site:

http://www.epson-pos.com/

## *Setting/Checking Modes*

Besides the ordinary print mode, the printer has the following modes to set or check settings of the printer.

- Self-test Mode
- Hexadecimal Dumping Mode ([page 61](#page-60-0))
- NV Graphics Information Print Mode ([page 62\)](#page-61-0)
- Receipt Enhancement Information Print Mode ([page 63](#page-62-0))
- Memory Switch Setting Mode ([page 64\)](#page-63-1)

#### Self-test Mode

In the self-test mode, the printer prints the current printer status and a rolling pattern test print of resident characters.

The current status print includes the following information:

- Control ROM version
- Interface type
- Receive buffer size
- BUSY condition
- Mounted multilingual fonts
- Print density
- Maintenance counter information (head running length, number of times of autocutting)
- Memory switch settings

#### Starting the self-test mode

Follow the steps below to run this mode.

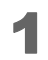

Close the roll paper cover.

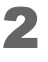

2 While pressing the Feed button, turn on the printer. (Keep pressing the Feed button until the printer starts printing.) The printer starts printing current status of the printer.

When the printer finishes printing the printer status, the following message is printed and the Paper LED flashes. (The printer is now in the self-test wait mode.):

"Select Modes by pressing Feed button.

Continue SELF-TEST: Less than 1 second

Mode Selection: 1 second or more"

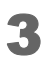

**3** Press the Feed button to start the test print (less than 1 second).

The printer starts test printing. (A rolling pattern is printed using only the resident character set.)

**NOTE** 

If you select "Mode Selection," the printer goes to ["NV Graphics Information Print Mode"](#page-61-0) [\(page 62\),](#page-61-0) ["Receipt Enhancement Information Print Mode" \(page 63\)](#page-62-0), or ["Memory Switch](#page-63-1) [Setting Mode" \(page 64\).](#page-63-1)

After the test printing has finished, the printer prints the following message, and then the printer is initialized and returned to the normal mode.

"\*\*\* completed\*\*\*"

#### <span id="page-60-0"></span>Hexadecimal Dumping Mode

In the hexadecimal dumping mode, the printer prints the data transmitted from a host computer in hexadecimal numbers and their corresponding characters. It enables you to check if data is transmitted to the printer correctly.

#### Starting the hexadecimal dumping mode

Follow the steps below to run this mode.

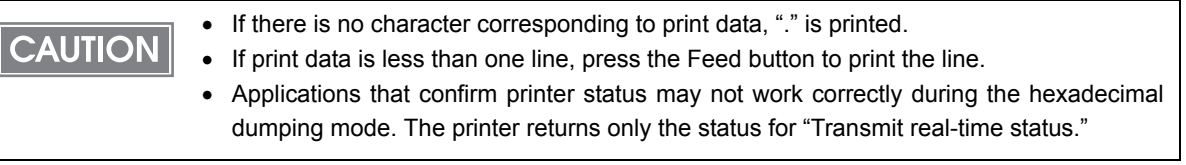

Open the roll paper cover.

While pressing the Feed button, turn on the printer.

#### **3** Close the roll paper cover.

The printer starts printing data received from then on in hexadecimal numbers and their corresponding characters.

Turn off the printer or press the Feed button three times to return to the normal mode.

Printing example:

 Hexadecimal Dump To terminate hexadecimal dump, press FEED button three times. 1B 21 00 1B 26 02 40 40 1B 69 . I . . & . @ @ . i 1B 25 01 1B 63 34 00 1B 30 31. 41 42 43 44 45 46 47 48 49 4A ABCDEFGHIJ A B C D E F G H I J \*\*\* completed \*\*\*  $% . . c 4 . . 0 1$ 

#### <span id="page-61-0"></span>NV Graphics Information Print Mode

You can confirm the following information by running the NV graphics information print mode:

- Capacity of the NV graphics
- Used capacity of the NV graphics
- Unused capacity of the NV graphics
- Number of NV graphics that are registered
- Key code, number of dots in X direction, number of dots in Y direction, number of colors to be defined.
- NV graphics data

#### Starting the NV graphics information print mode

Follow the steps below to run this mode.

- Close the roll paper cover.
- 2 While pressing the Feed button, turn on the printer. (Keep pressing the Feed button until the printer starts printing.) The printer starts printing current status of the printer.

When the printer finishes printing the printer status, the following message is printed and the Paper LED flashes. (The printer is now in the self-test wait mode.):

> "Select Modes by pressing Feed button. Continue SELF-TEST: Less than 1 second Mode Selection: 1 second or more"

Press the Feed button. (Keep pressing the Feed button until the printer starts printing.)

The printer starts printing instructions.

- Press the Feed button once.
- **5** Then press the Feed button. (Keep pressing the Feed button until the printer starts printing.) The printer starts printing the NV graphics information.

Turn the power off and on to return to the normal mode.

#### <span id="page-62-0"></span>Receipt Enhancement Information Print Mode

You can confirm the following information by running the R/E information mode:

- Automatic top logo setting
- Automatic bottom logo setting
- Extended settings for automatic top/bottom logo

## Starting the R/E information print mode

Follow the steps below to run this mode.

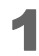

Close the roll paper cover.

2 While pressing the Feed button, turn on the printer. (Keep pressing the Feed button until the printer starts printing.) The printer starts printing current status of the printer.

When the printer finishes printing the printer status, the following message is printed and the Paper LED flashes. (The printer is now in the self-test wait mode.):

> "Select Modes by pressing Feed button. Continue SELF-TEST: Less than 1 second Mode Selection: 1 second or more"

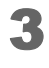

**3** Press the Feed button. (Keep pressing the Feed button until the printer starts printing.)

The printer starts printing instructions.

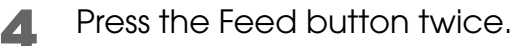

**5** Then press the Feed button. (Keep pressing the Feed button until the printer starts printing.) The printer starts printing the R/E information.

Turn the power off and on to return to the normal mode.

#### <span id="page-63-1"></span><span id="page-63-0"></span>Memory Switch Setting Mode

In the memory switch setting mode, you can set the following memory switches.

- Receive buffer capacity BUSY condition
- Processing when data receive error Auto line feed
- 
- Roll paper width Print density
- 
- International character default Number of columns
- Autocutting after closing cover Font replacement
- 
- 
- 
- USB power-saving function Release condition of receive buffer BUSY
	-
- Print speed Character code table default
	-
	-
- Optional buzzer Communication condition of USB interface

### Starting the memory switch setting mode Follow the steps below to run this mode.

Close the roll paper cover.

2 While pressing the Feed button, turn on the printer. (Keep pressing the Feed button until the printer starts printing.)

The printer starts printing current status of the printer.

When the printer finishes printing the printer status, the following message is printed and the Paper LED flashes. (The printer is now in the self-test wait mode.):

> "Select Modes by pressing Feed button. Continue SELF-TEST: Less than 1 second Mode Selection: 1 second or more"

Press the Feed button. (Keep pressing the Feed button until the printer starts printing.)

The printer starts printing instructions.

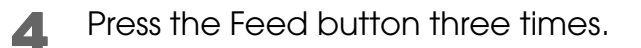

5 Then press the Feed button. (Keep pressing the Feed button until the printer starts printing.)

The printer starts printing instructions for settings. Follow the instructions.

After one setting has been completed, the printer stores the setting and then starts initializing. After that, the printer returns to the normal mode.

T

# **Handling**

This chapter describes basic handling of the printer.

## *Installing and Replacing Roll Paper*

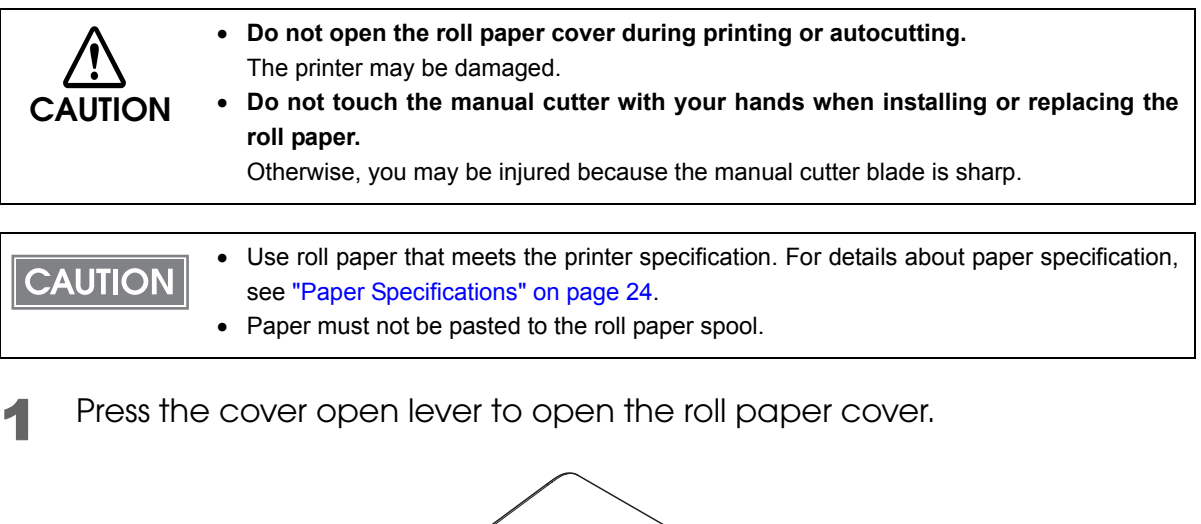

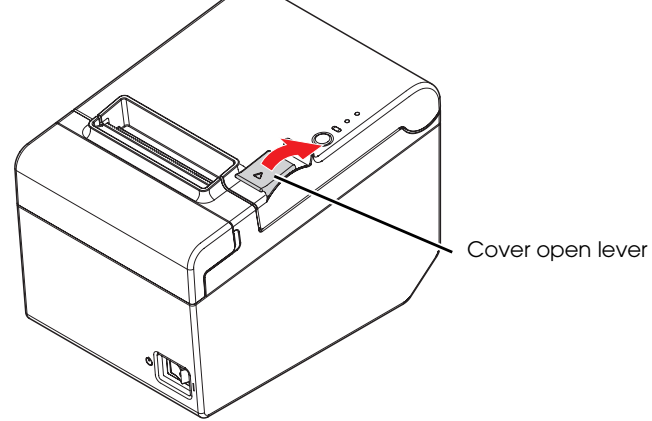

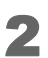

2 Remove the used roll paper core, if any.

4

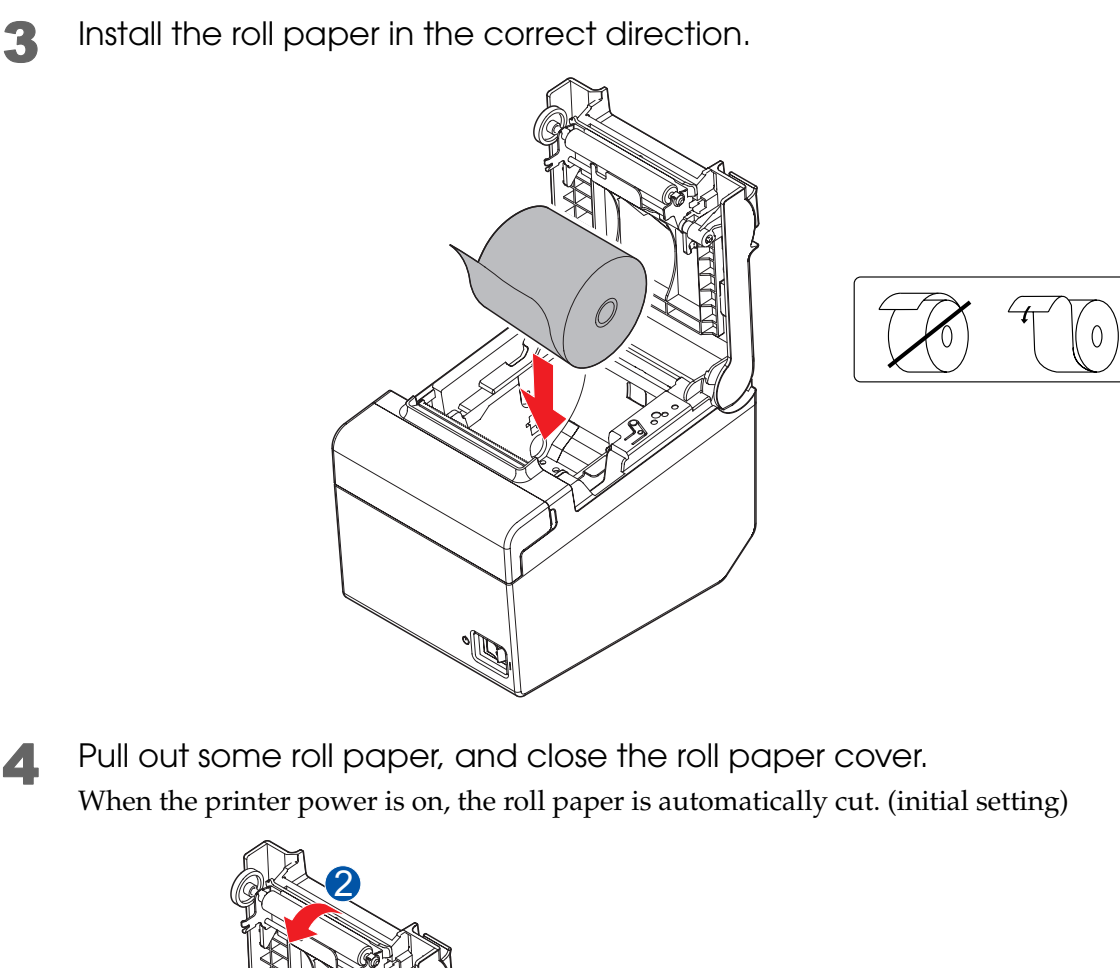

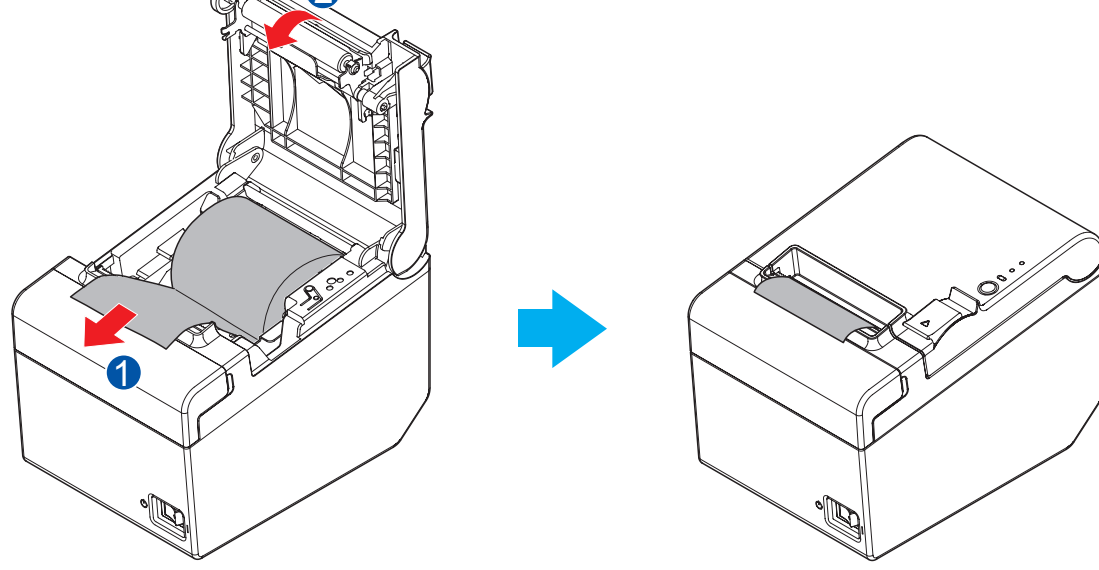

## *Removing Jammed Paper*

When a paper jam occurs, never pull out the paper forcibly. Turn off the printer power, open the roll paper cover, and then remove the jammed paper.

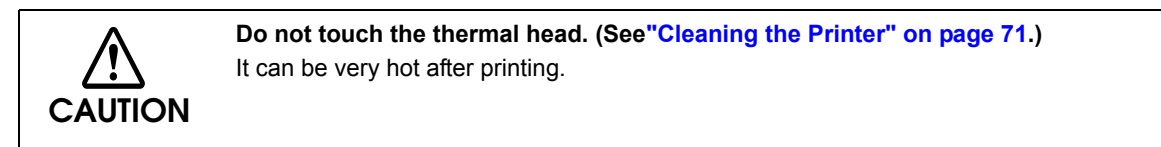

#### When the Roll Paper Cover Cannot be Opened

When the roll paper cover cannot be opened due to jammed paper, follow the steps below to open it.

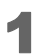

Turn off the printer.

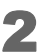

2 Slide the cutter cover toward the front to open it.

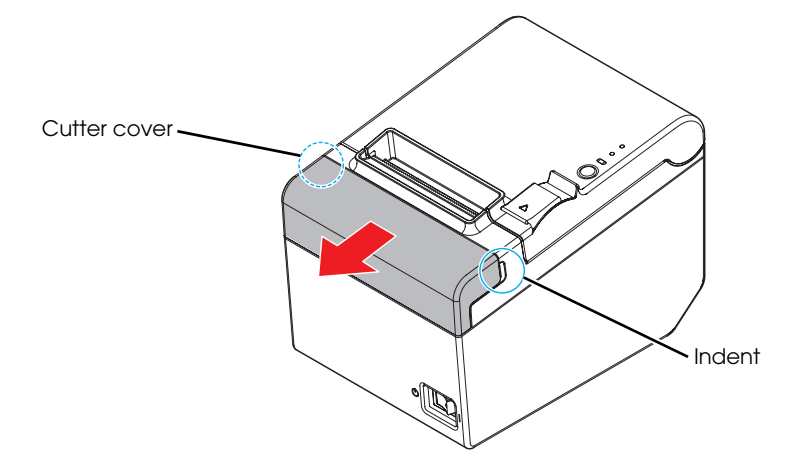

4

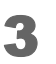

3 Turn the knob until you see a triangle in the opening. This returns the cutter blade to the normal position.

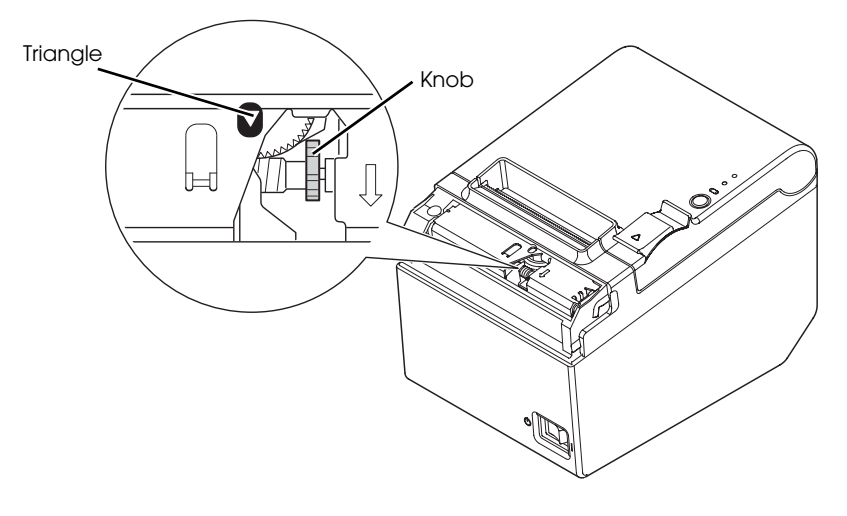

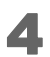

**4** Install the cutter cover.

## <span id="page-70-0"></span>*Cleaning the Printer*

#### Cleaning the Printer Case

Be sure to turn off the printer, and wipe the dirt off the printer case with a dry cloth or a damp cloth.

#### **Never clean the product with alcohol, benzine, thinner, or other such solvents.** Doing so may damage or break the parts made of plastic and rubber.

#### Cleaning the Thermal Head/Platen Roller

Epson recommends cleaning the thermal head periodically (generally every 3 months) to maintain receipt print quality.

Depending on the roll paper used, paper dust may stick to the platen roller and the paper may not be fed correctly. To remove the paper dust, clean the platen roller.

Turn off the printer, open the roll paper cover, and clean the thermal elements of the thermal head/platen roller with a cotton swab moistened with an alcohol solvent (ethanol or IPA).

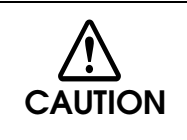

**CAUTION**

- **After printing, the thermal head can be very hot. Do not touch it and let it cool before you clean it.**
- **Do not damage the thermal head by touching it with your fingers or any hard object.**

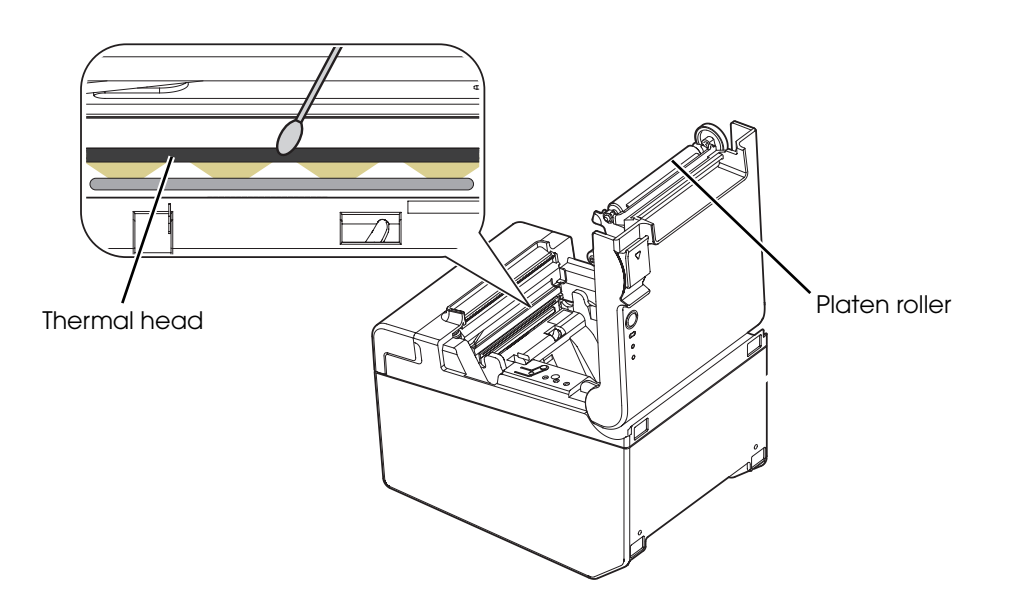

## *Preparing for Transport*

Follow the steps below to transport the printer.

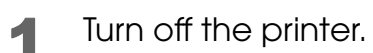

- 2 Disconnect the AC cable from the socket.
- **3** Remove the roll paper.
- **4** Pack the printer upright.
# Appendix

# *Specification of USB (Universal Serial Bus) Interface*

#### **Outline**

- Full-speed transmission at 12 Mbps [bps: bits per second]
- Plug & Play, Hot Insertion & Removal

#### USB transmission specifications

#### USB function

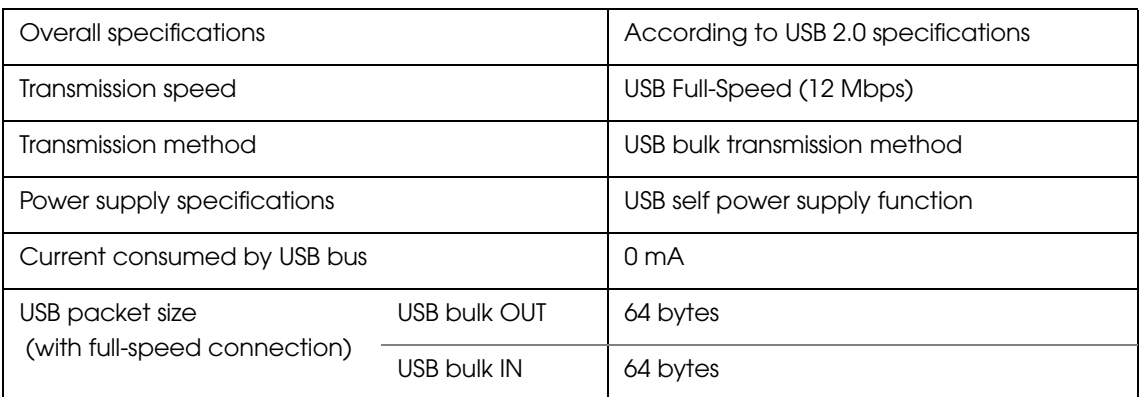

Status transmission from printer with USB interface

In order to ensure that there is no lack of status data, it is necessary to periodically retrieve status data at the host computer.

However, it cannot spontaneously interrupt data transmission to the host computer.

The printer has a 128-byte status data buffer. Statuses that exceed the buffer capacity are canceled.

## *Character Code Tables*

**CAUTION** 

The character code tables show only character configurations. They do not show the actual print pattern.

• "SP" in the table shows a space.

#### Common to All Pages

**HEX**  $\overline{0}$ 1  $\overline{2}$ 3 4 5 6 7 NUL  $\overline{0}$ DLE SP 0 P 0 p  $\overline{32}$  $\overline{48}$  $96$  $112$  $\overline{0}$ 16 64 80 XON  $\mathbf{1}$ ļ A Q 1 a q  $17$ 33 49  $\overline{65}$  $81$  $\overline{97}$  $\sqrt{113}$  $\mathbf{1}$  $\overline{\mathbf{u}}$  $\overline{2}$  $\overline{2}$ R B b  $\mathsf{r}$  $\overline{2}$  $50$  $\overline{66}$  $\overline{82}$  $\overline{98}$  $\sqrt{114}$ 18 34 3 XOFF # 3 С S S С  $\overline{35}$  $\overline{51}$  $\overline{67}$  $\overline{83}$  $99$  $\sqrt{115}$ 3 19 EOT  $\overline{\text{DC4}}$  $\overline{4}$ \$ 4 t D T d 100  $\overline{4}$ 20 36 52 68 84 116  $\overline{5}$ ENQ **NAK**  $\overline{\mathcal{X}}$ 5 E U е U  $\overline{85}$  $\sqrt{101}$  $\sqrt{117}$  $\overline{37}$  $\overline{53}$  $\overline{69}$ 5 21 Ідск  $\overline{f}$ 6 ۷ F 6 & ٧ 6 38 102 118 22 54 70 86 ī  $\overline{7}$ 7 G W W g  $\overline{7}$ 39  $55$ 71 87 103 119 23 CAN 8 8 H Χ h. χ ſ  $\overline{\overline{88}}$  $\overline{104}$  $\sqrt{120}$ 8 40 56 72 24 lнт 9 9 Y Ι j. ) у  $105$  $\sqrt{121}$ 9 25 57 73 89 41 LF А J  $\ast$ Z j Ζ ×  $\overline{26}$ 42 58 74  $90<sub>1</sub>$ 106  $\sqrt{122}$  $10<sup>°</sup>$ ESC  $\{$ B K k  $\ddagger$ L  $\pmb{\jmath}$  $\overline{11}$  $\overline{27}$  $\overline{43}$  $\overline{59}$  $\overline{75}$  $\sqrt{107}$  $\sqrt{123}$ 91 FF  $\overline{\mathsf{FS}}$ C. L く  $\overline{\phantom{a}}$ ∖ J 28 44  $60\,$ 76 92 108 124  $12$ D lсR GS ł J M  $=$ m  $13<sup>°</sup>$ 77  $93$  $\overline{109}$  $\sqrt{125}$ 29 45 61 ≂ ≂ E RS N ≻ n ŗ  $94$  $14$  $30\,$ 46 62 78 110 126  $\overline{\text{SP}}$ F  $\ddot{\cdot}$ 0 0 15 31 47 63 79 95 111 127

When International character set (See ["International Character Sets" on page 118.](#page-117-0)) is USA:

### Page 0 (PC437: USA, Standard Europe)

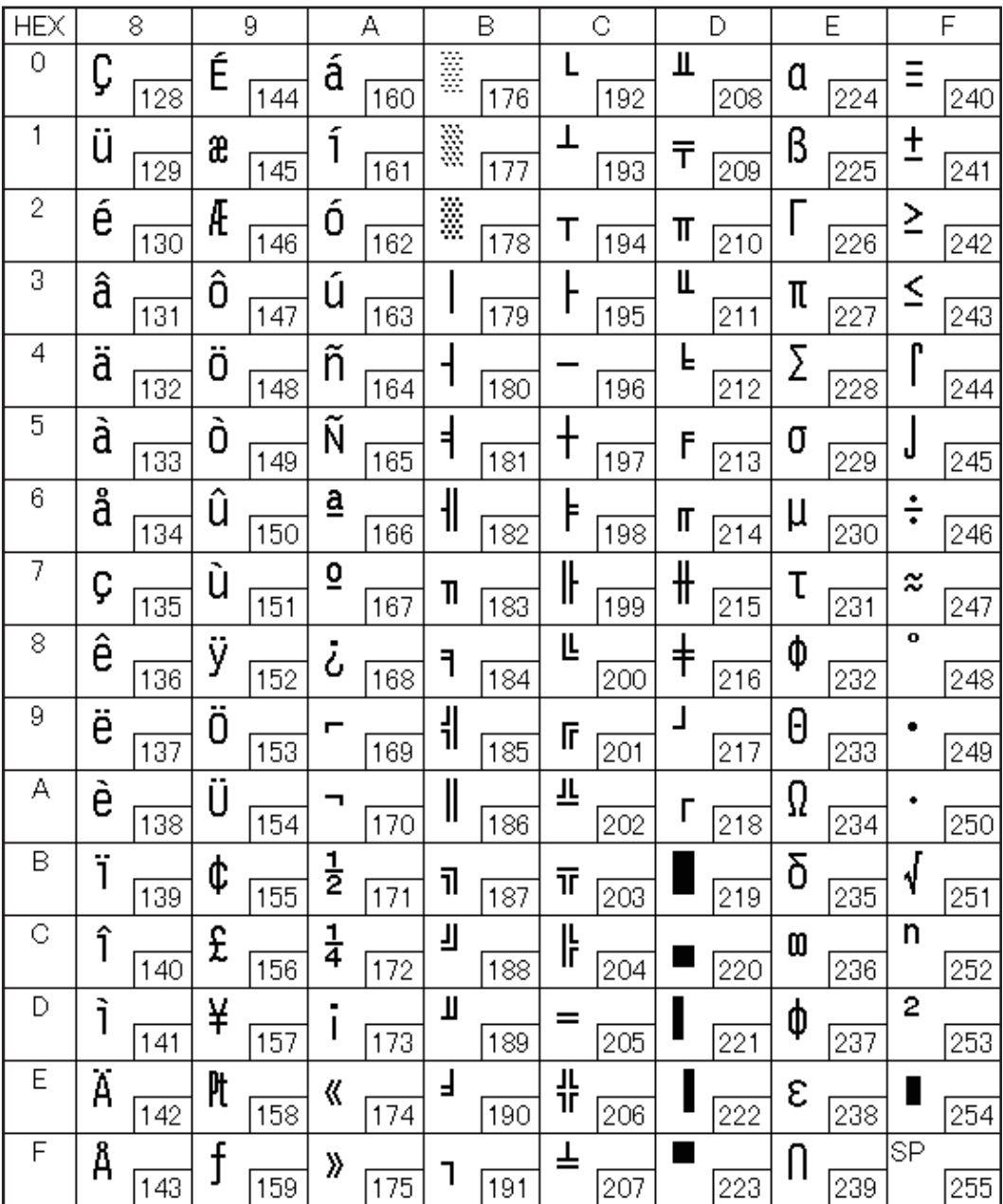

# Page 1 (Katakana)

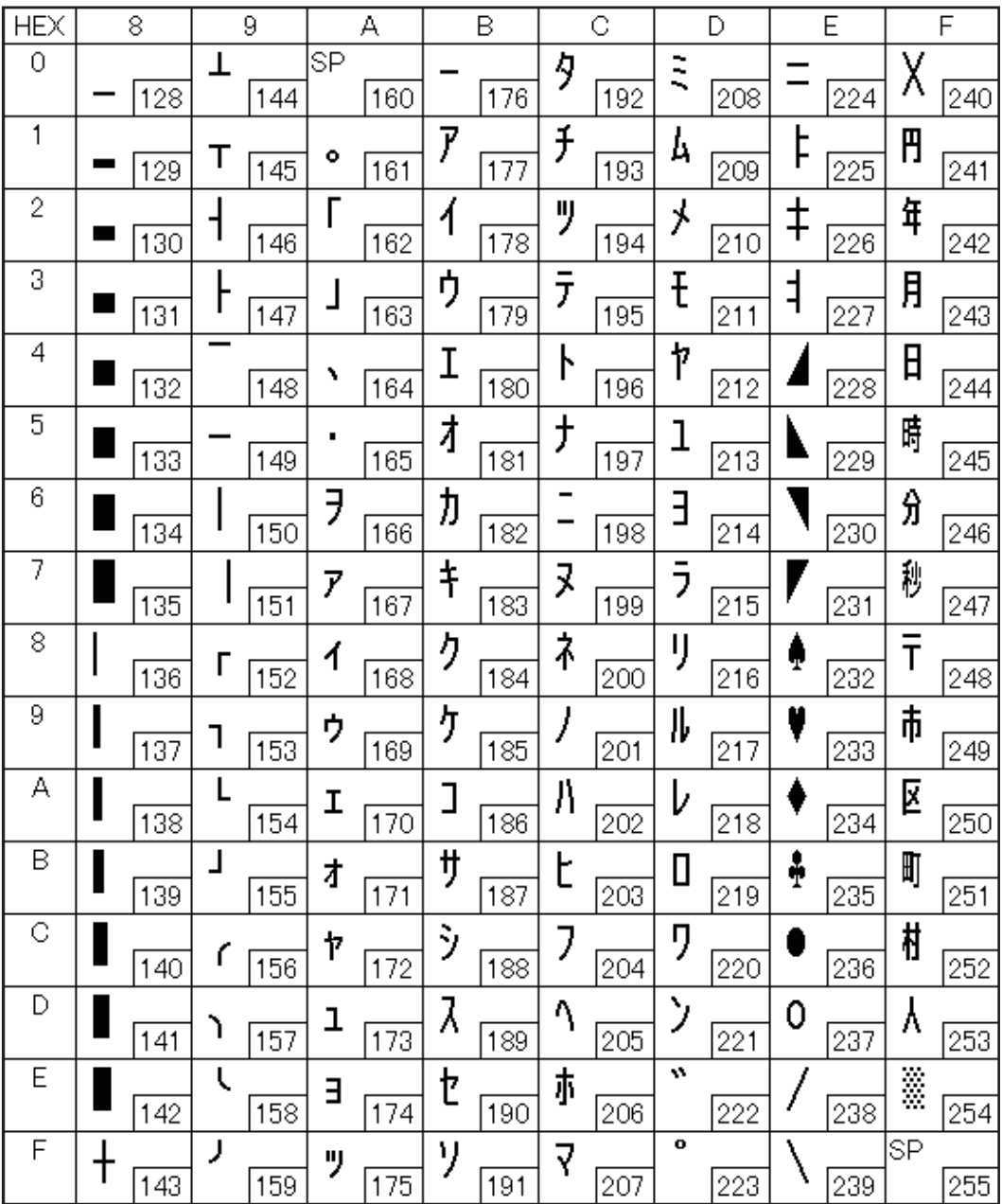

#### Page 2 (PC850: Multilingual)

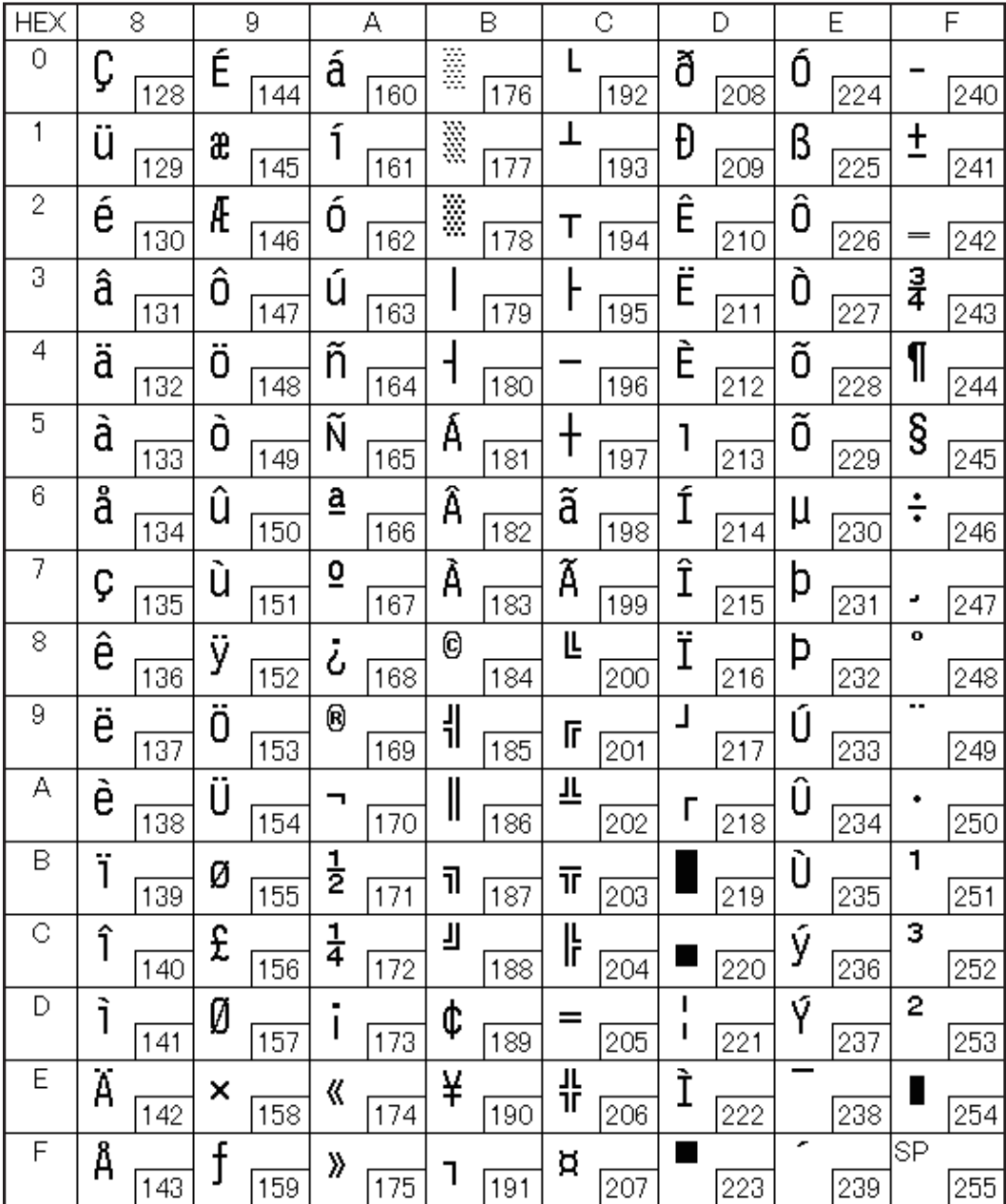

# Page 3 (PC860: Portuguese)

П

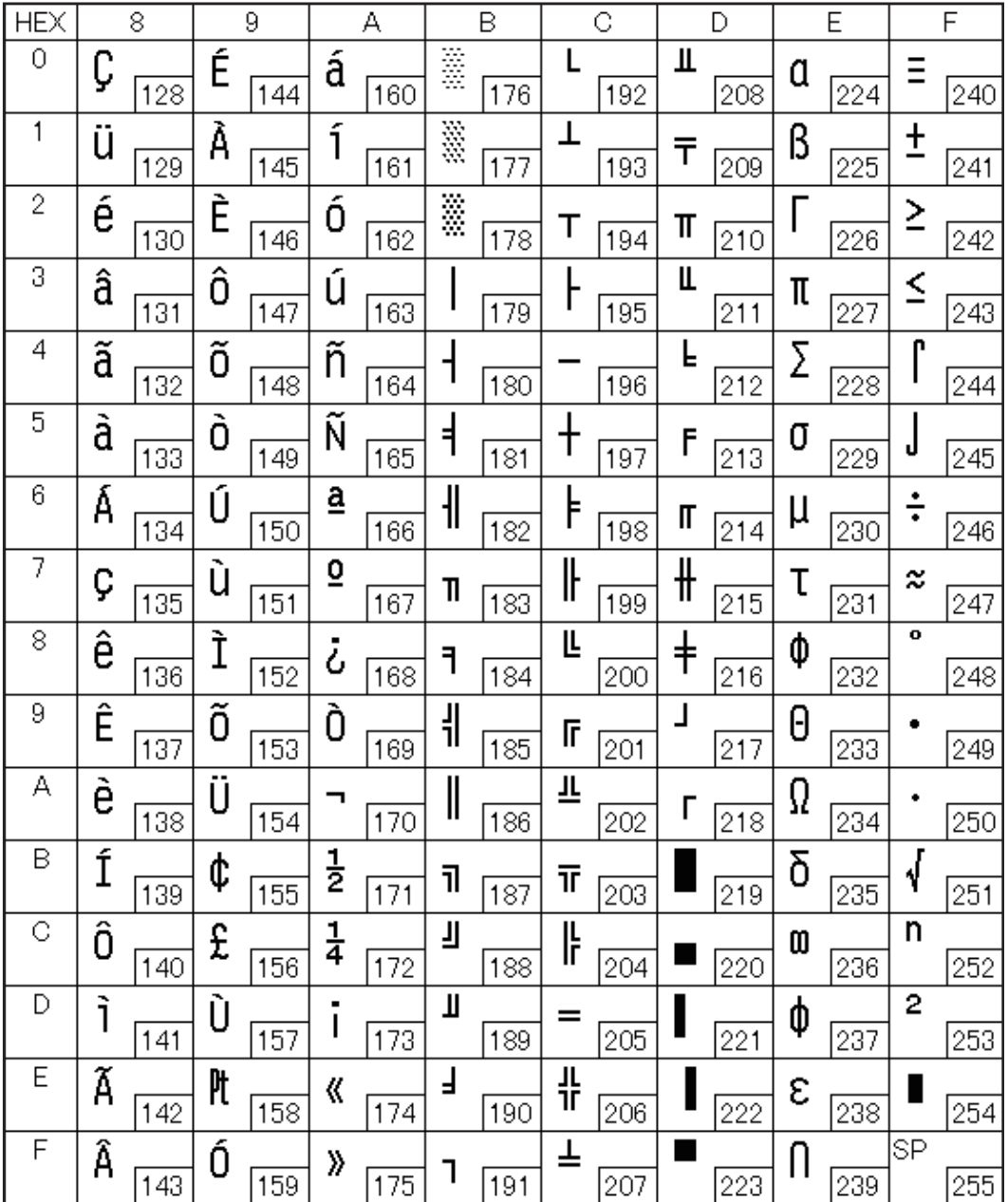

# Page 4 (PC863: Canadian-French)

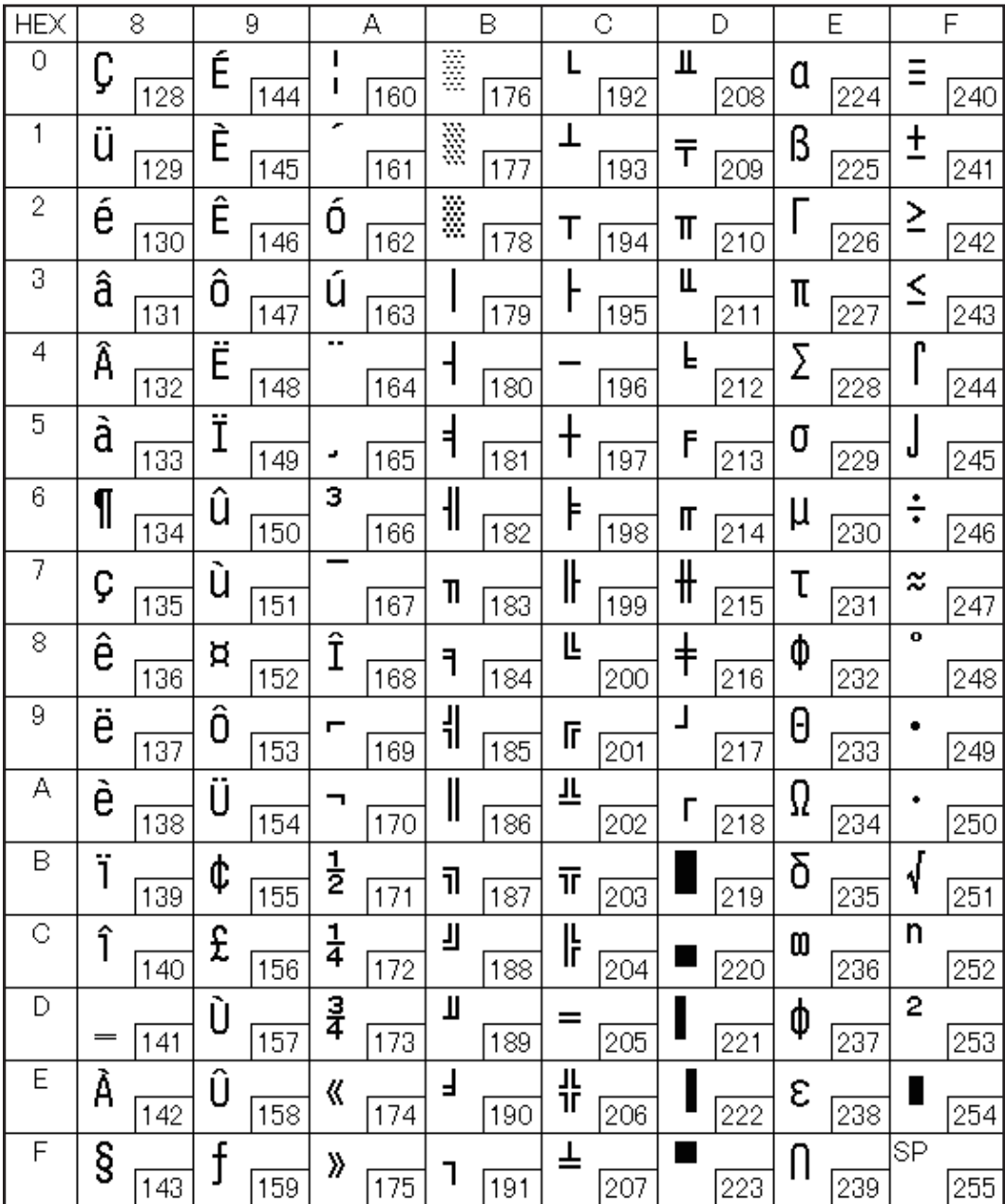

### Page 5 (PC865: Nordic)

П

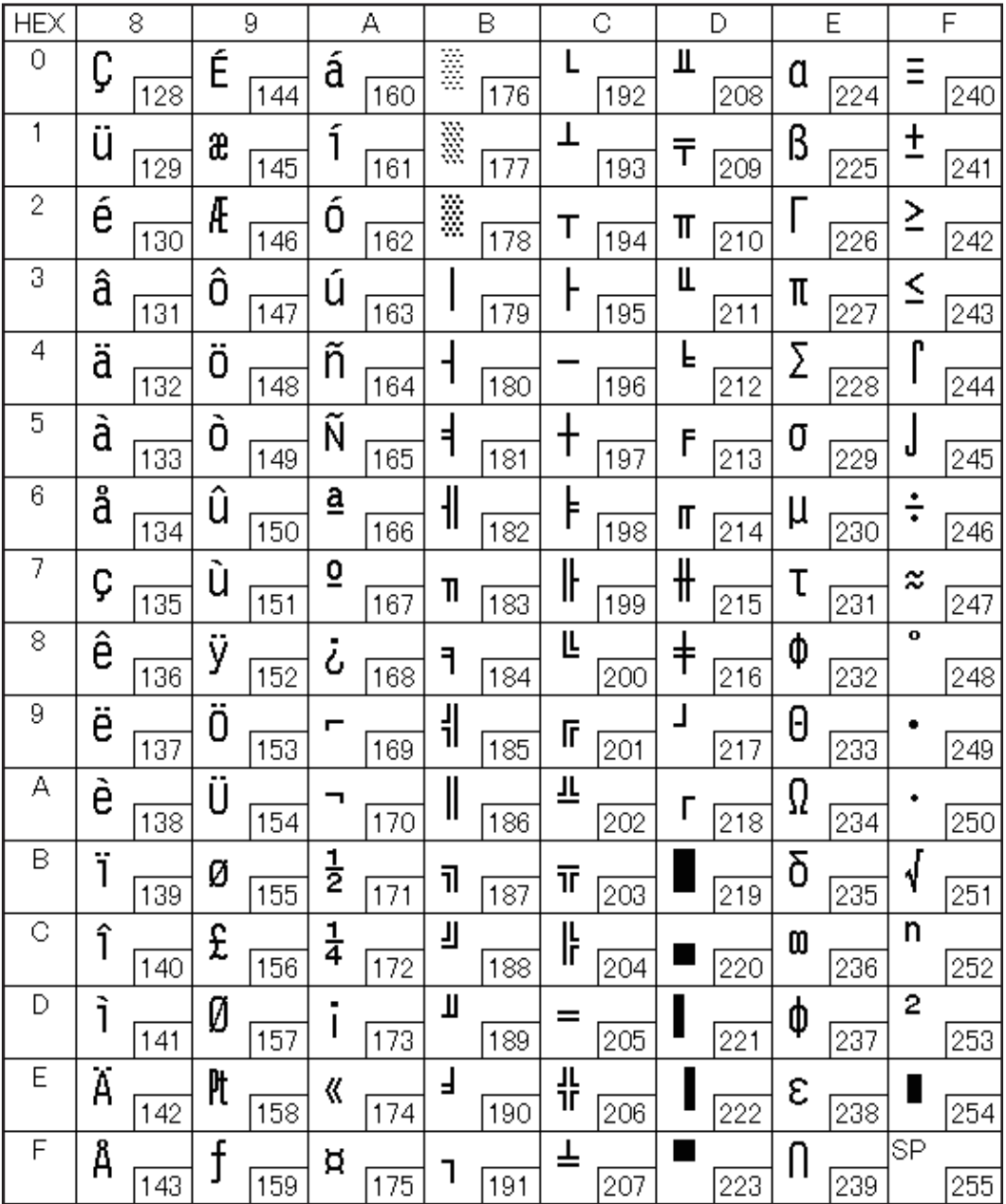

#### Page 11 (PC851: Greek)

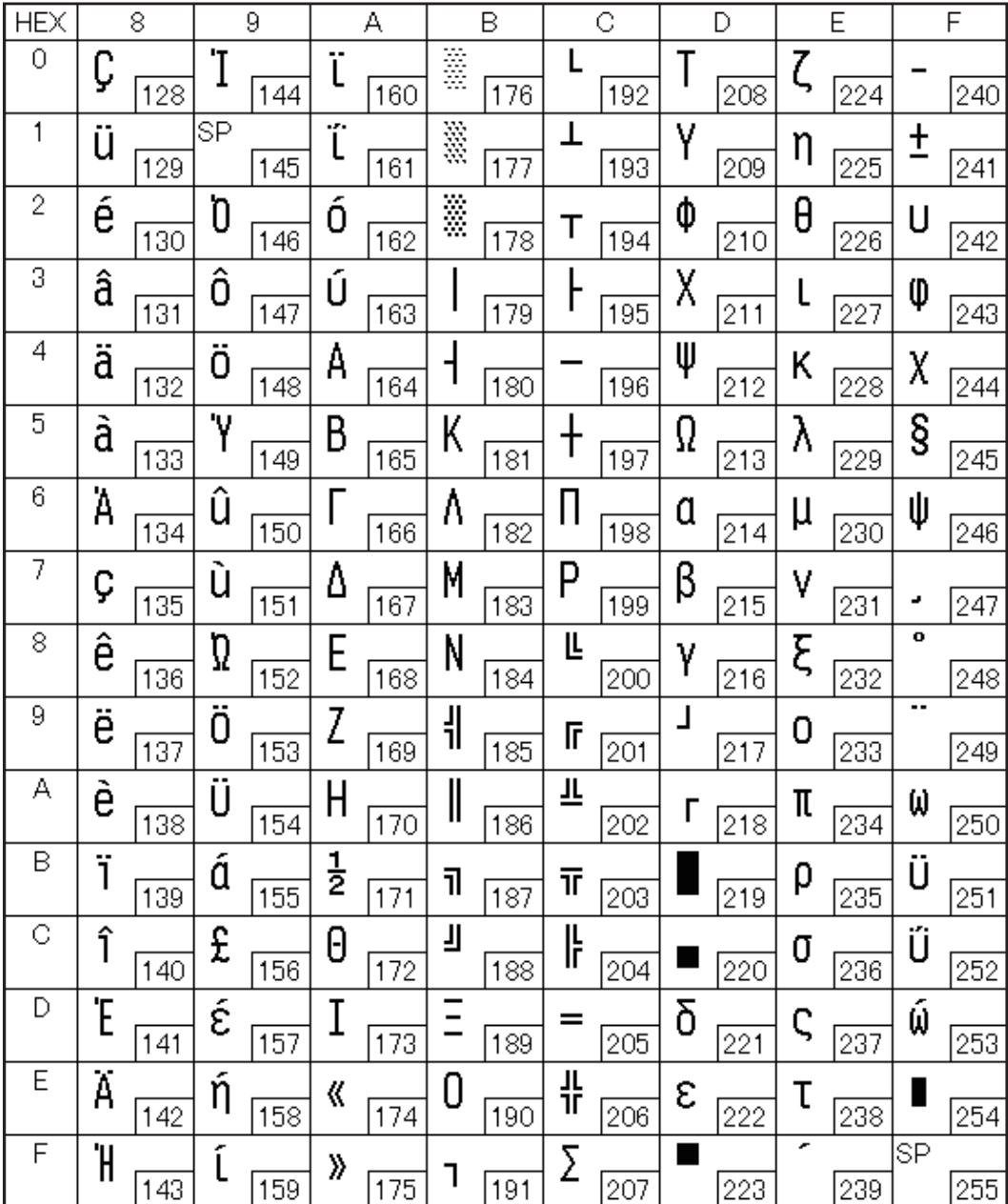

#### Page 12 (PC853: Turkish)

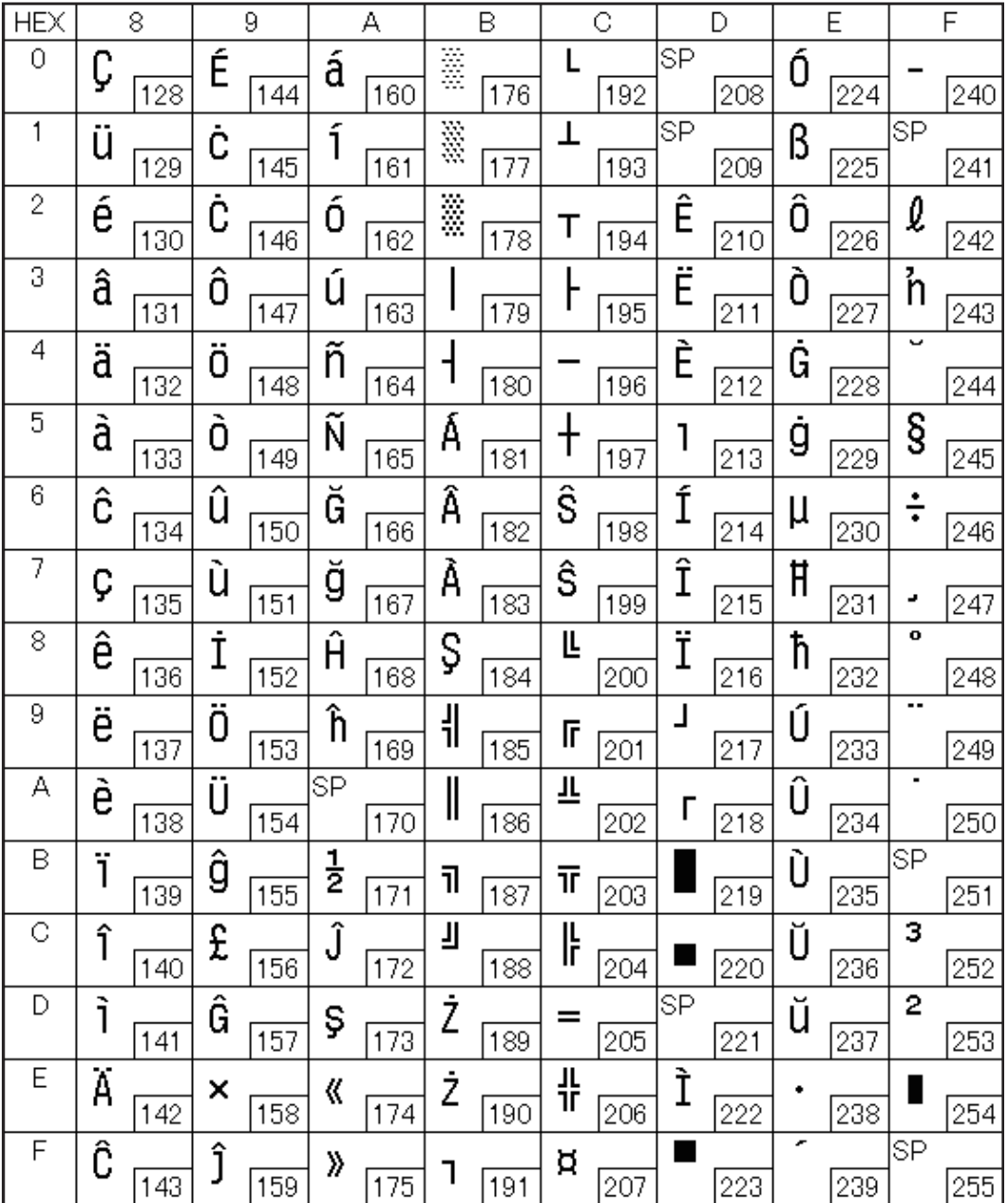

#### Page 13 (PC857: Turkish)

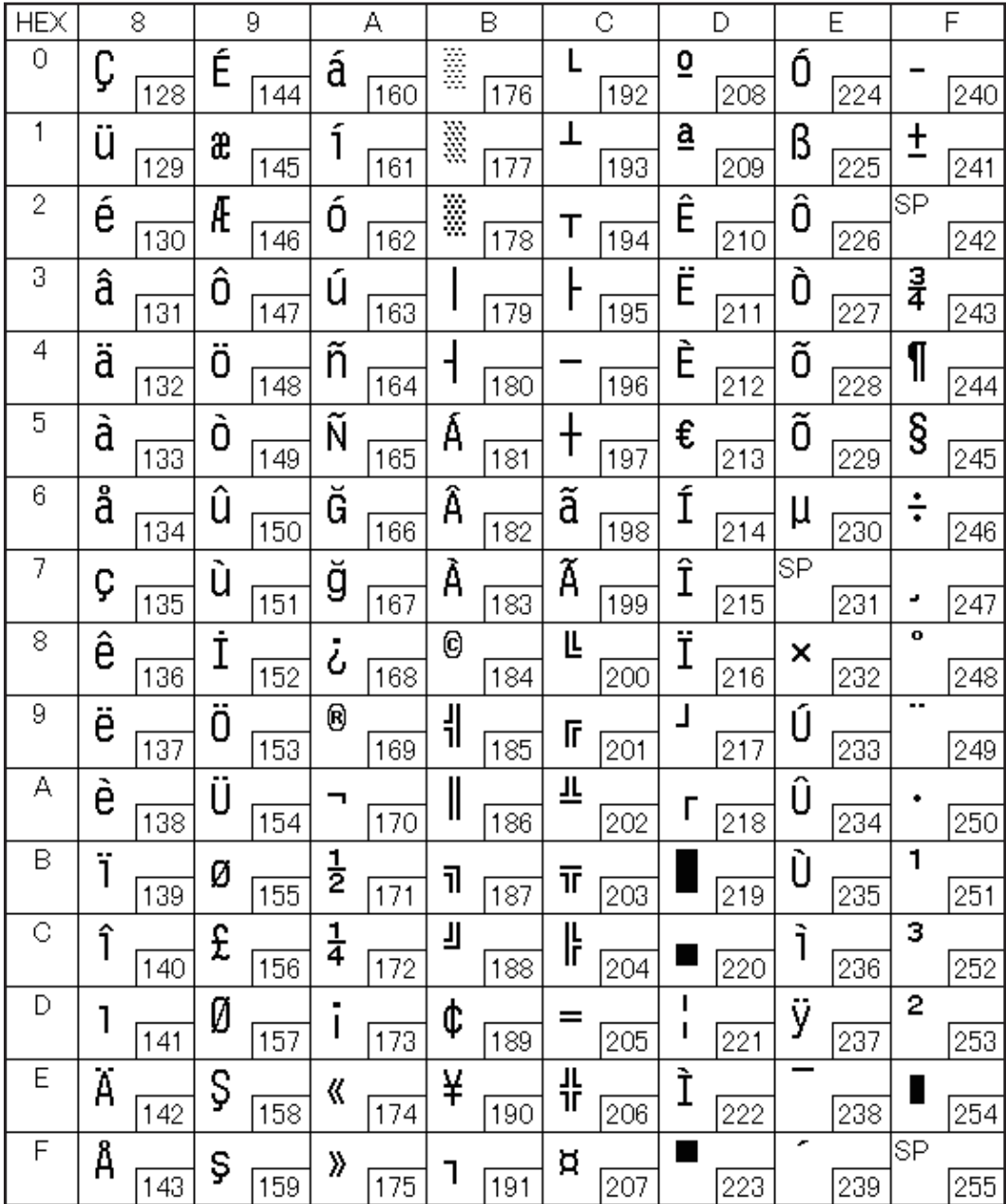

#### Page 14 (PC737: Greek)

П

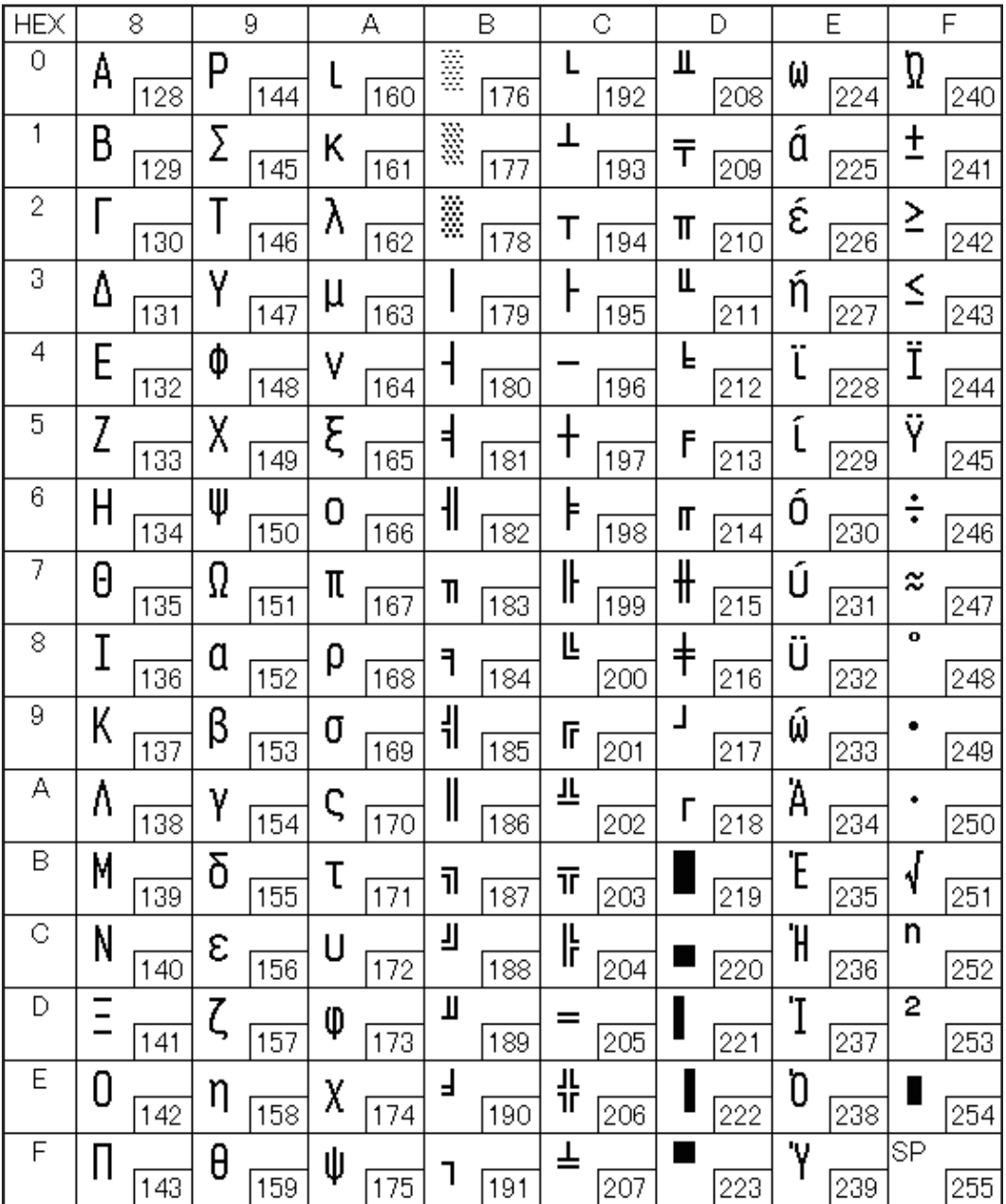

#### Page 15 (ISO8859-7: Greek)

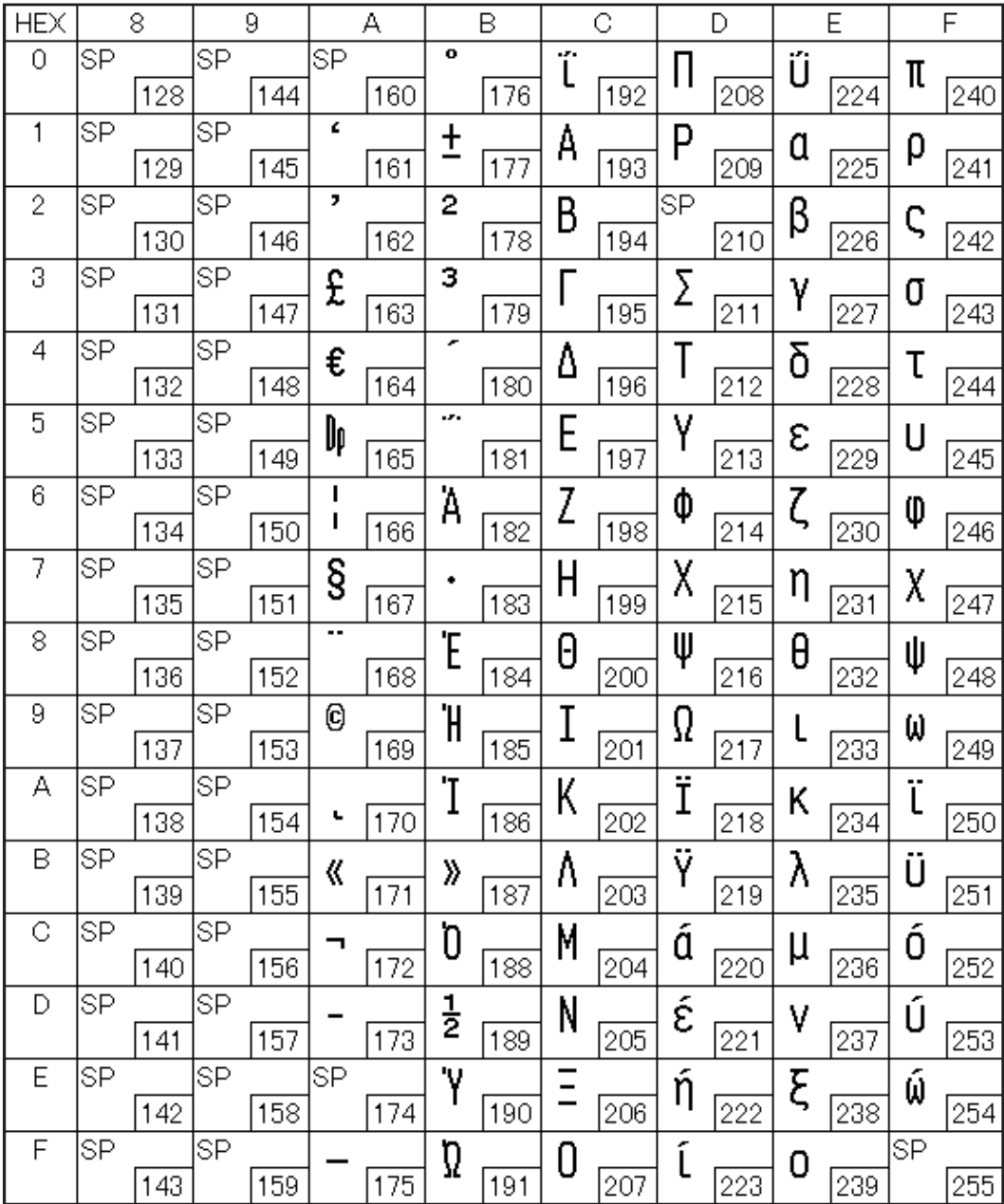

### Page 16 (WPC1252)

F

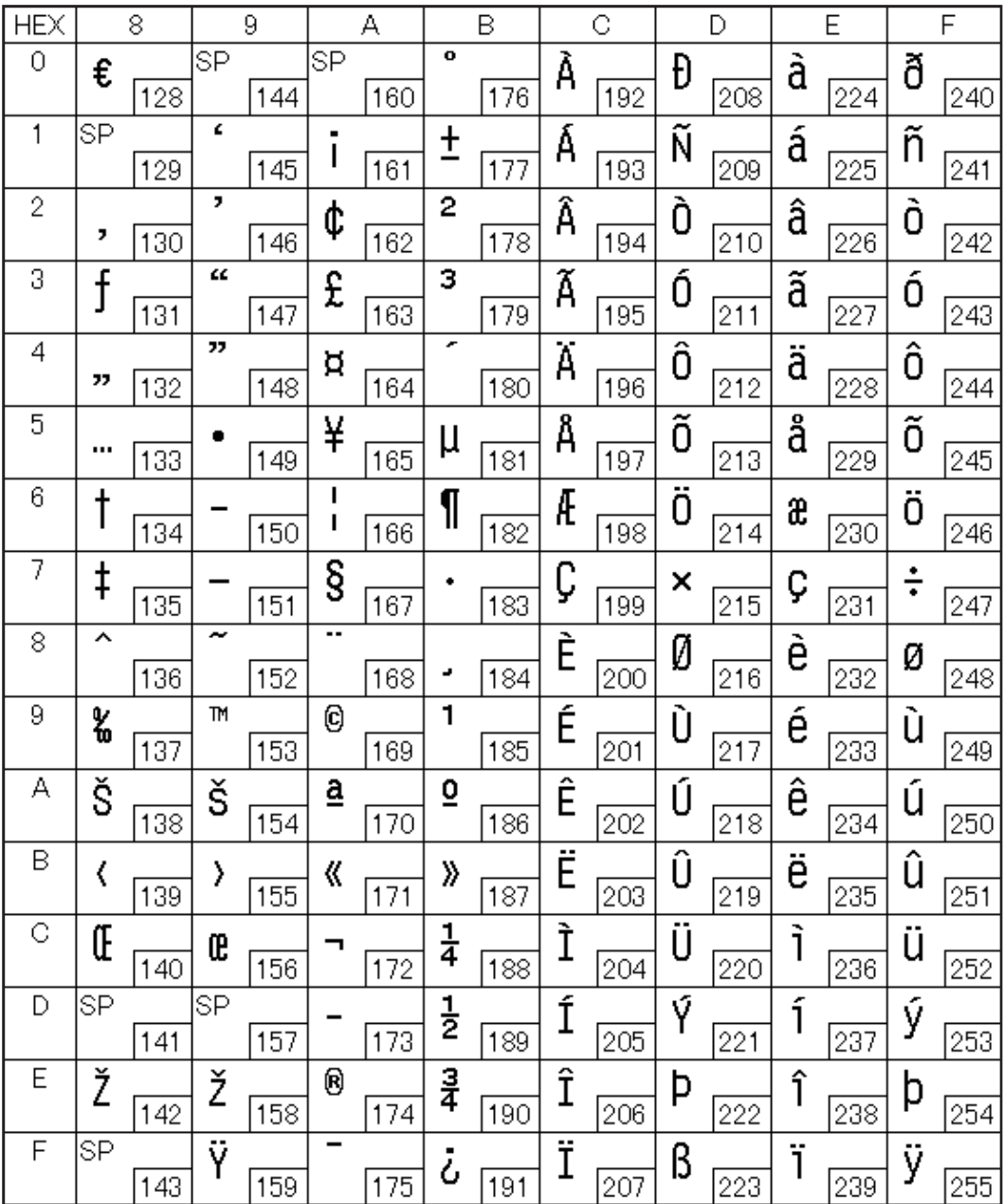

#### Page 17 (PC866: Cyrillic #2)

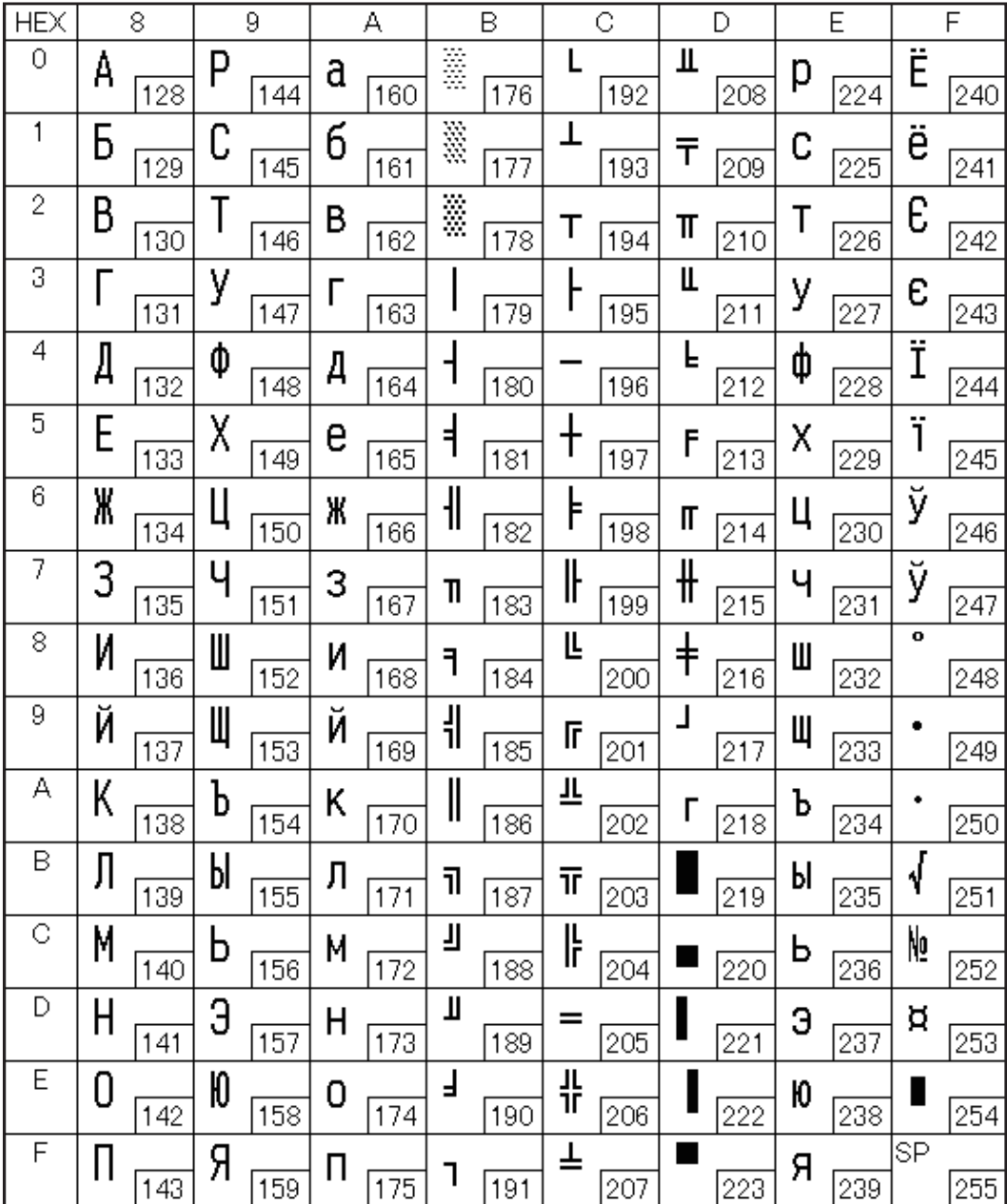

#### Page 18 (PC852: Latin2)

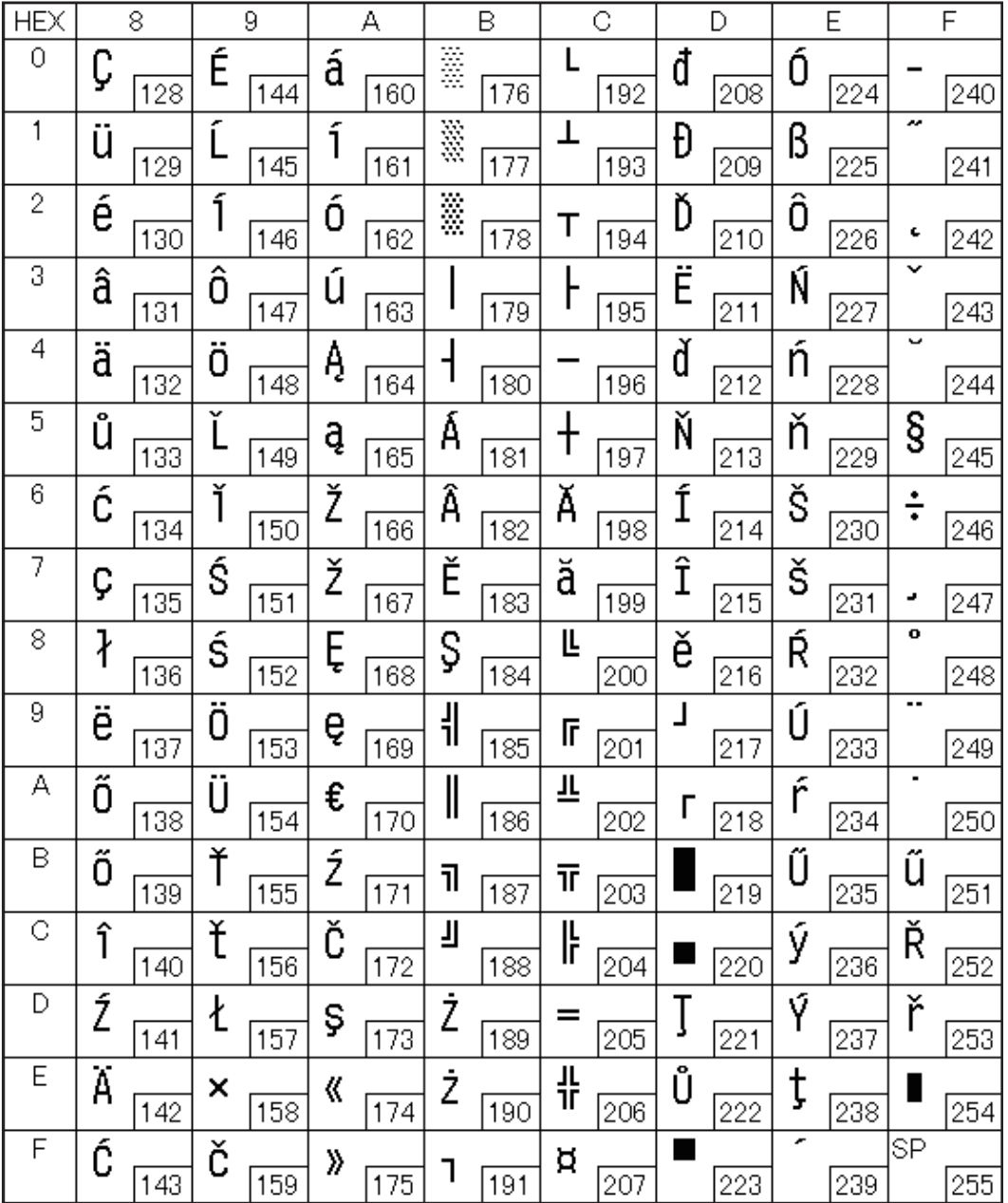

#### Page 19 (PC858: Euro)

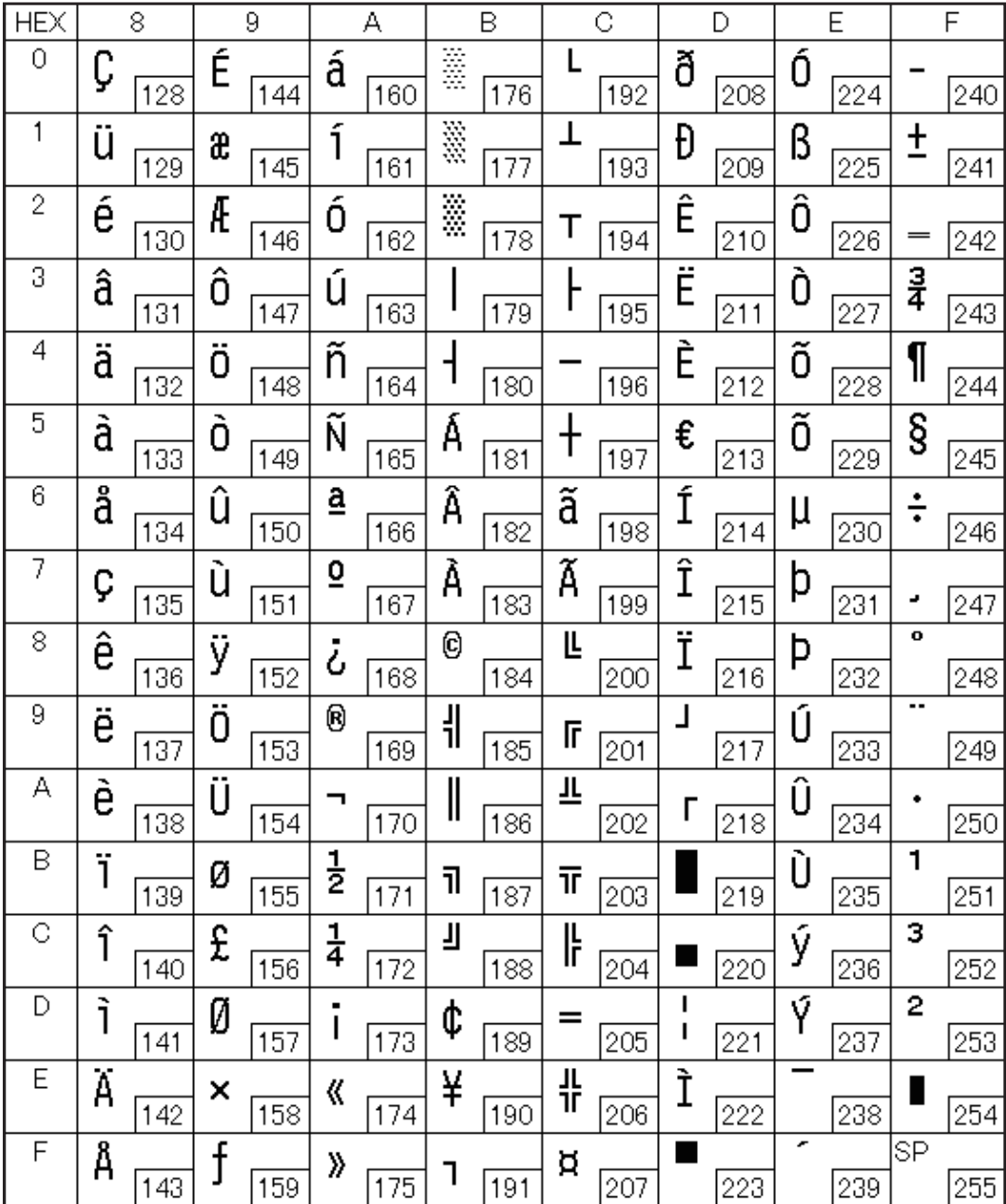

### Page 20 (KU42: Thai)

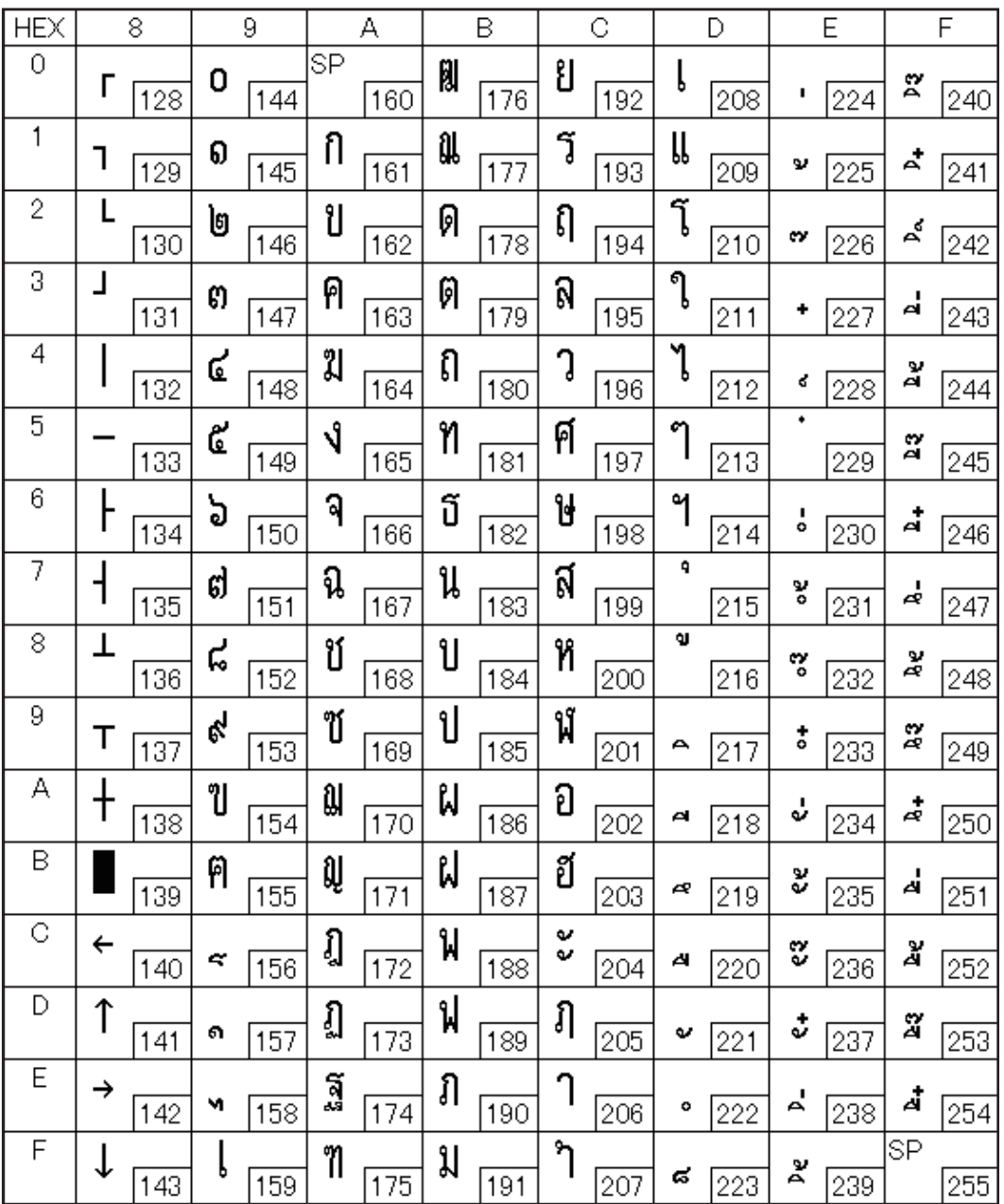

### Page 21 (TIS11: Thai)

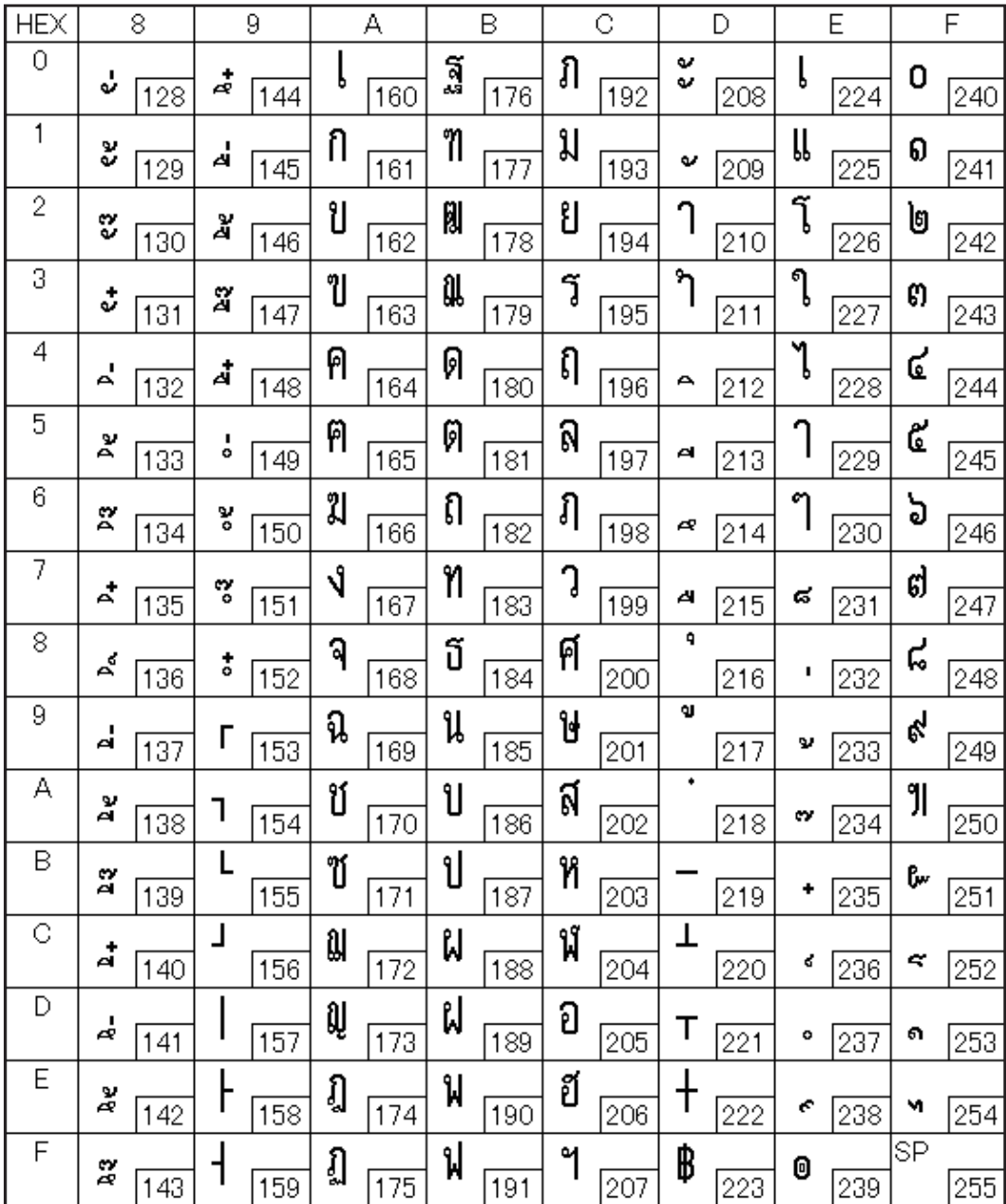

### Page 26 (TIS18: Thai)

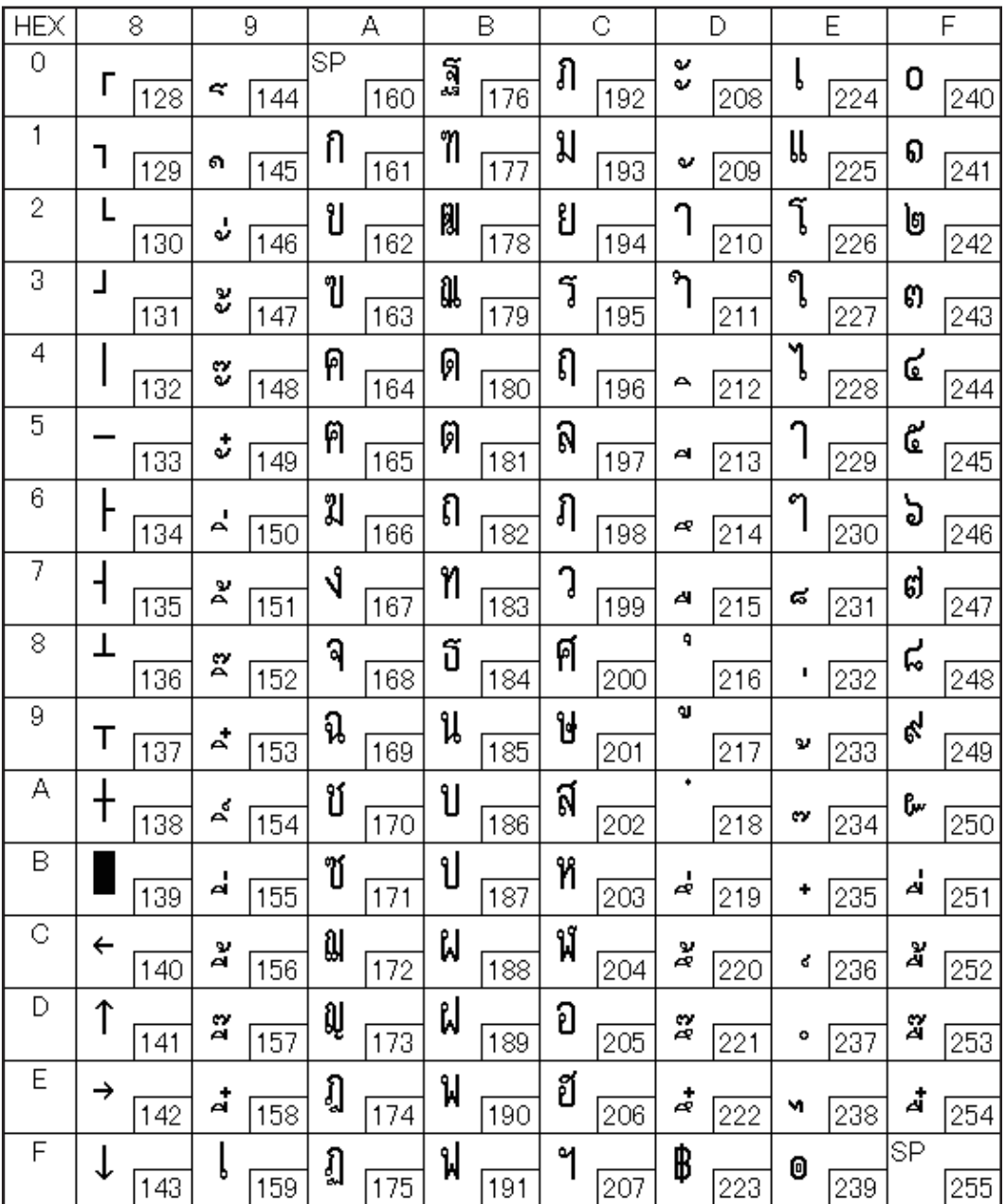

#### Page 30 (TCVN-3: Vietnamese)

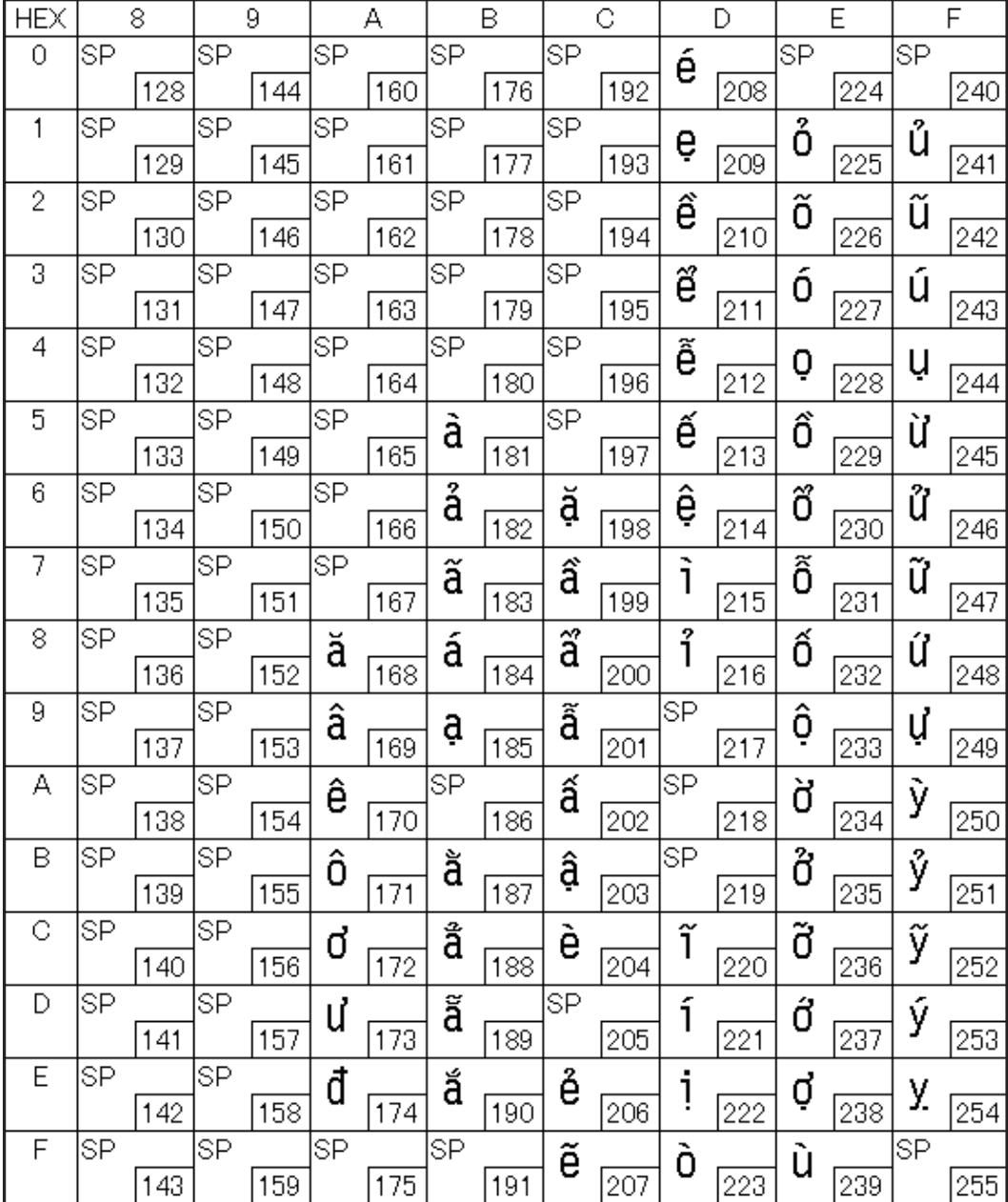

# Page 31 (TCVN-3: Vietnamese)

П

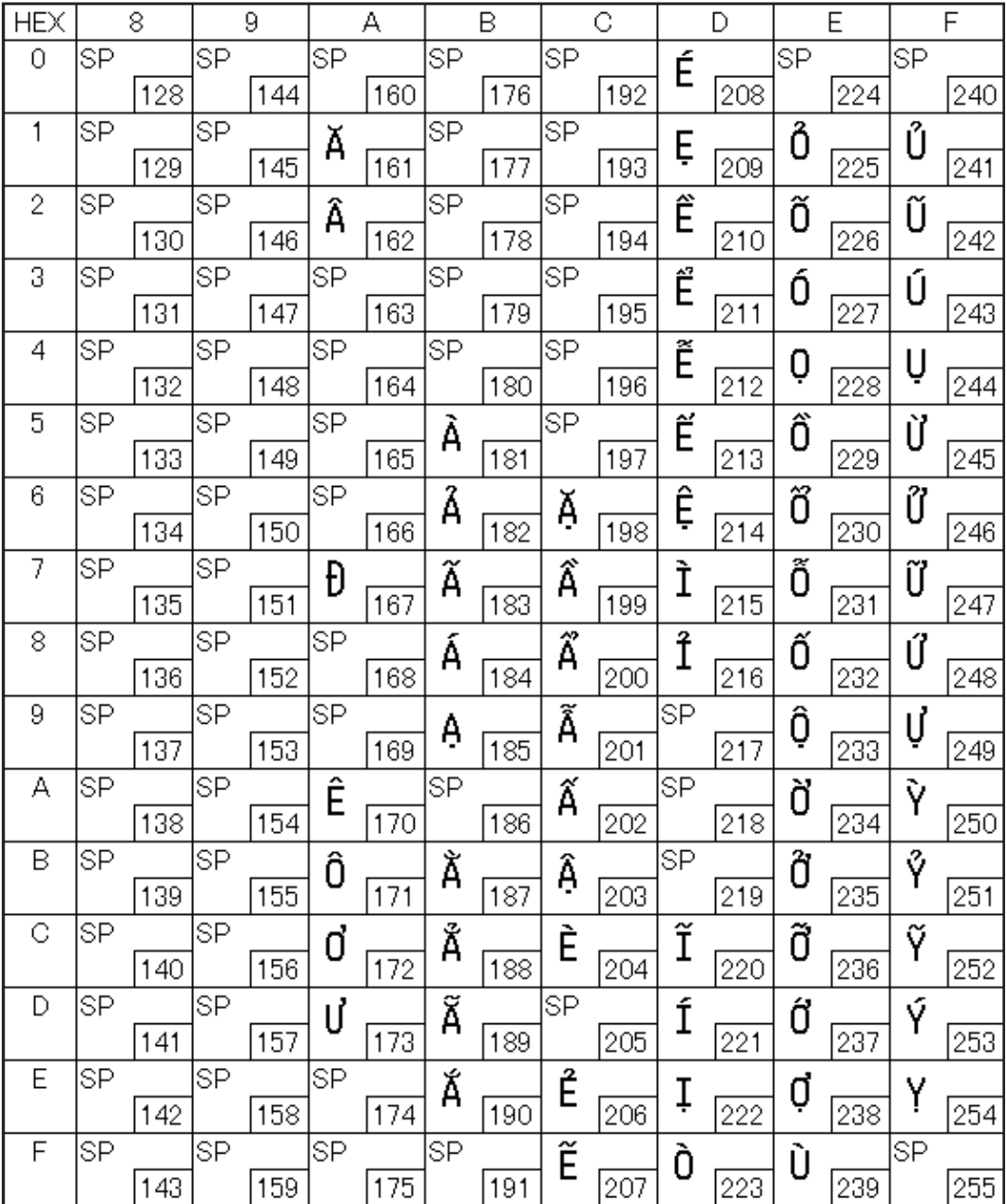

#### Page 32 (PC720: Arabic)

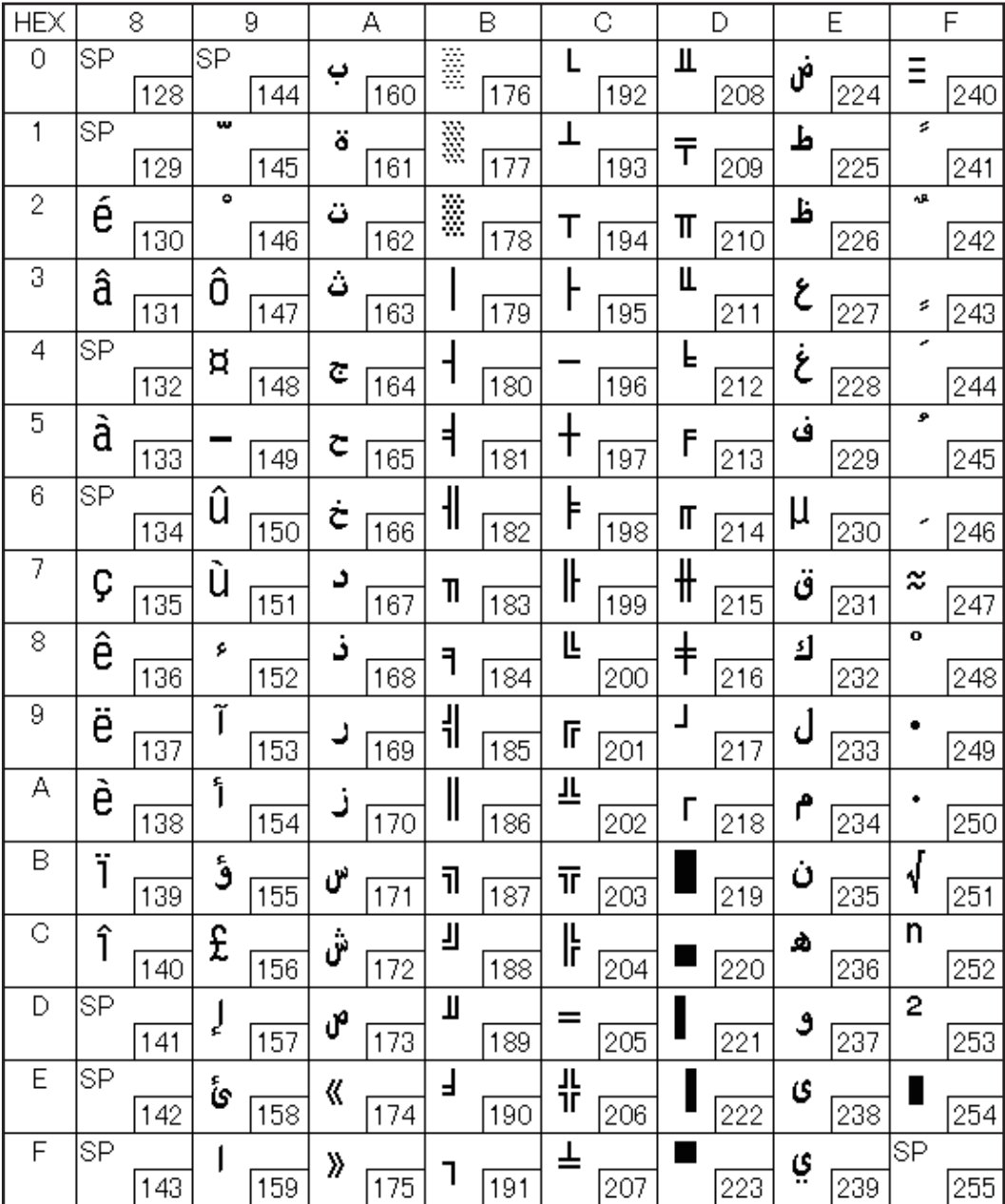

### Page 33 (WPC775: Baltic Rim)

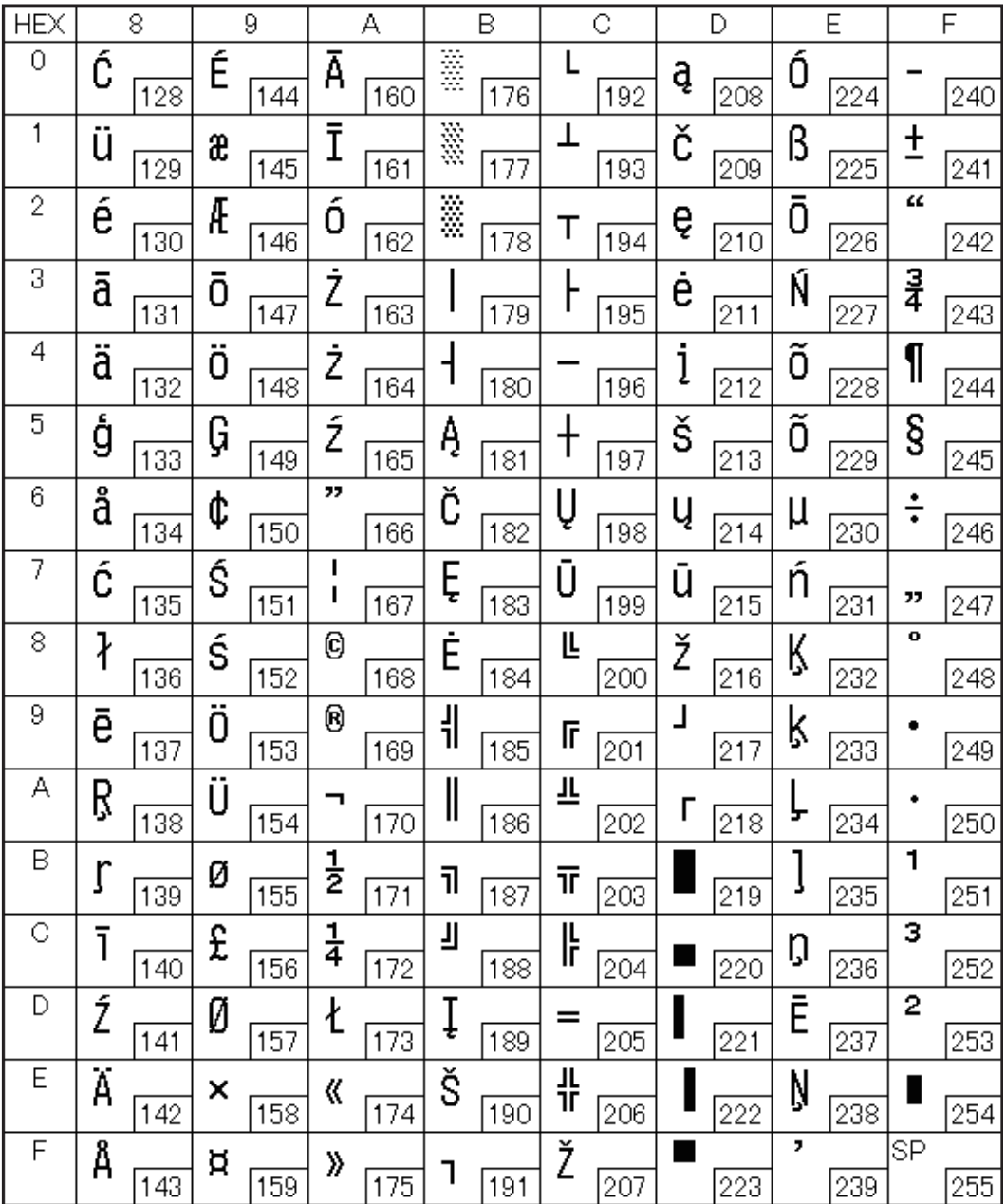

#### Page 34 (PC855: Cyrillic)

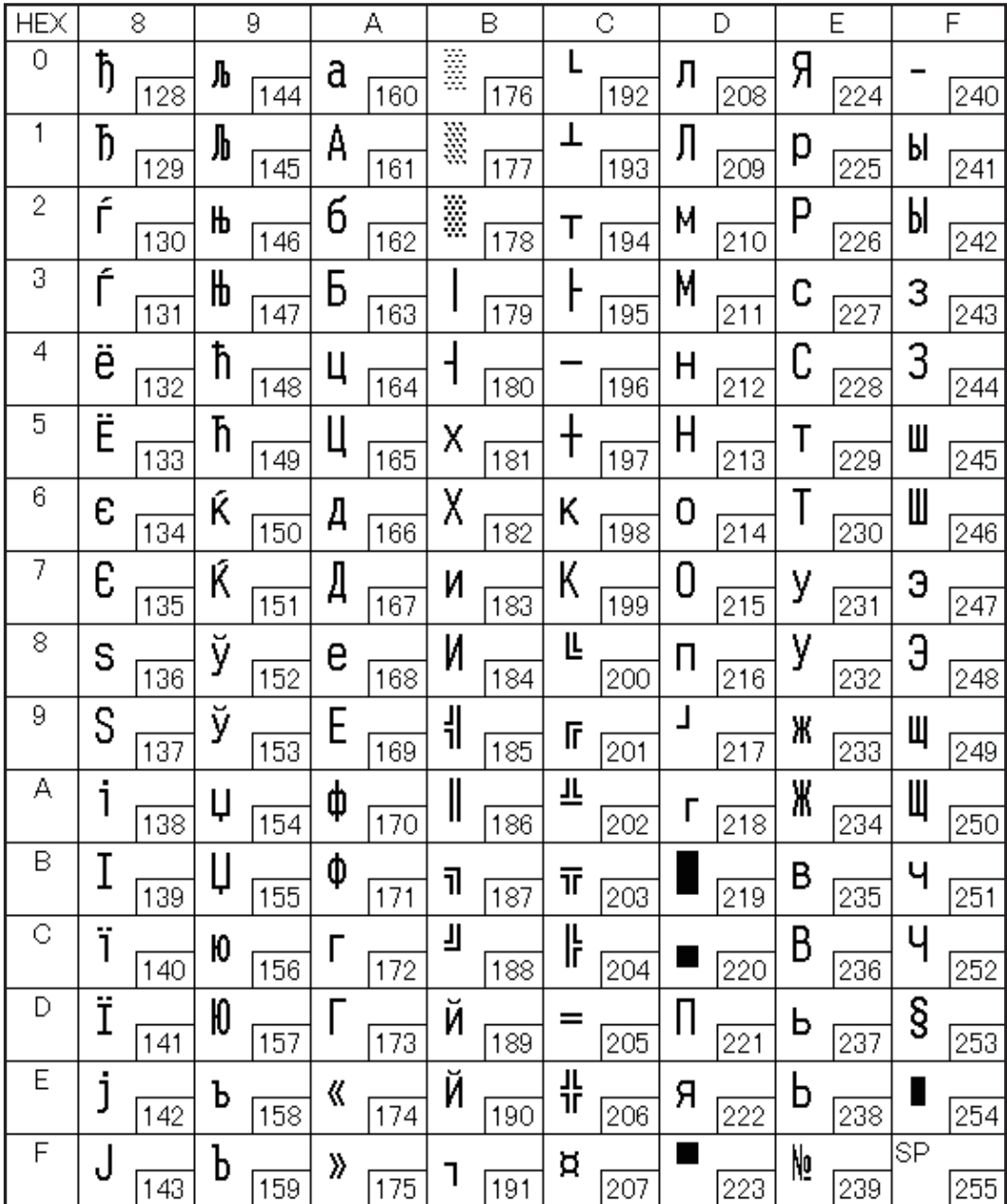

### Page 35 (PC861: Icelandic)

П

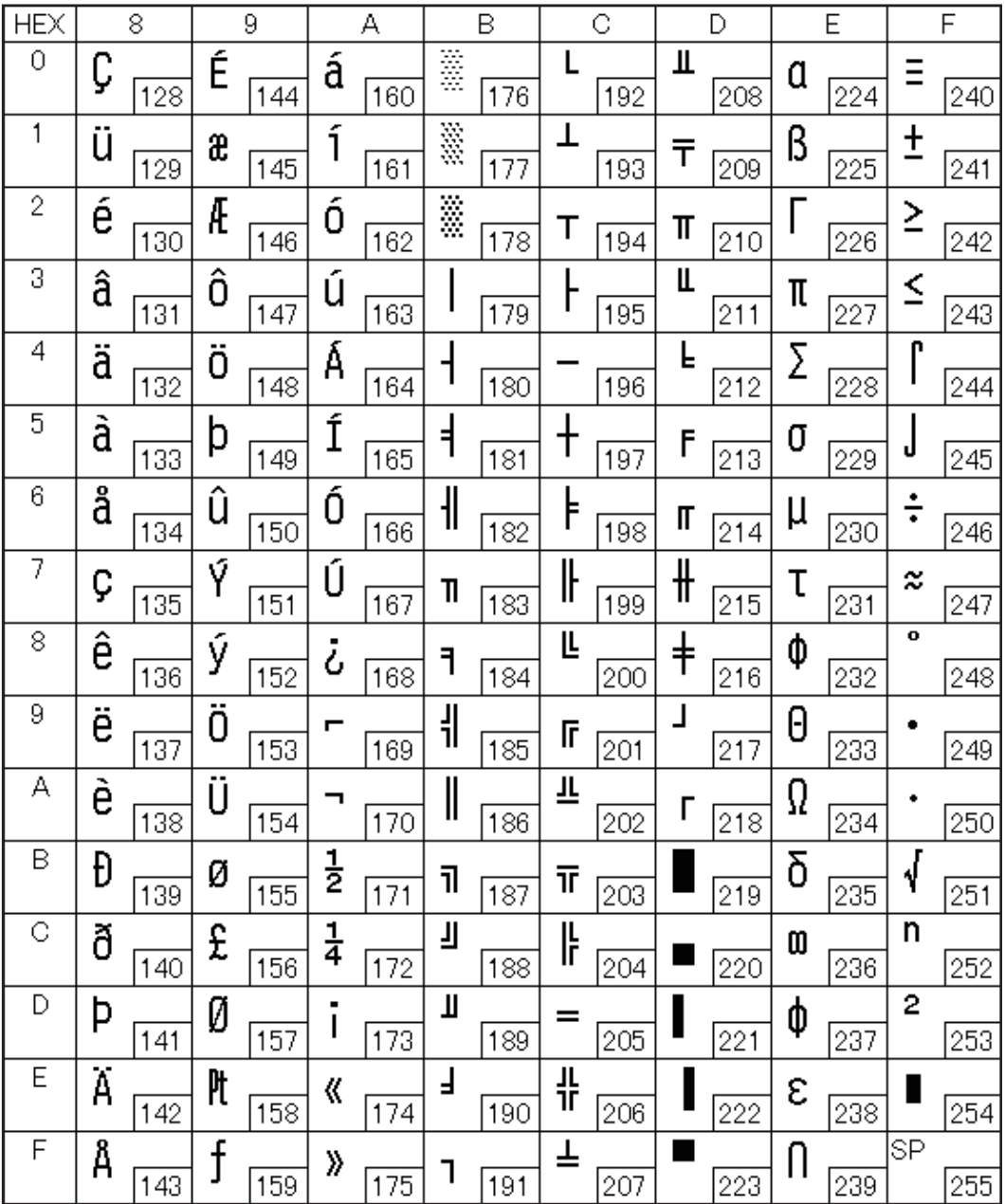

#### Page 36 (PC862: Hebrew)

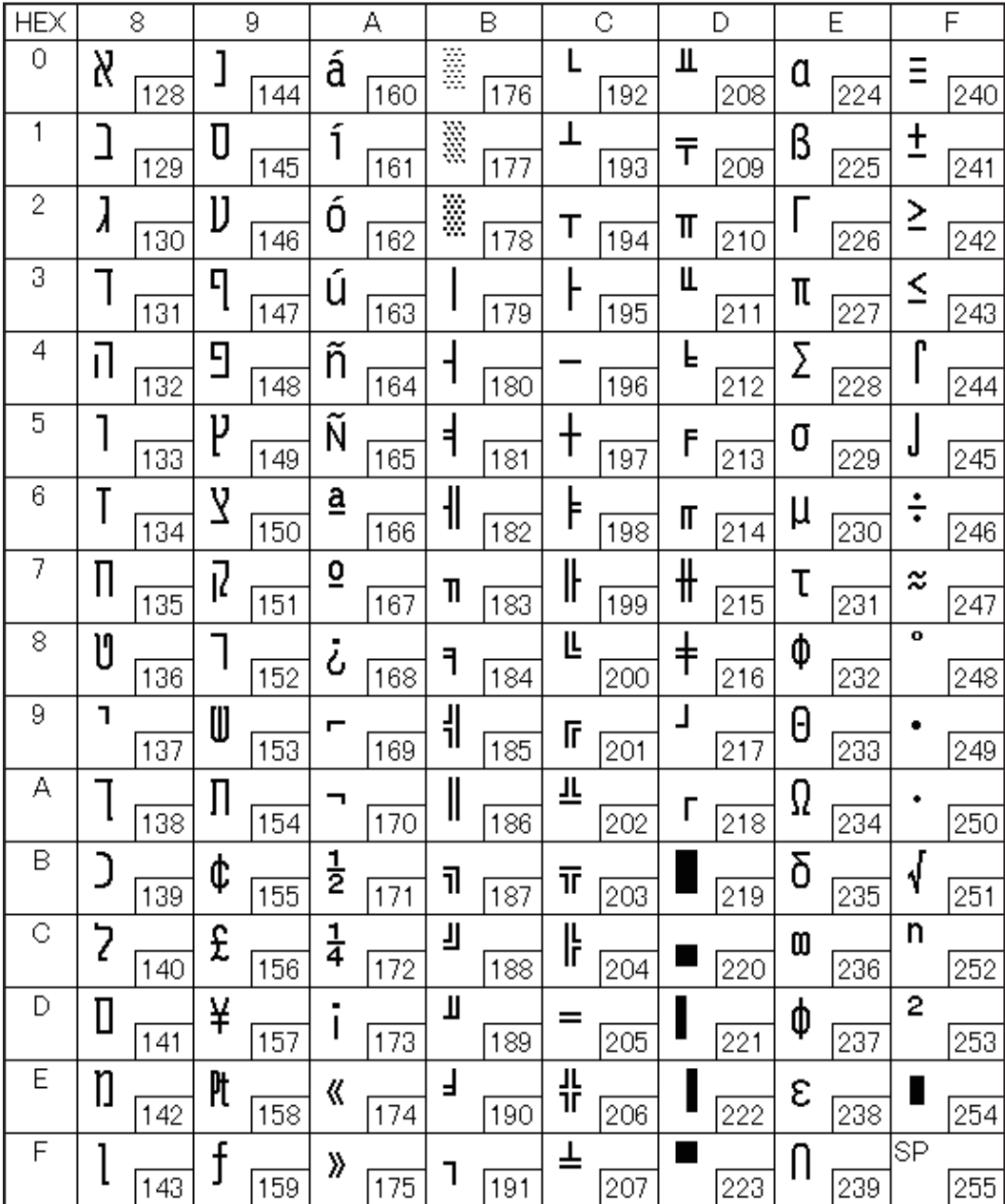

#### Page 37 (PC864: Arabic)

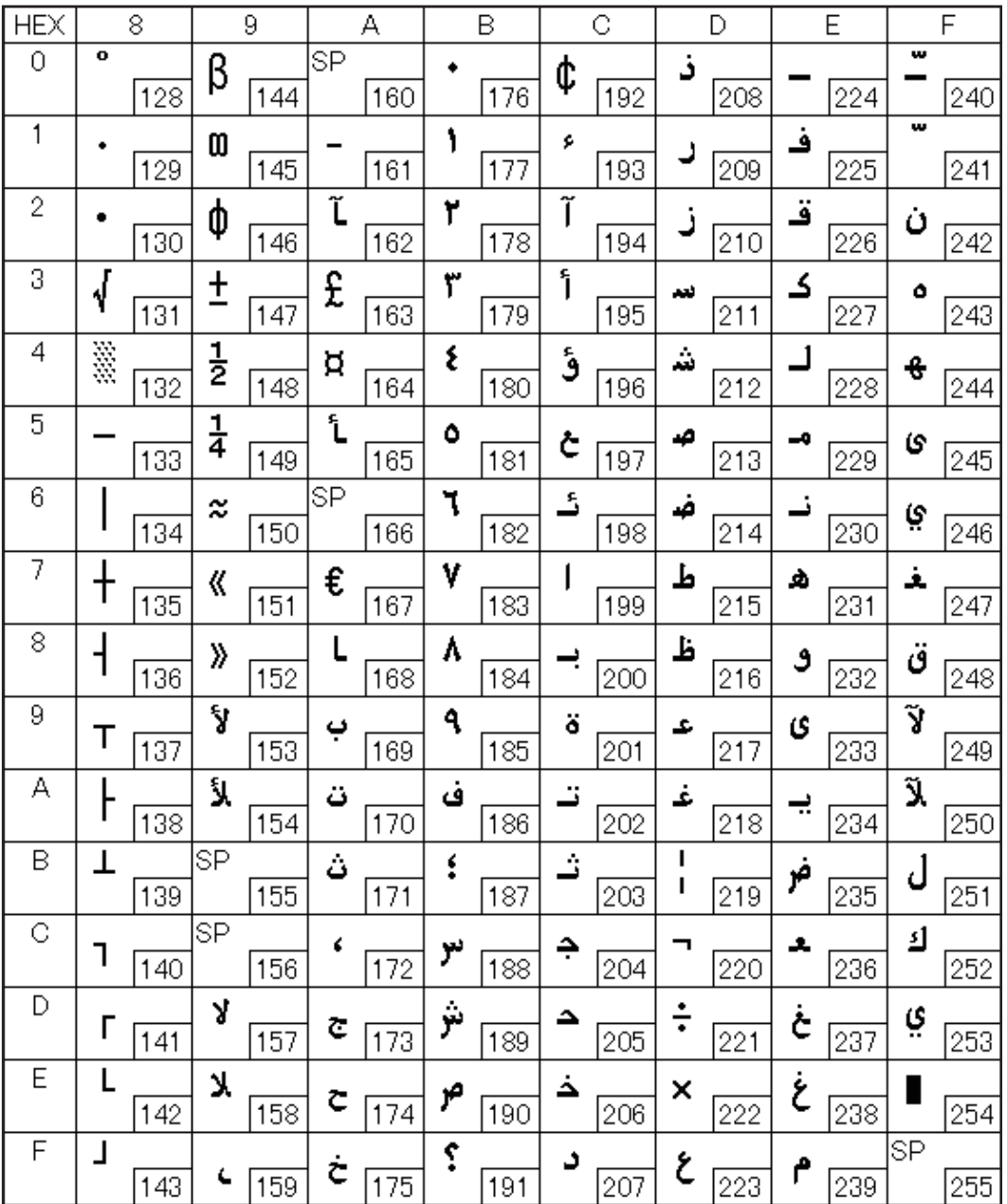

#### Page 38 (PC869: Greek)

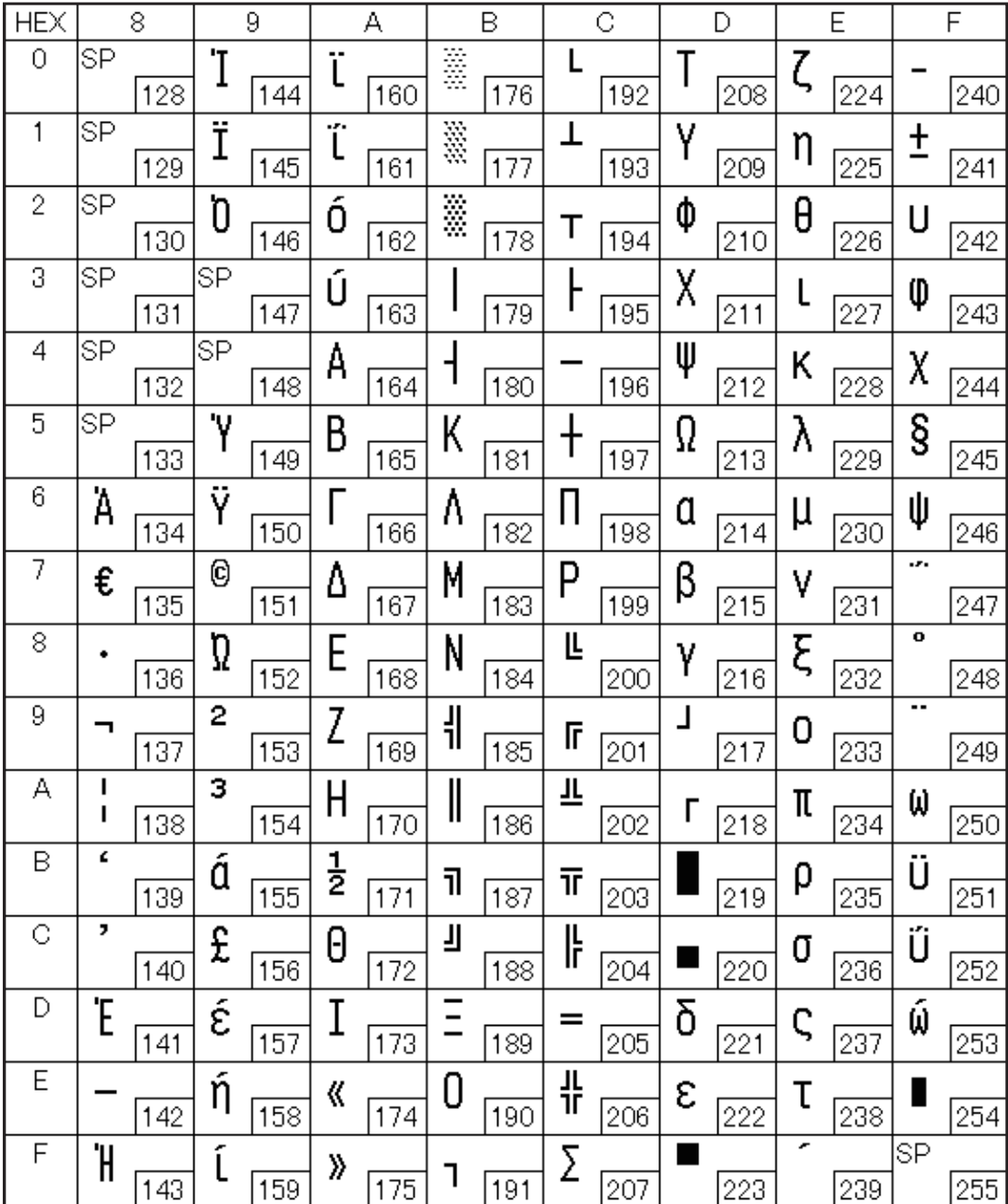

## Page 39 (ISO8859-2: Latin2)

П

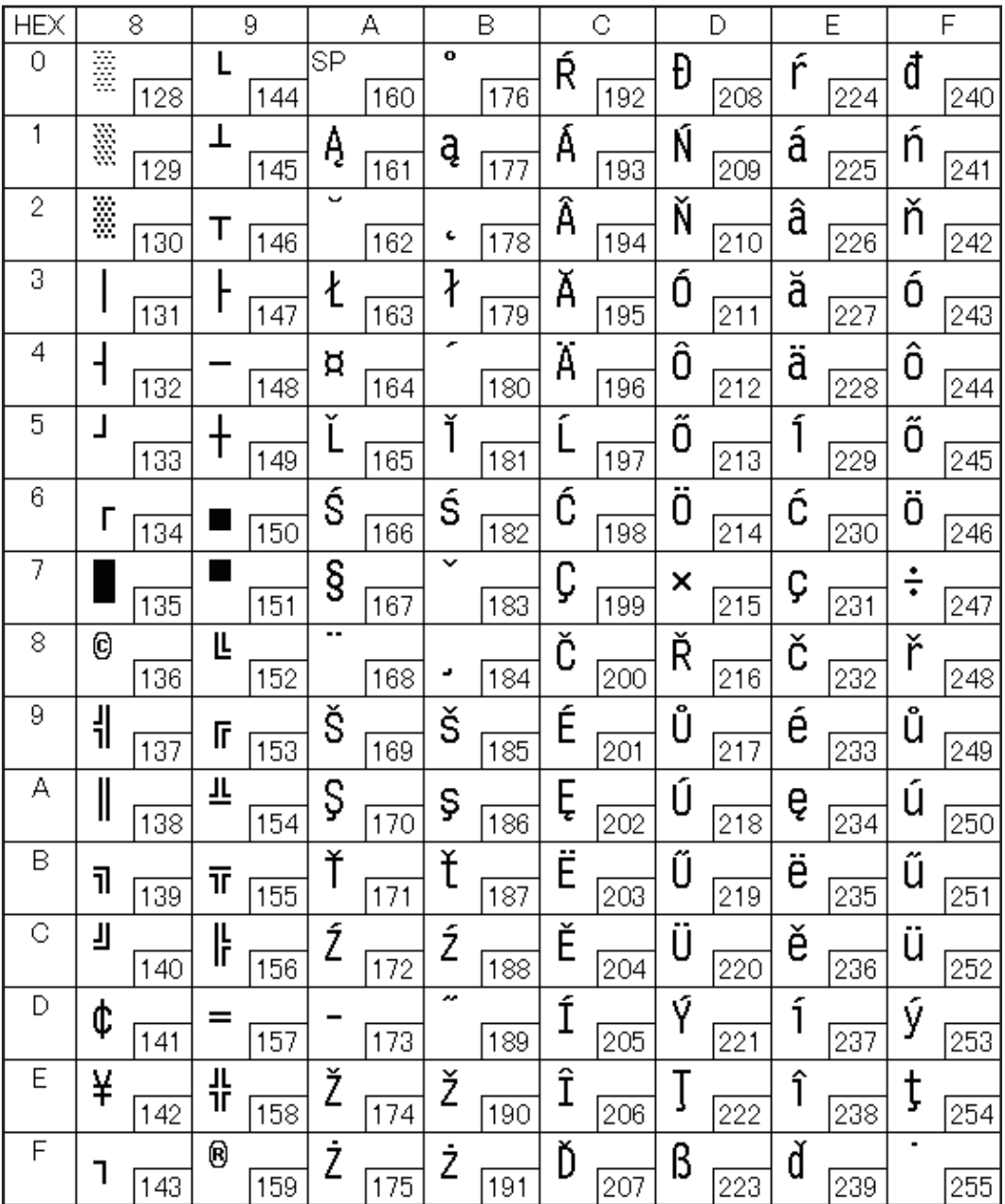

### Page 40 (ISO8859-15: Latin9)

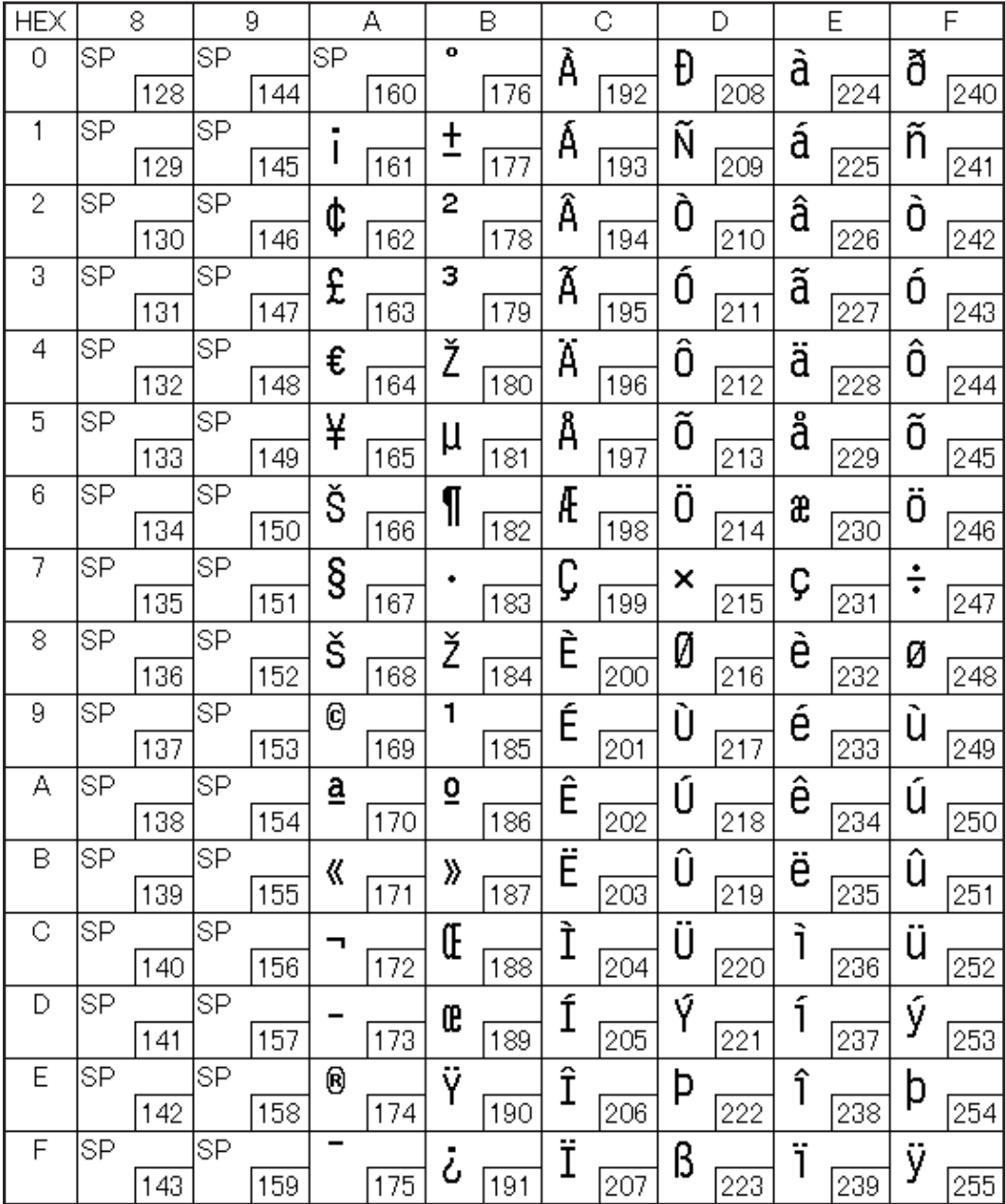

#### Page 41 (PC1098: Farsi)

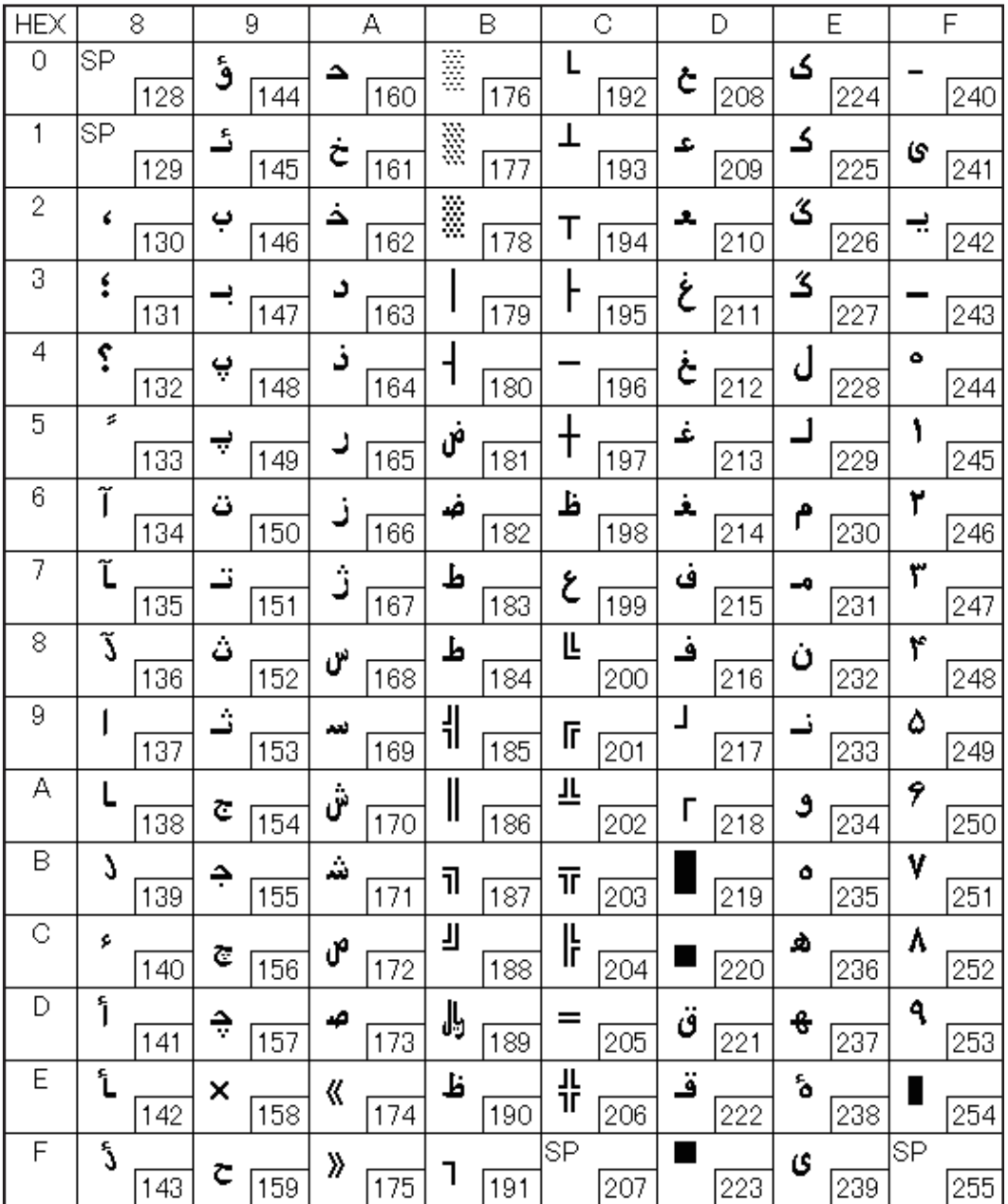

### Page 42 (PC1118: Lithuanian)

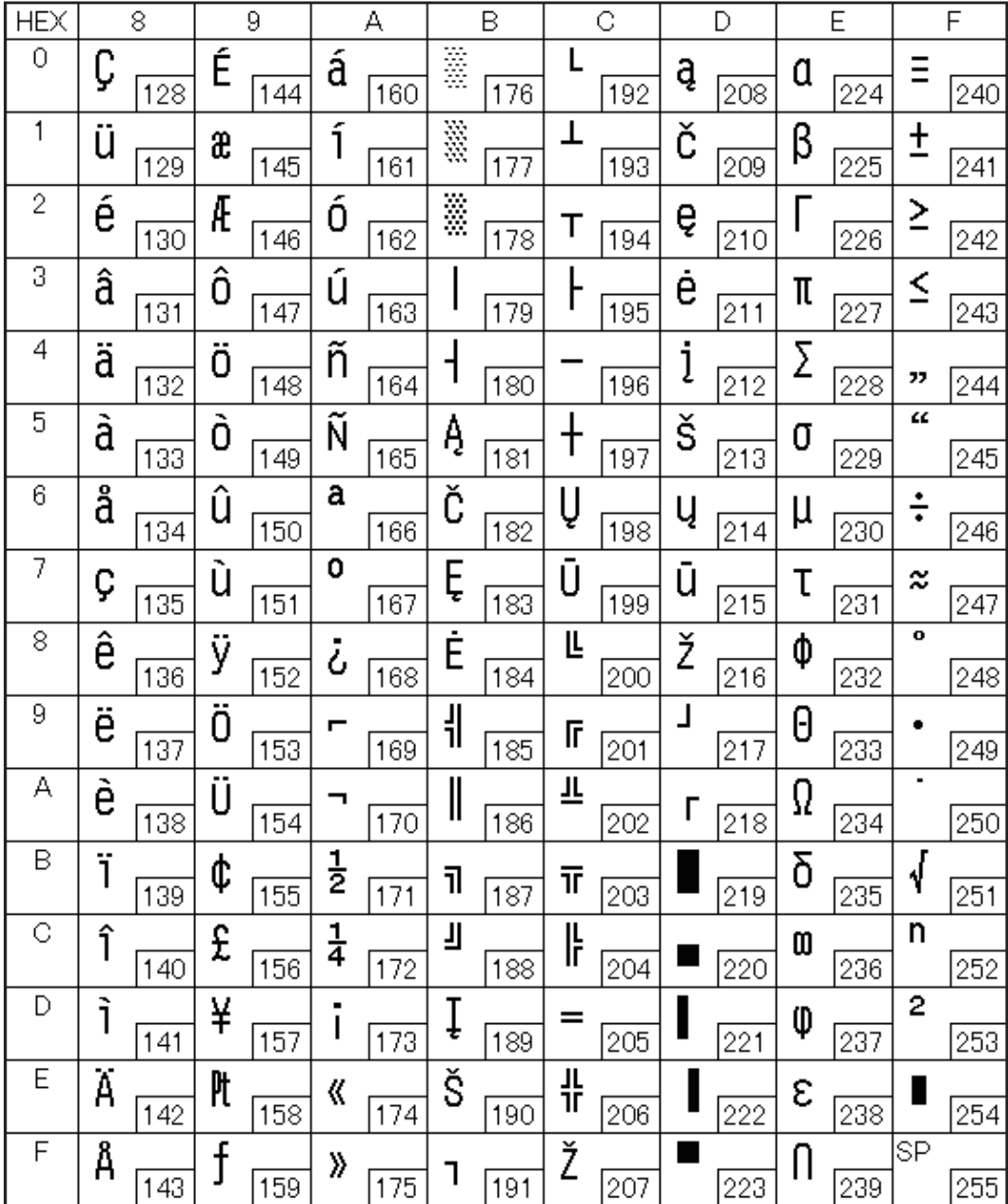

# Page 43 (PC1119: Lithuanian)

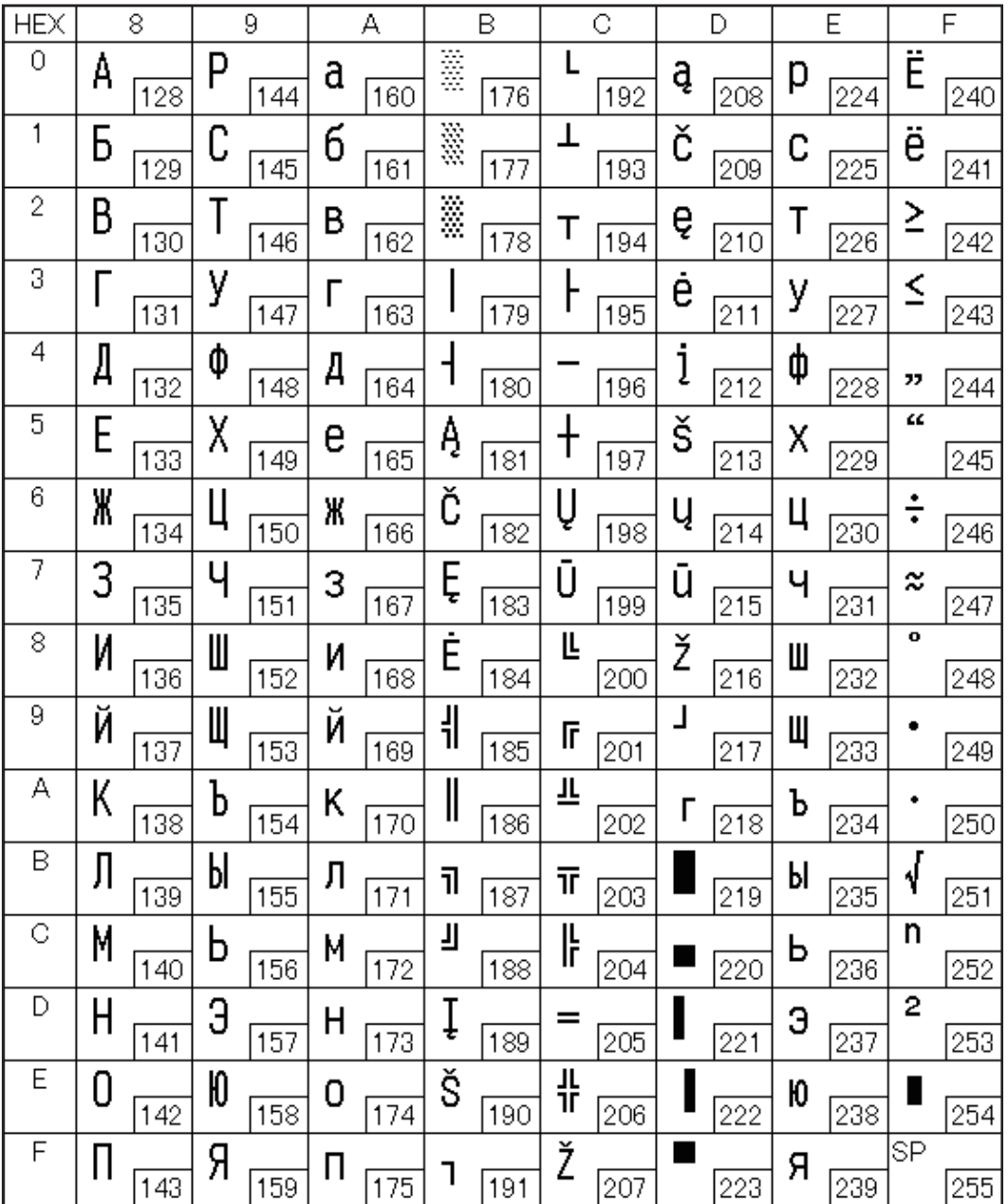

### Page 44 (PC1125: Ukrainian)

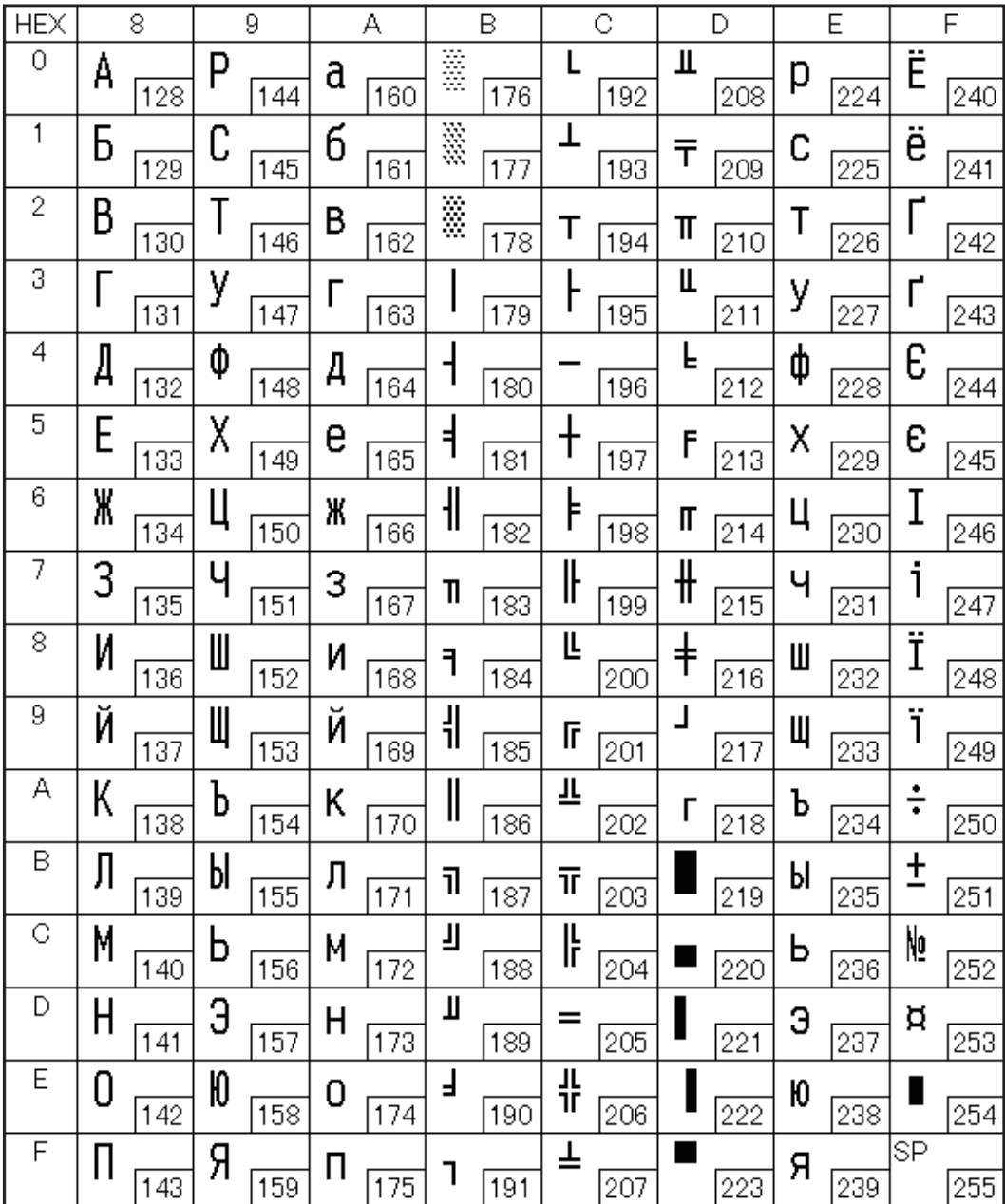

## Page 45 (WPC1250: Latin 2)

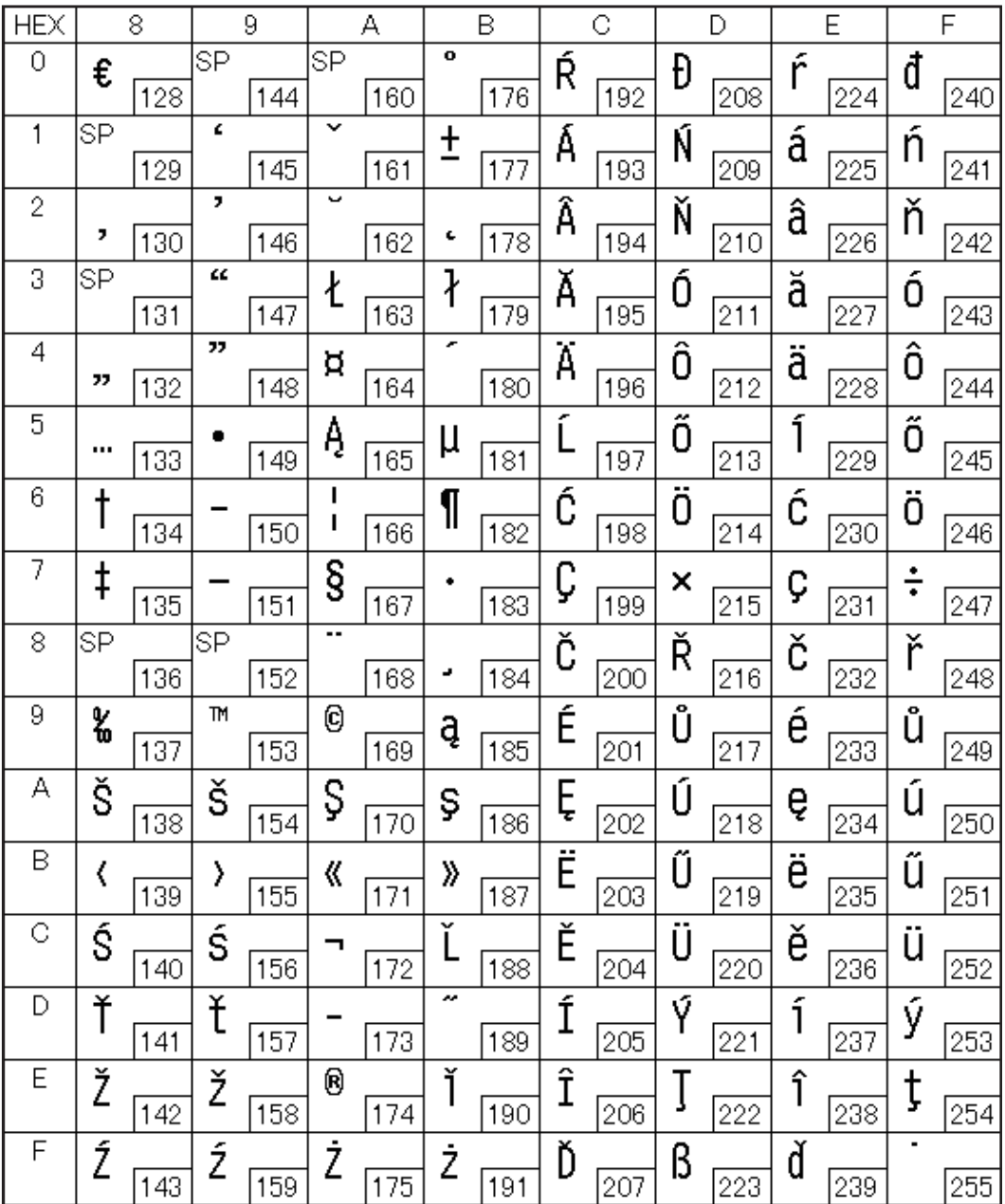
## Page 46 (WPC1251: Cyrillic)

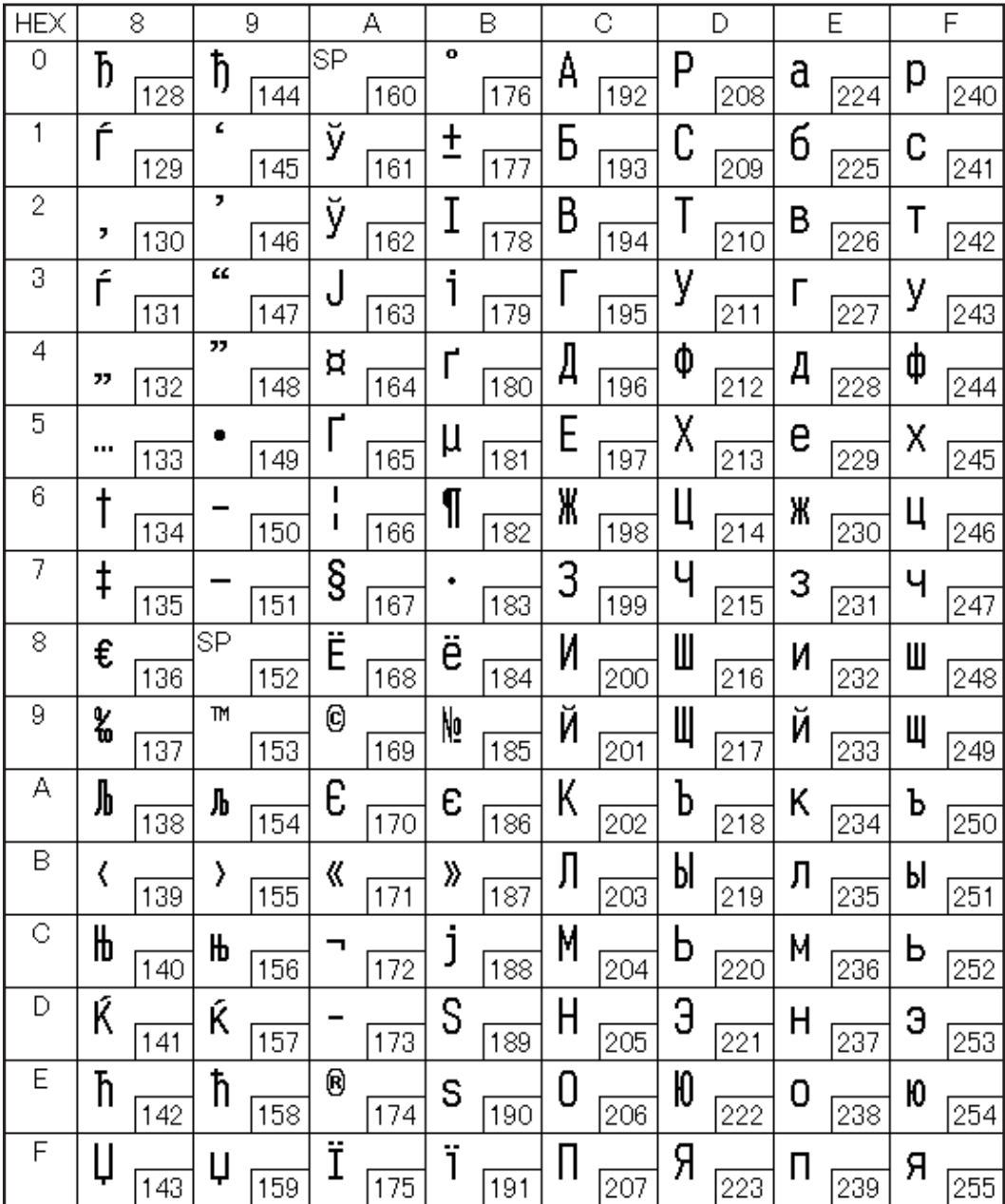

### Page 47 (WPC1253: Greek)

П

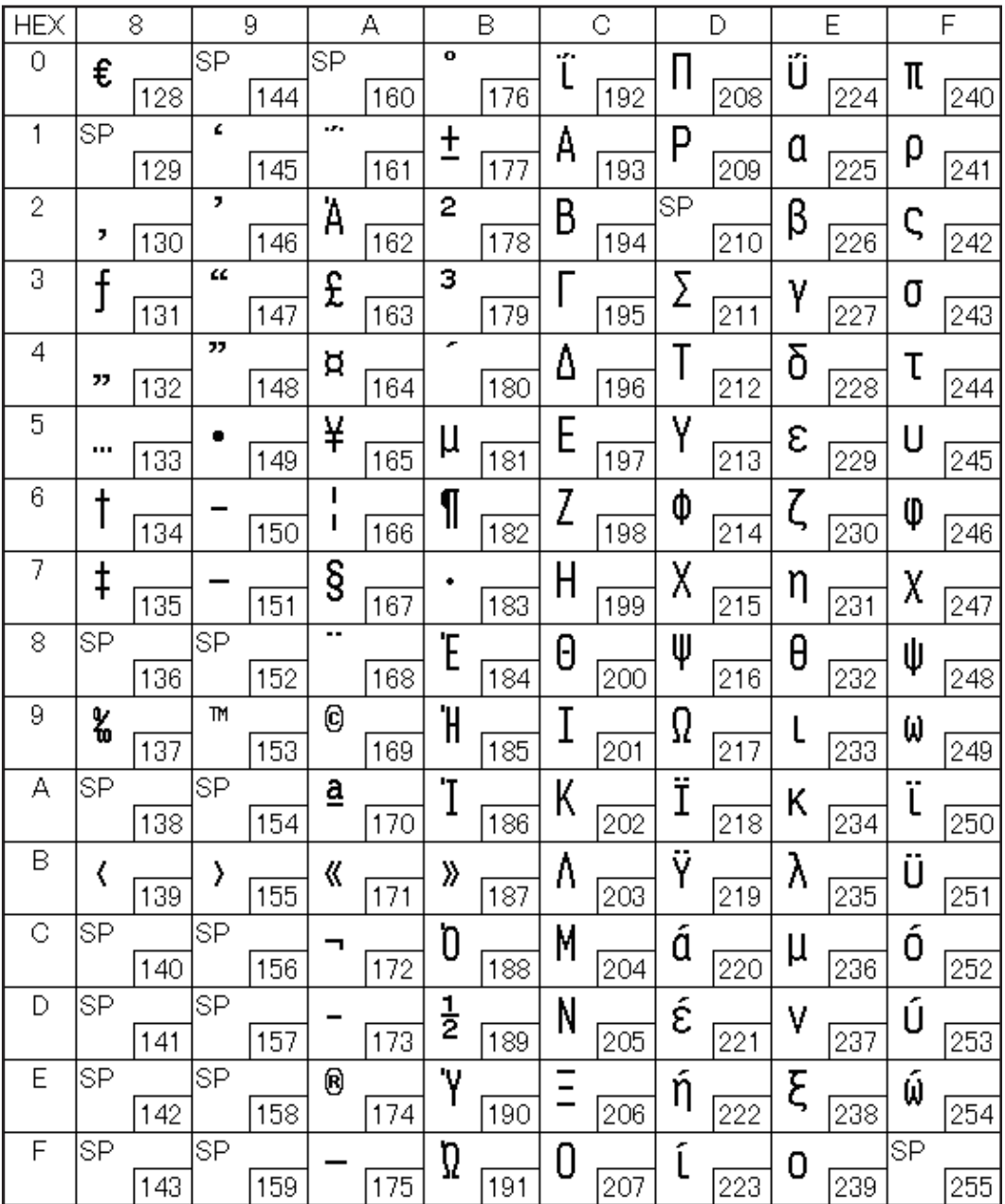

## Page 48 (WPC1254: Turkish)

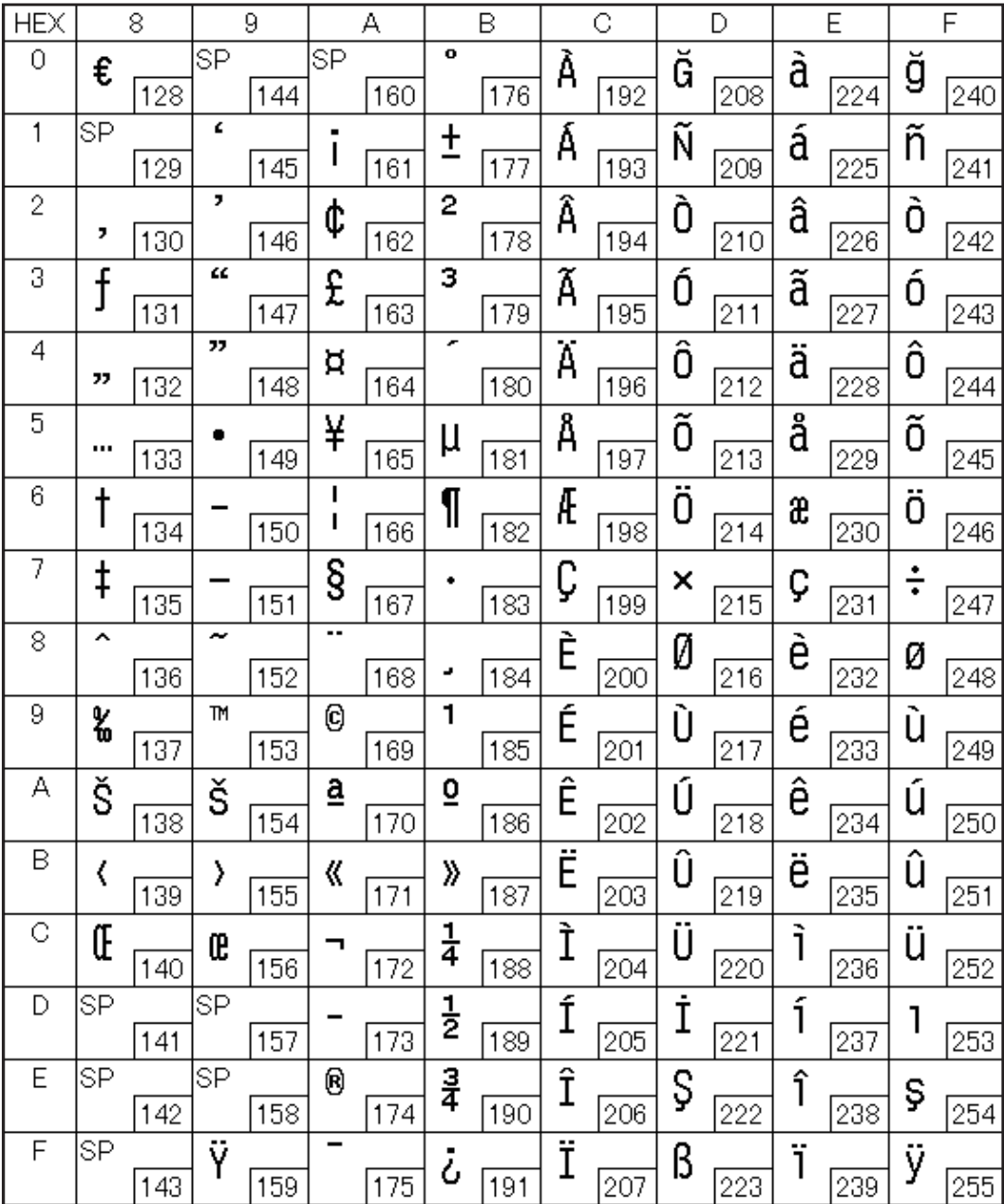

# Page 49 (WPC1255: Hebrew)

П

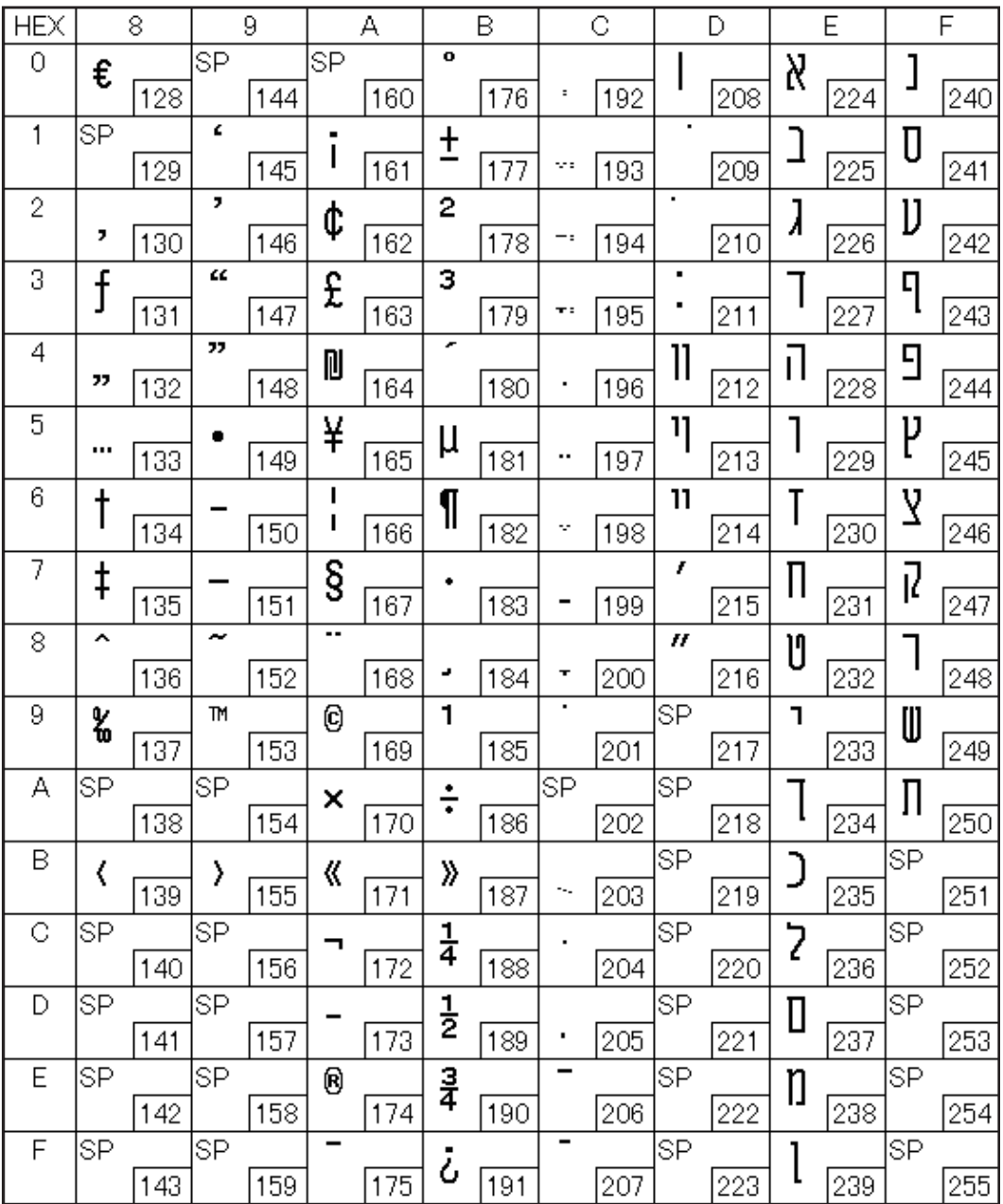

### Page 50 (WPC1256: Arabic)

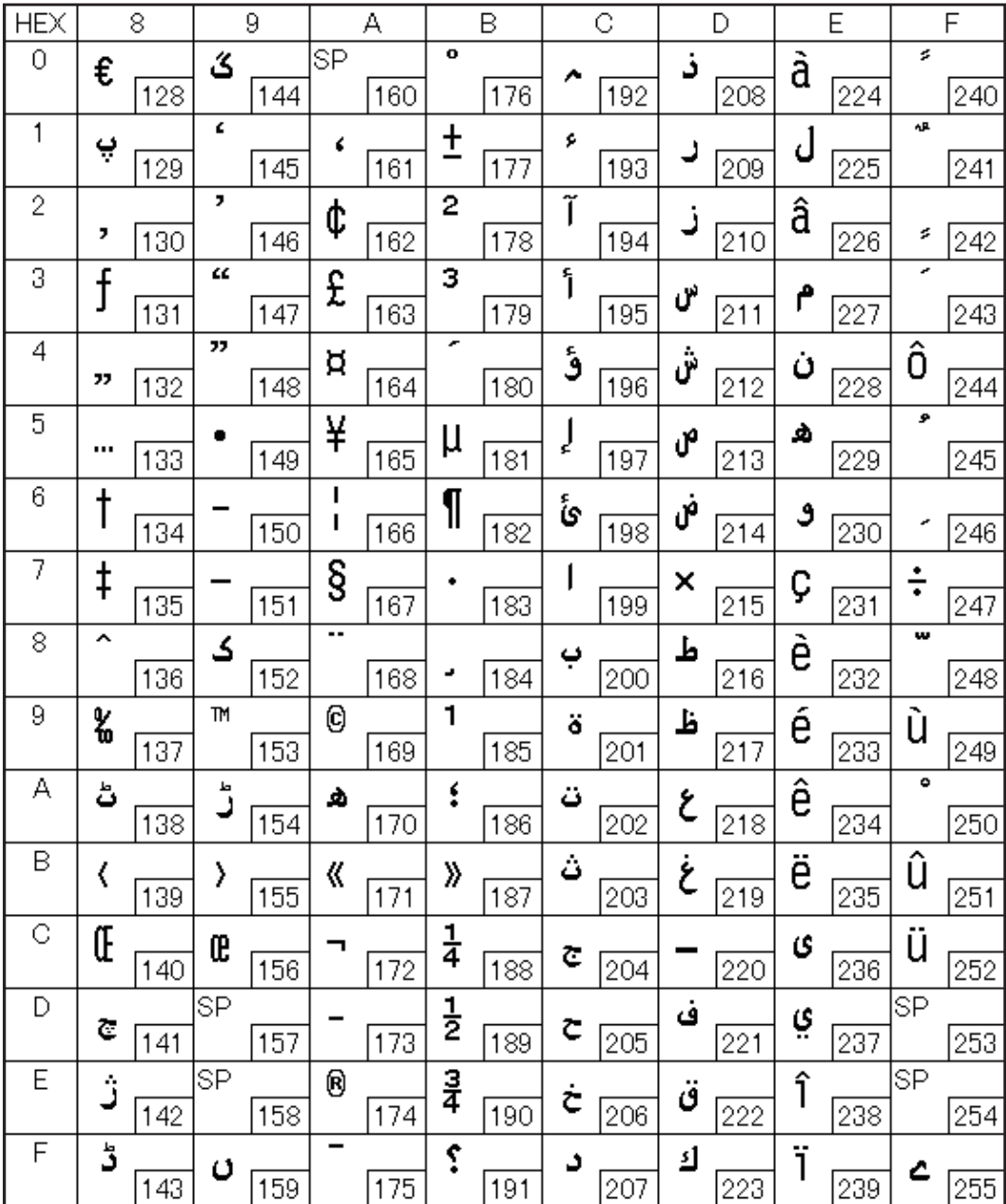

### Page 51 (WPC1257: Baltic Rim)

Г

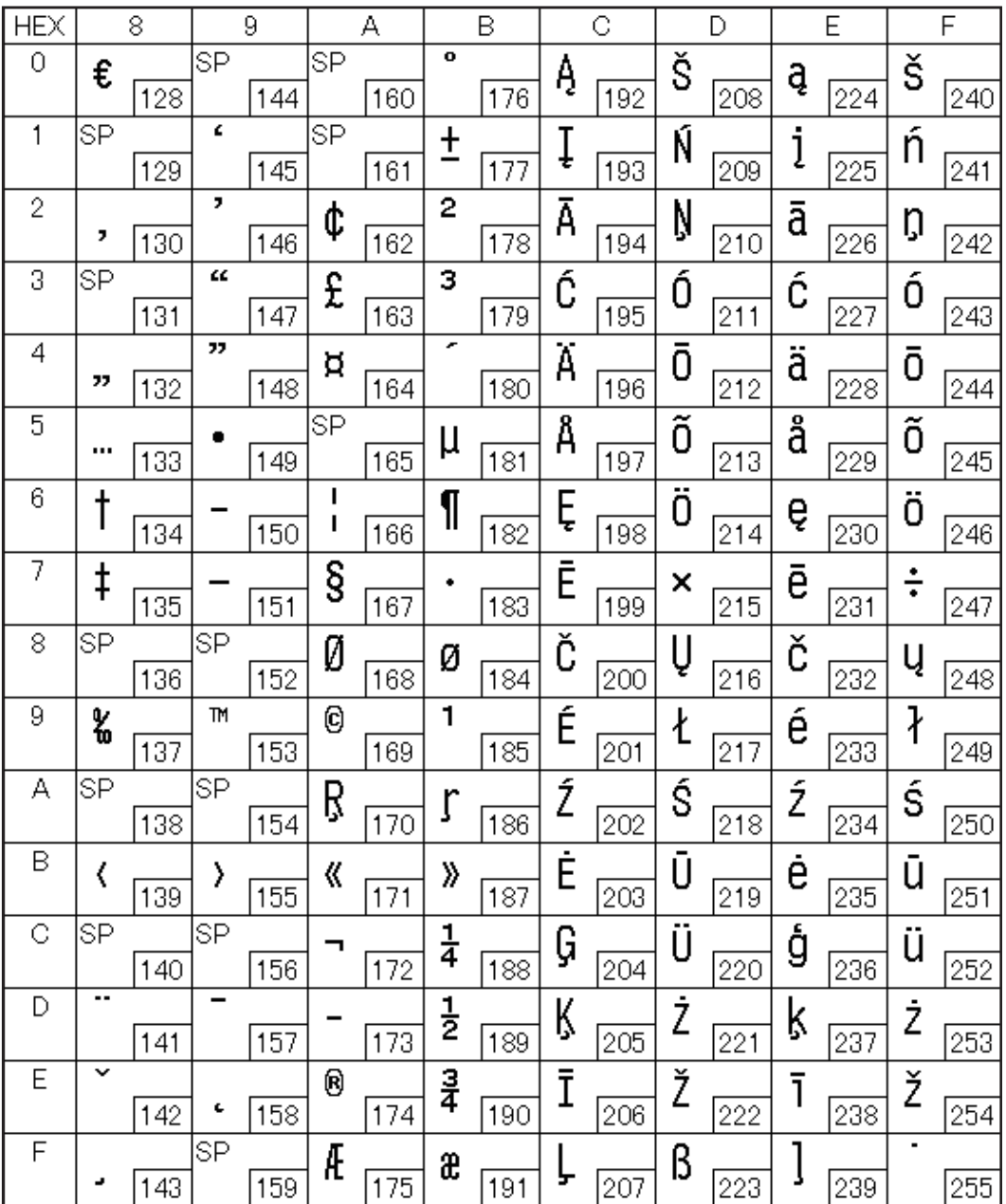

## Page 52 (WPC1258: Vietnamese)

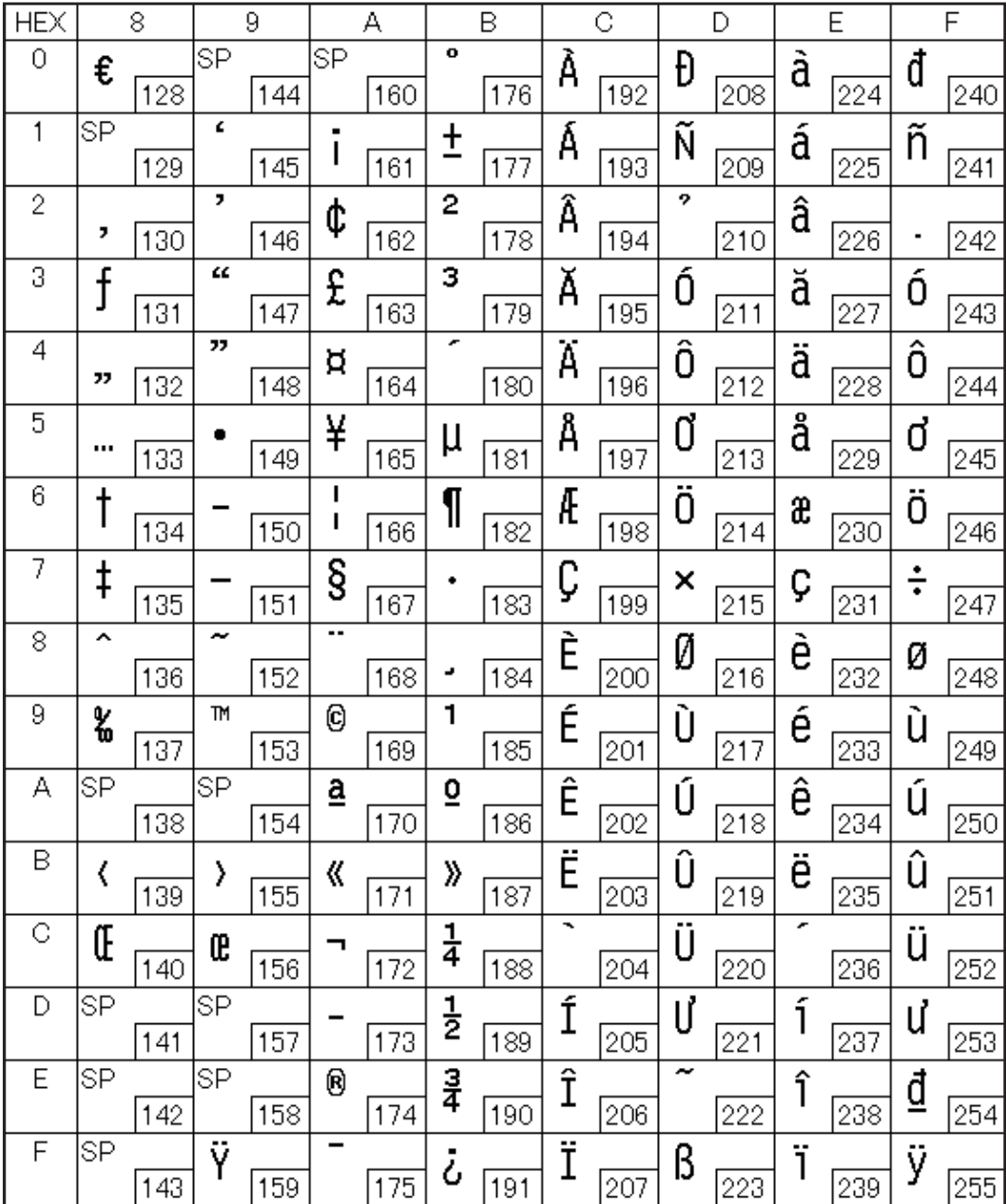

# Page 53 (KZ1048: Kazakhstan)

F

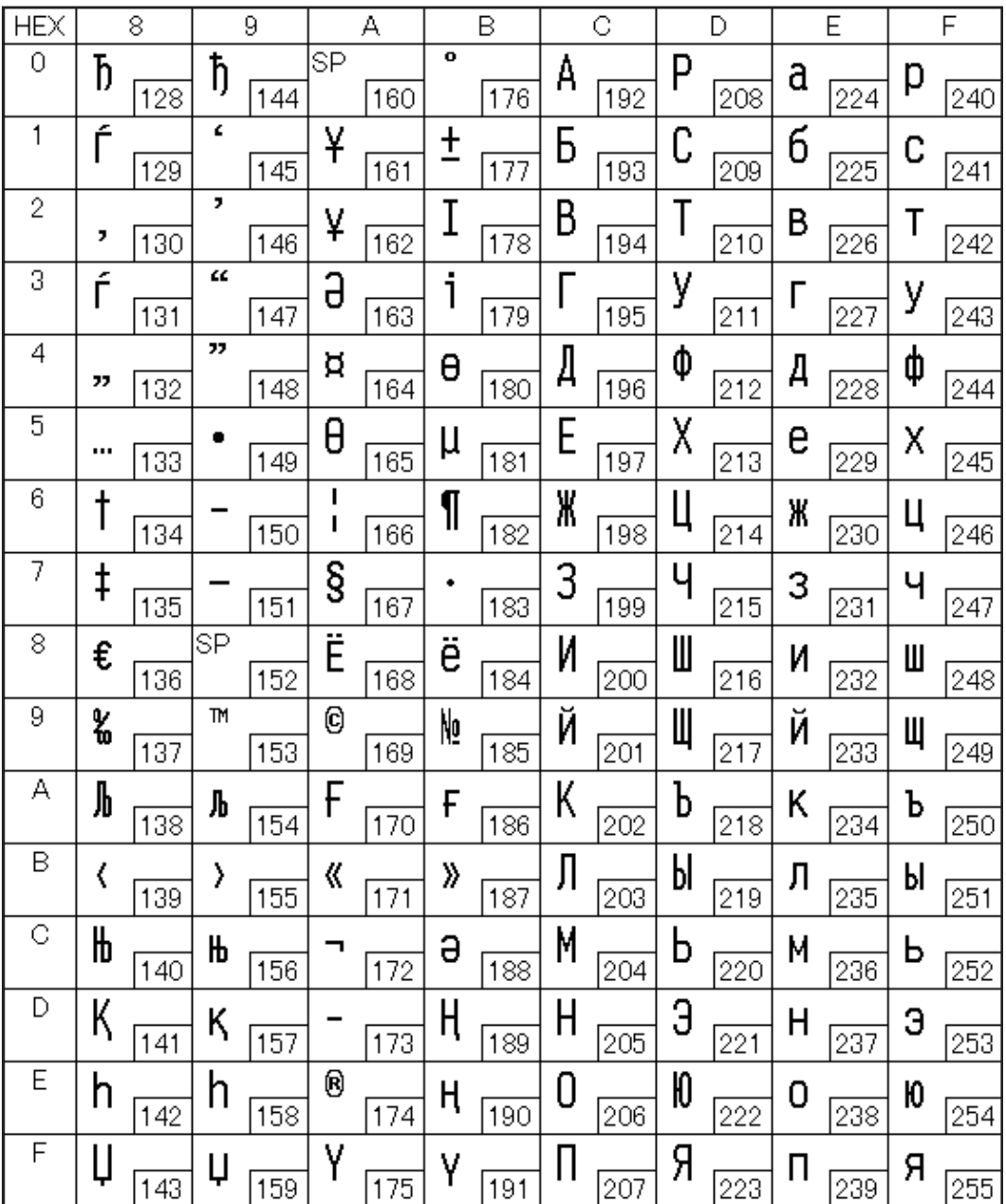

# Page 255 (User-Defined Page)

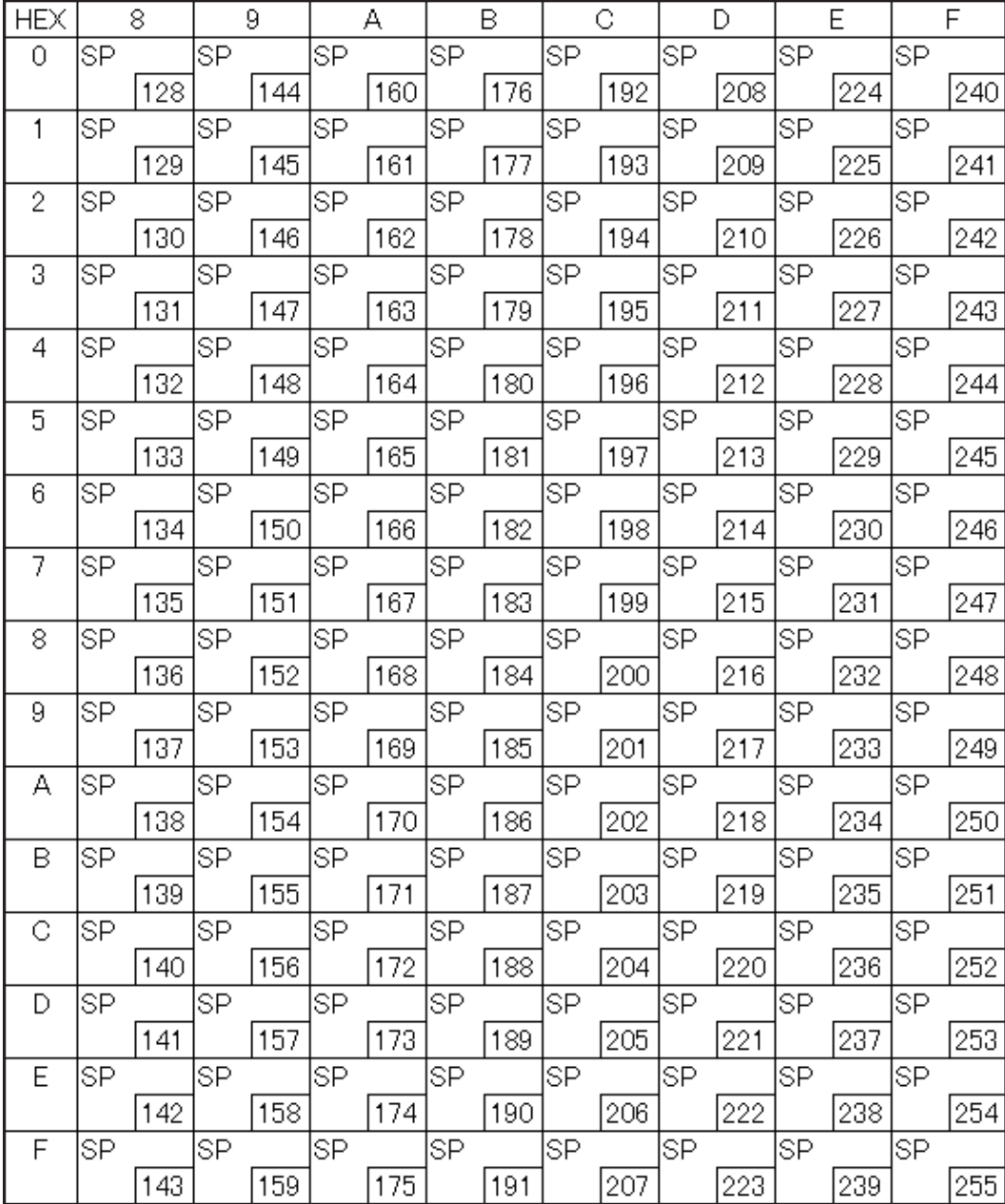

#### International Character Sets

F

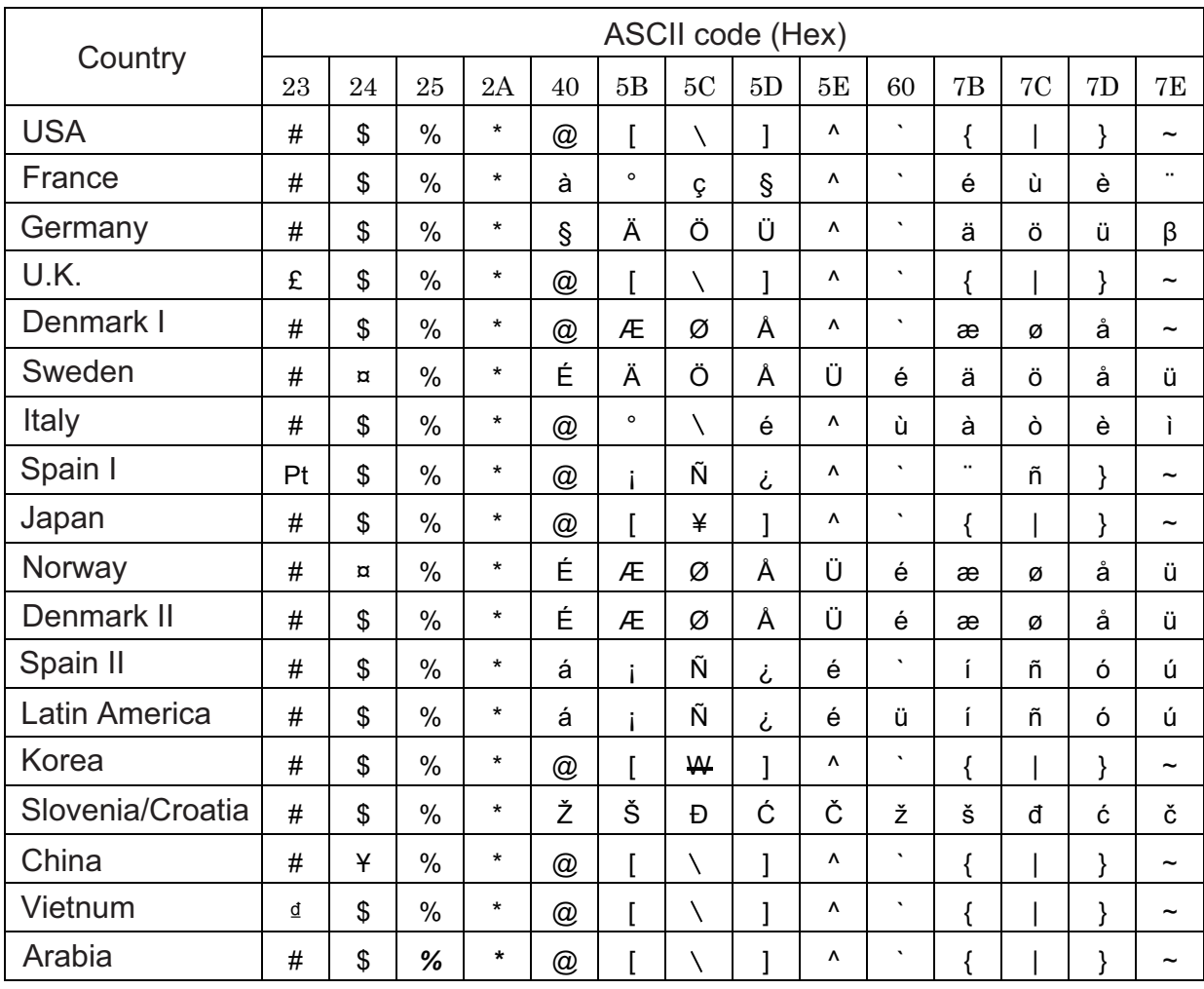